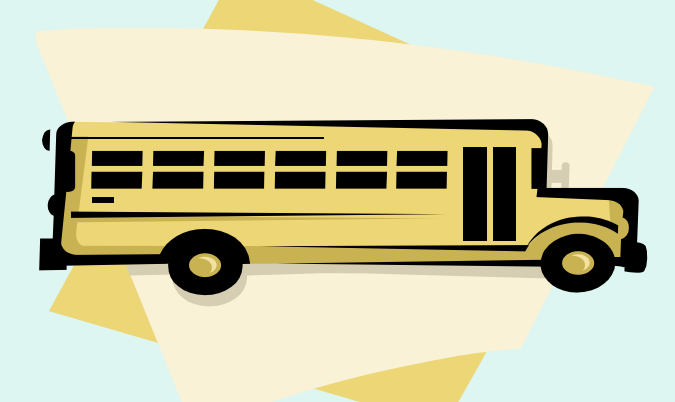

# *FFAVORS Web Ordering Manual*

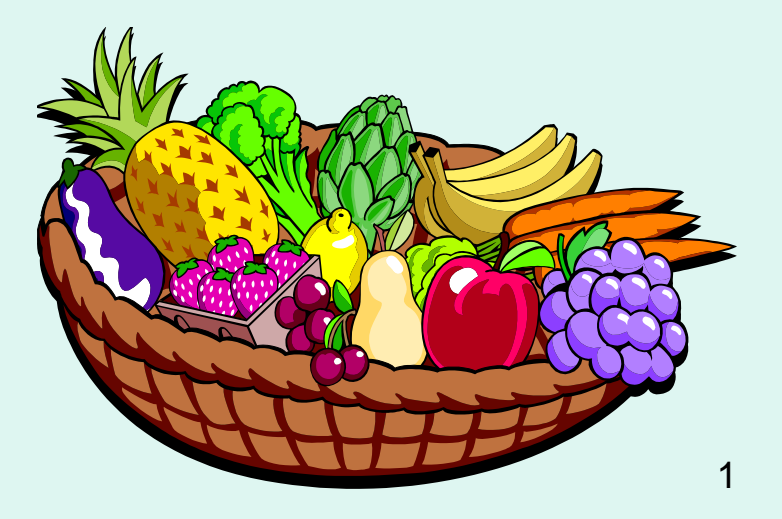

Updated 7/10/2016 <sup>1</sup>

# **Table of Contents**

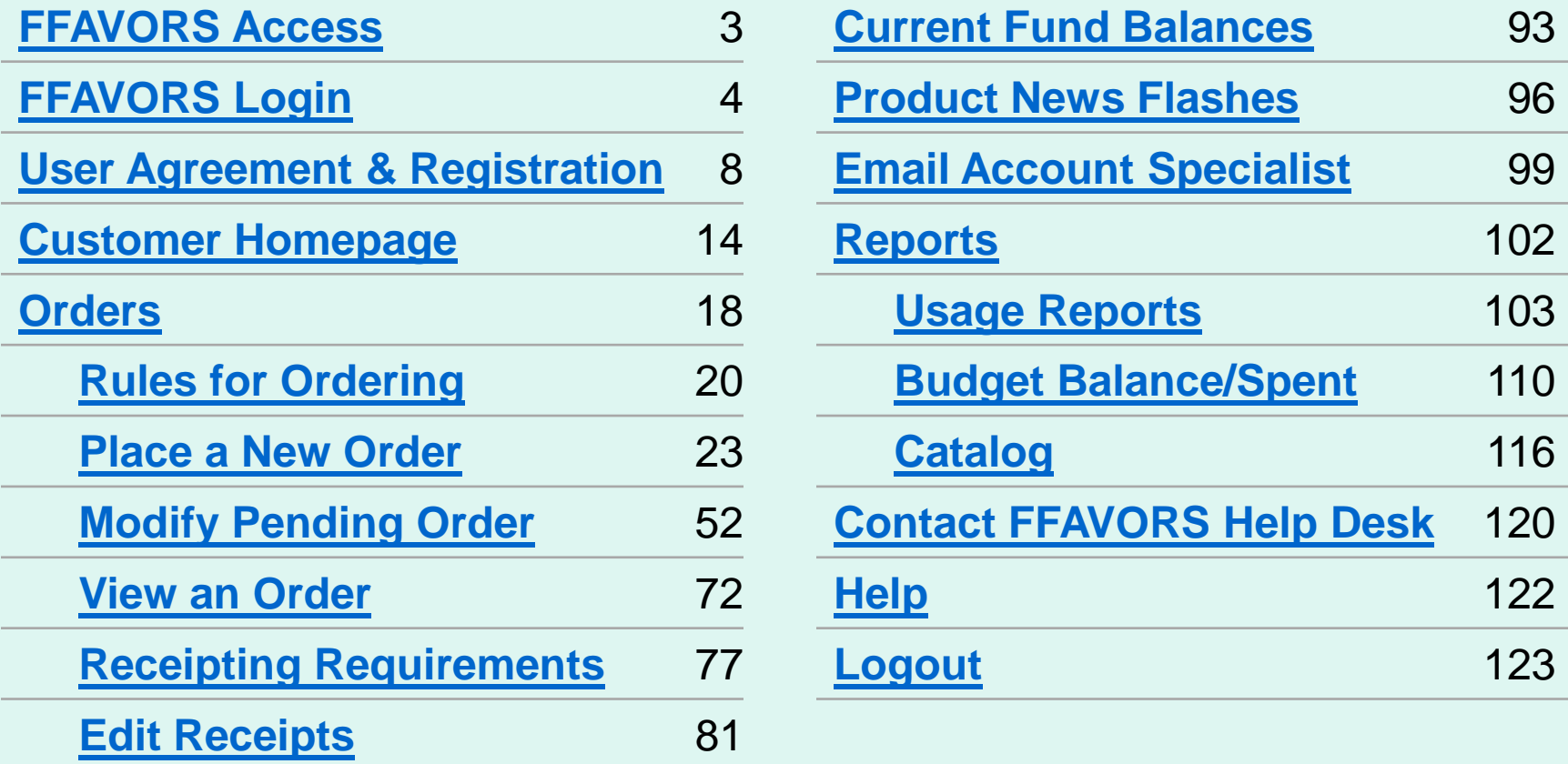

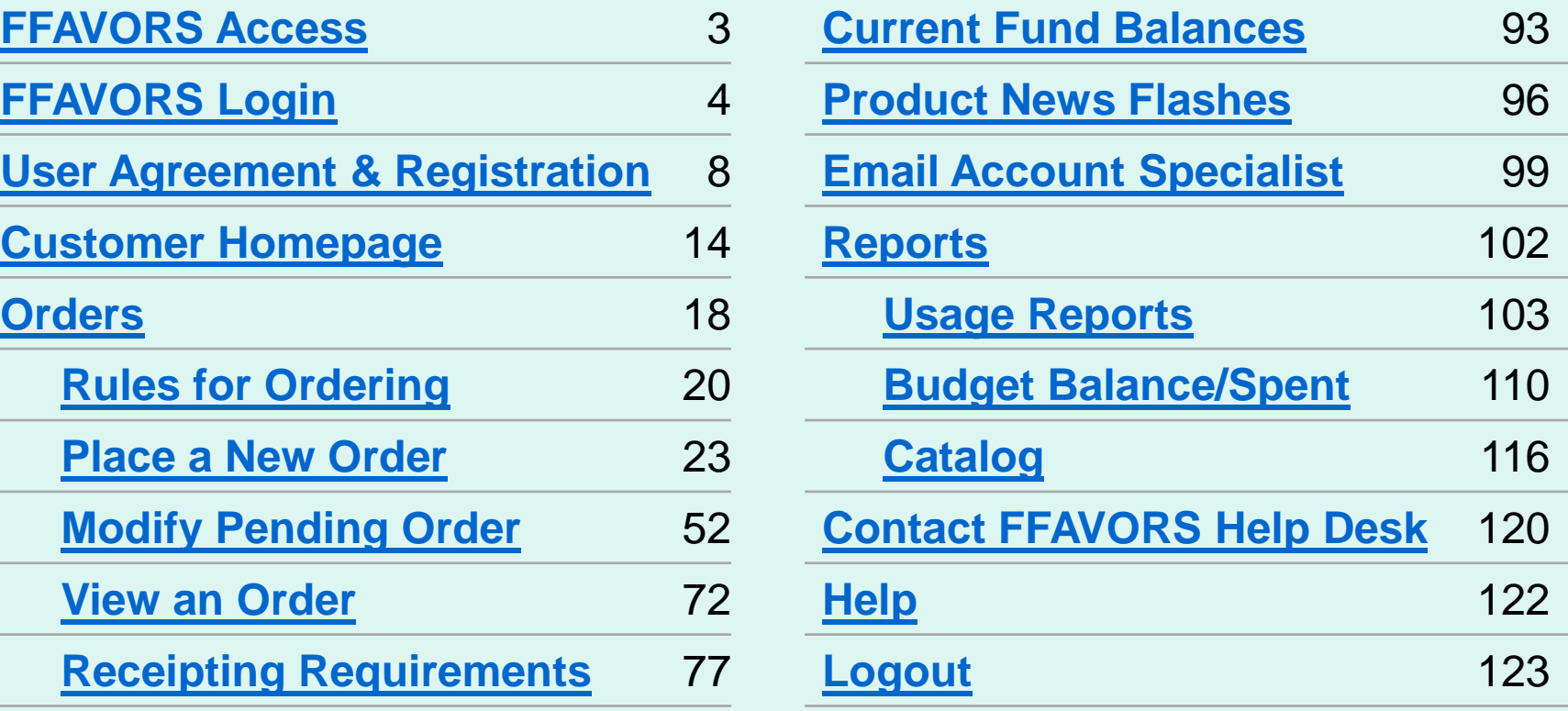

### **FFAVORS Access**

#### <span id="page-2-0"></span>Navigate to this address in the browser:

#### **<http://www.fns.usda.gov/fdd/fresh-fruits-and-vegetables-order-receipt-system-ffavors>**

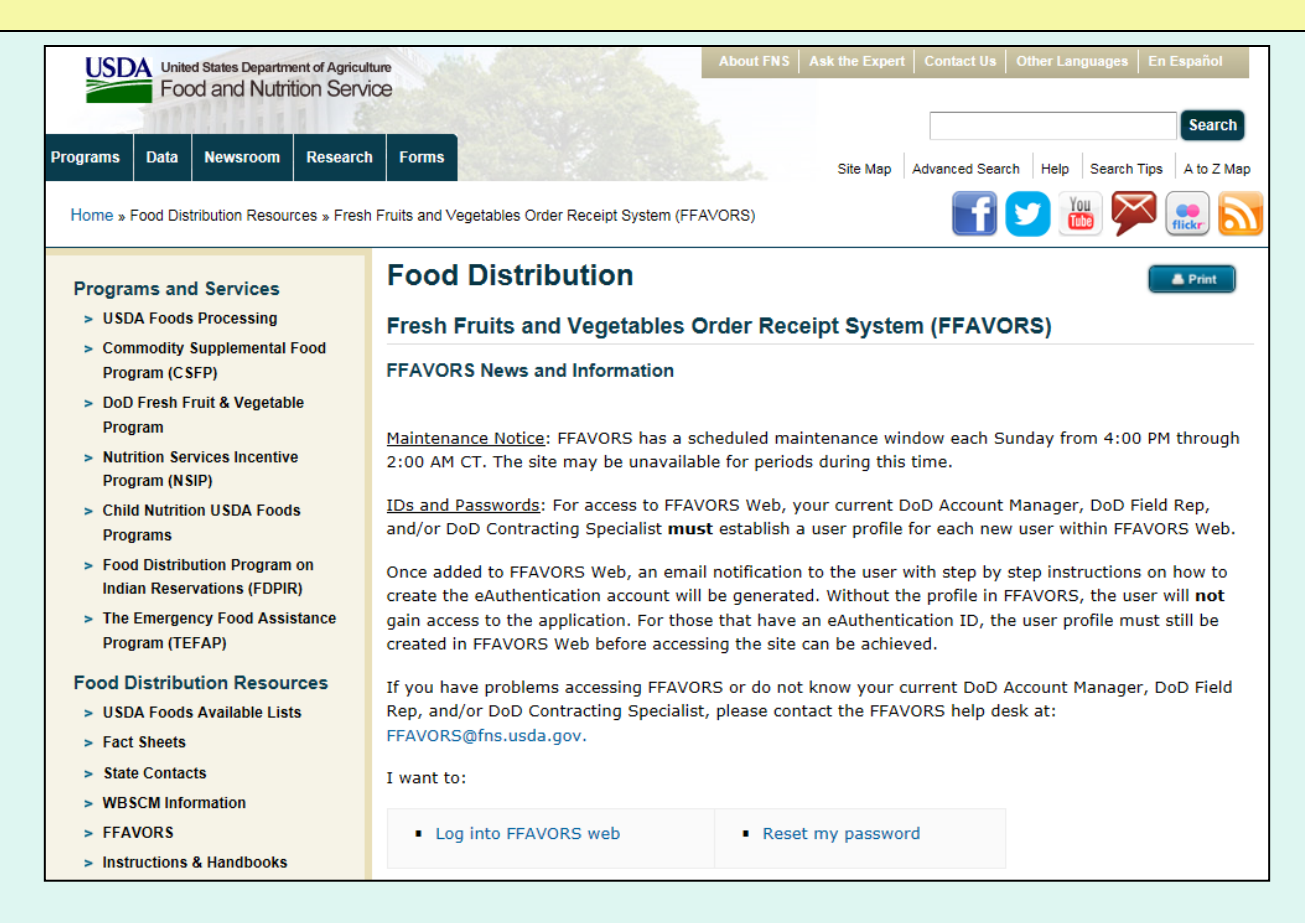

<span id="page-3-0"></span>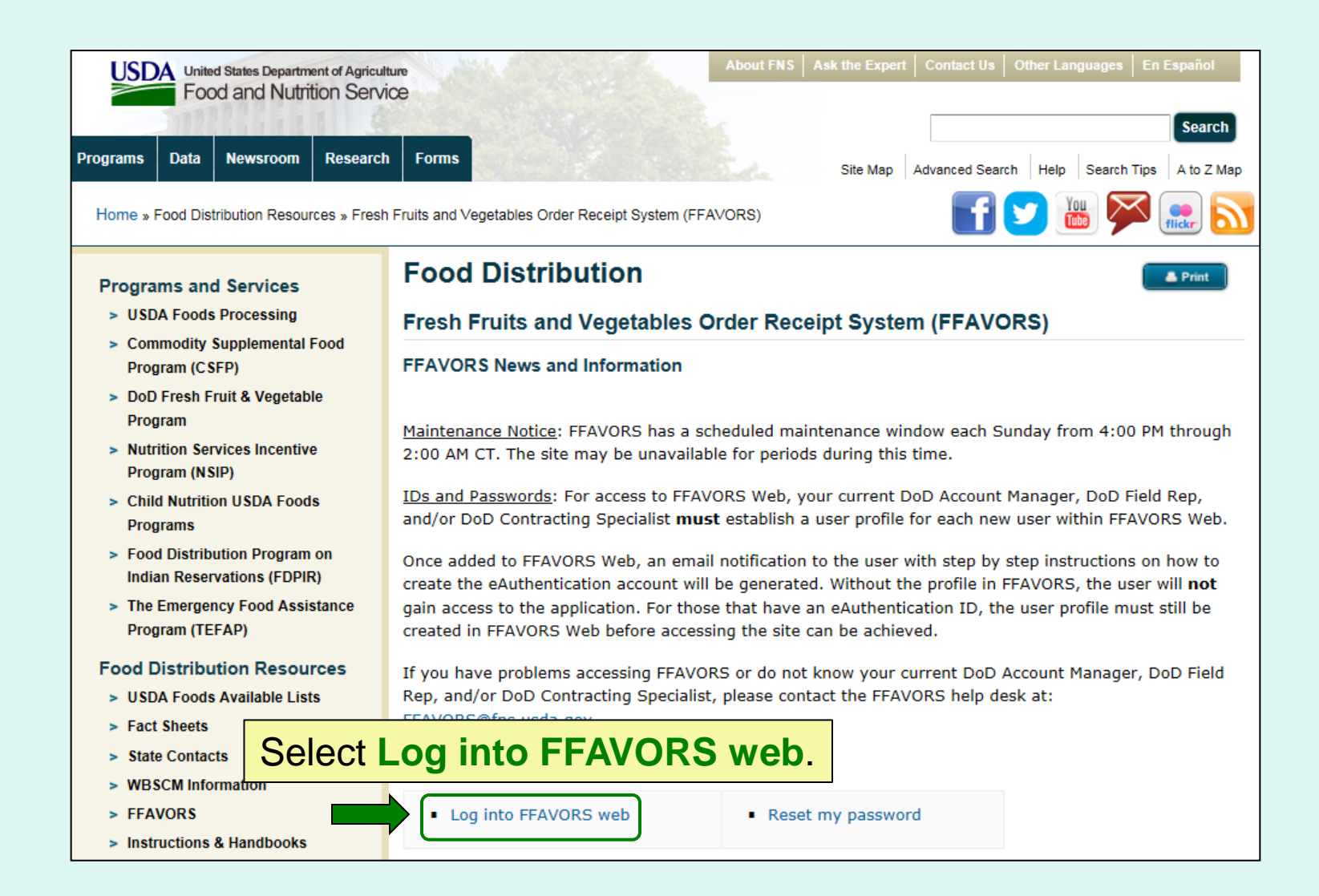

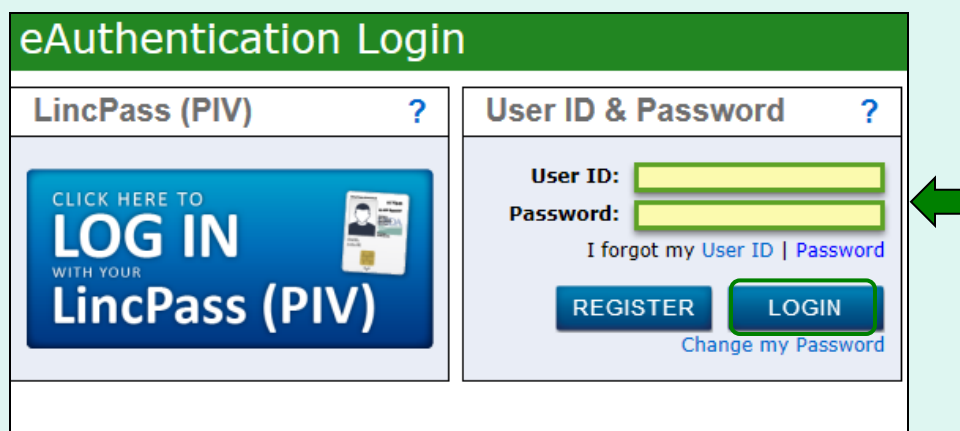

#### **WARNING**

#### Upon Login You Agree to the Following Information:

- You are accessing a U.S. Government information system, which includes (1) this computer, (2) this computer network, (3) all computers connected to this network, and (4) all devices and storage media attached to this network or to a computer on this network. This information system is provided for U.S. Government-authorized use only.
- . Unauthorized or improper use of this system may result in disciplinary action, as well as civil and criminal penalties.
- By using this information system, you understand and consent to the following:
	- 1. You have no reasonable expectation of privacy regarding any communications or data transiting or stored on this information system. At any time, the government may for any lawful government purpose monitor, intercept, search and seize any communication or data transiting or stored on this information system.
	- 2. Any communications or data transiting or stored on this information system may be disclosed or used for any lawful government purpose.
	- 3. Your consent is final and irrevocable. You may not rely on any statements or informal policies purporting to provide you with any expectation of privacy regarding communications on this system, whether oral or written, by your supervisor or any other official, except USDA's Chief Information Officer.
- Enter 'User ID'.
- Enter 'Password'.
- **Select LOGIN button.**

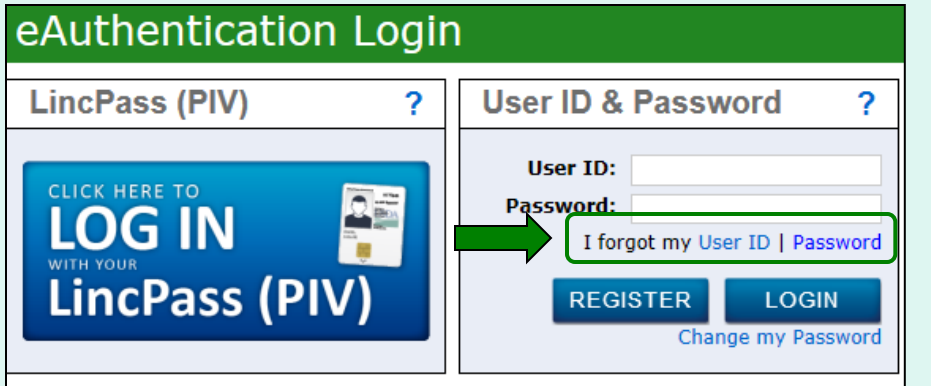

#### **WARNING**

#### **Upon Login You Agree to the Following Information:**

- You are accessing a U.S. Government information system, which includes (1) this computer, (2) this computer network, (3) all computers connected to this network, and (4) all devices and storage media attached to this network or to a computer on this network. This information system is provided for U.S. Government-authorized use only.
- Unauthorized or improper use of this system may result in disciplinary action, as well as civil and criminal penalties.
- By using this information system, you understand and consent to the following:
	- 1. You have no reasonable expectation of privacy regarding any communications or data transiting or stored on this information system. At any time, the government may for any lawful government purpose monitor, intercept, search and seize any communication or data transiting or stored on this information system.
	- 2. Any communications or data transiting or stored on this information system may be disclosed or used for any lawful government purpose.
	- 3. Your consent is final and irrevocable. You may not rely on any statements or informal policies purporting to provide you with any expectation of privacy regarding communications on this system, whether oral or written, by your supervisor or any other official, except USDA's Chief Information Officer.

To use the eAuthentication selfservice tools to recover login information, click on the appropriate link next to '**I forgot my User ID | Password**.'

**User ID**: To retrieve an existing User ID, the user will need to provide First Name, Last Name, and Email. The User ID(s) will be emailed.

**Password**: To set a new password, the user will need to provide their User ID and then the responses to the established security questions. Creating a new password will unlock the account after too many failed login attempts.

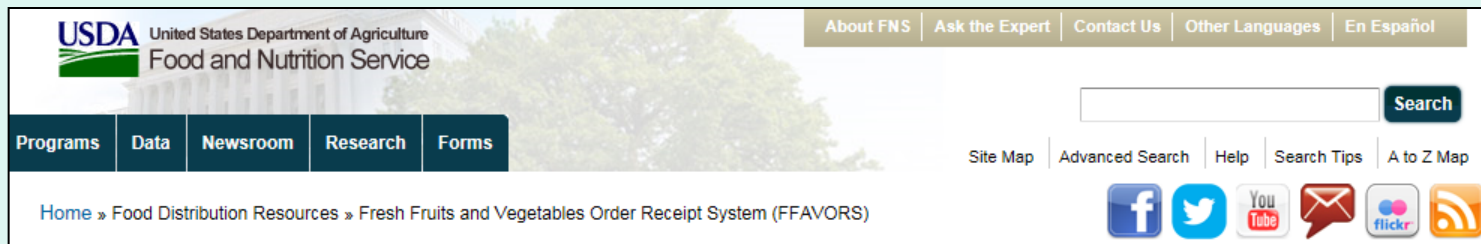

#### **Programs and Services**

- > USDA Foods Processing
- > Commodity Supplemental Food Program (CSFP)
- > DoD Fresh Fruit & Vegetable Program
- > Nutrition Services Incentive Program (NSIP)
- > Child Nutrition USDA Foods **Programs**
- > Food Distribution Program on **Indian Reservations (FDPIR)**
- > The Emergency Food Assistance Program (TEFAP)

#### **Food Distribution Resources**

- > USDA Foods Available Lists
- > Fact Sheets
- > State Contacts
- > WBSCM Information
- > FFAVORS
- > Instructions & Handbooks

This is a shortcut to the eAuthentication password reset tool. The user will need to provide their User ID and then the responses to their security questions. Creating a new password will unlock the account after too many failed login attempts.

IDs and Passwords: For access to FFAVORS Web, your current DoD Account Manager, DoD Field Rep, and/or DoD Contracting Specialist must establish a user profile for each new user within FFAVORS Web.

Once added to FFAVORS Web, an email notification to the user with step by step instructions on how to create the eAuthentication account will be generated. Without the profile in FFAVORS, the user will not gain access to the application. For those that have an eAuthentication ID, the user profile must still be created in FFAVORS Web before accessing the site can be achieved.

If you have problems accessing FFAVORS or do not know your current DoD Account Manager, DoD Field Rep, and/or DoD Contracting Specialist, please contact the FFAVORS help desk at: FFAVORS@fns.usda.gov.

Reset my password

Select **Reset my password**.

I want to:

- <span id="page-7-0"></span>• The first time a user logs into the system, they will be prompted with 'Website User Agreement' and 'Registration' screens.
- The new user must agree to the terms of the User Agreement in order to begin placing orders through FFAVORS.
- The user should review all information on the 'Registration' screen. If this is correct, select the 'Register' button. If the information needs to be changed, select the 'Exit' button. Please contact the DLA Account Specialist or the [FFAVORS Help Desk f](mailto:ffavors@fns.usda.gov)or assistance.

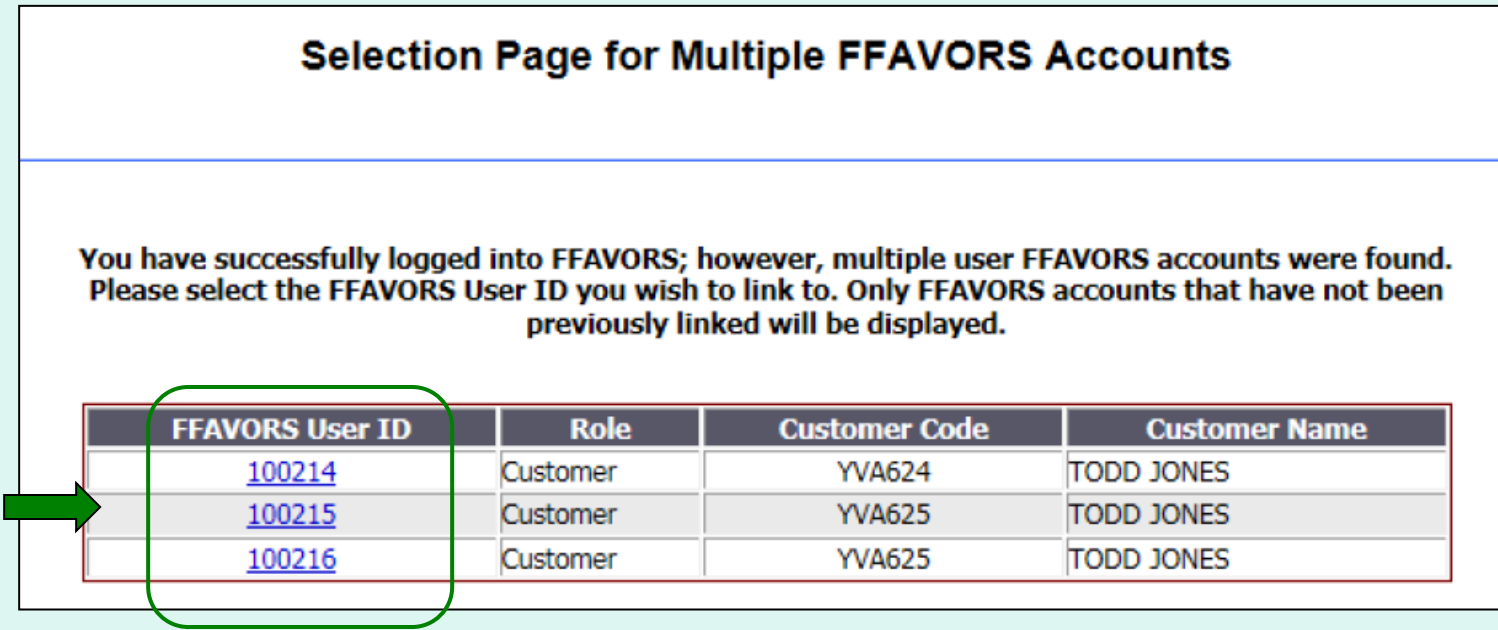

Users who order for multiple customer organizations may have more than one profile. They will be prompted to select which FFAVORS user profile to link to the current User ID.

The customer organization is identified in the 'Customer Code' and 'Customer Name' columns. Select from the available 'FFAVORS User ID' numbers to proceed. The set of the set of the set of the set of the set of the set of the set of the set o

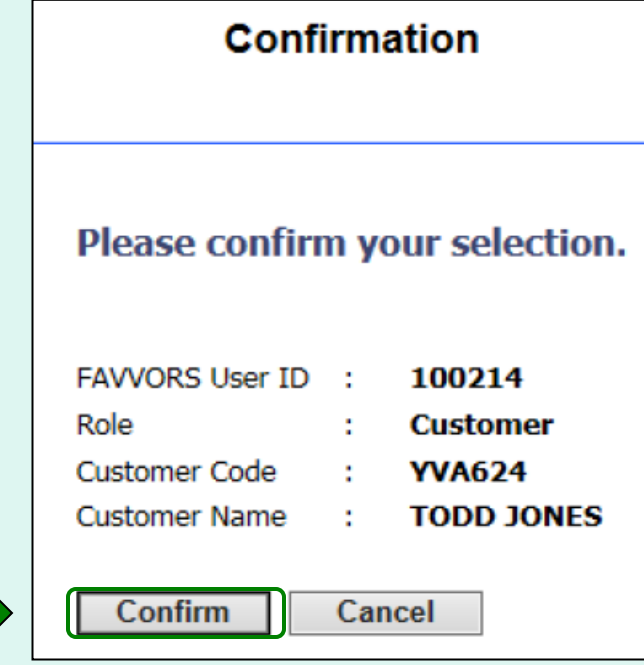

After choosing from the list of available FFAVORS profiles, select the **Confirm** button to continue.

To return to the selection screen, select **Cancel**.

#### Fresh Fruits And Vegetables Order Receipt System **WEBSITE USER AGREEMENT**

#### TO ALL Fresh Fruits And Vegetables Order Receipt System WEBSITE USERS: PLEASE BE AWARE OF THE USER SECURITY RULES OF BEHAVIOR. BY VIRTUE OF YOUR USE OF Fresh Fruits And Vegetables Order Receipt System WEBSITE, YOU ARE IN AGREEMENT OF THESE RULES.

As a user of the Fresh Fruits And Vegetables Order Receipt System site, you agree to the following rules of behavior. The rules clearly delineate the responsibilities and expectations for all individuals with access to the Fresh Fruits And Vegetables Order Receipt System site. Failure to comply with these rules may result in the termination of your access to Fresh Fruits And Vegetables Order Receipt System and/or other sanctions as appropriate.

The below rules are not intended to replace existing local or DoD policies regarding network usage or internet/intranet access.

As a user of Fresh Fruits And Vegetables Order Receipt System:

- I understand that I am responsible for the security of my login ID and my password.
- . I understand that I may be held accountable for anything that occurs on Fresh Fruits And Vegetables Order Receipt System under my login ID and password.
- . I understand that passwords will not be shared or displayed on my workstation or PC. I understand that if a password is written down, it will be protected with the same care as used to protect the personal identification number (PIN) for a credit card or bankcard.
- . I understand that passwords will not be electronically stored. This includes the use of "hot keys" and macros that are intended to "shortcut" the authentication process.
- I understand that access is granted on need-to-know or least privilege basis. I will not attempt to circumvent established security configurations to gain more access.
- I understand that I will not modify my PC configuration settings to circumvent established security practices.
- . I will not attempt to run "sniffer" or hacker-related tools on Fresh Fruits And Vegetables Order Receipt System,
- If I observe anything on the system while I am using Fresh Fruits And Vegetables Order Receipt System that indicates inadequate security, I will immediately notify the Fresh Fruits And Vegetables Order Receipt System system administrator and my local ISSO/ISSM or other authorized computer security personnel.
- . I understand that use of Fresh Fruits And Vegetables Order Receipt System constitutes consent to monitoring. Fresh Fruits And Vegetables Order Receipt System is monitored to ensure that use is authorized and that users follow security procedures. Monitoring is also performed to see if hackers have gained access to computers.
- I will handle all sensitive information on an appropriate basis.
- . I will comply with all security quidance issued by the Fresh Fruits And Vegetables Order Receipt System system administrator.

#### Your Fresh Fruits And Vegetables Order Receipt System registration is conditional upon your acceptance of these terms, which we suggest you print and file for your records.

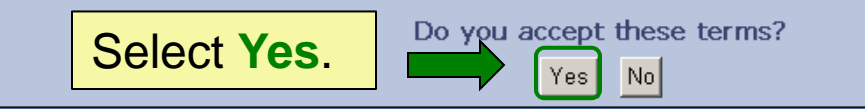

Privacy/Security Notice | Section 508 Compliance | Contact Webmaster

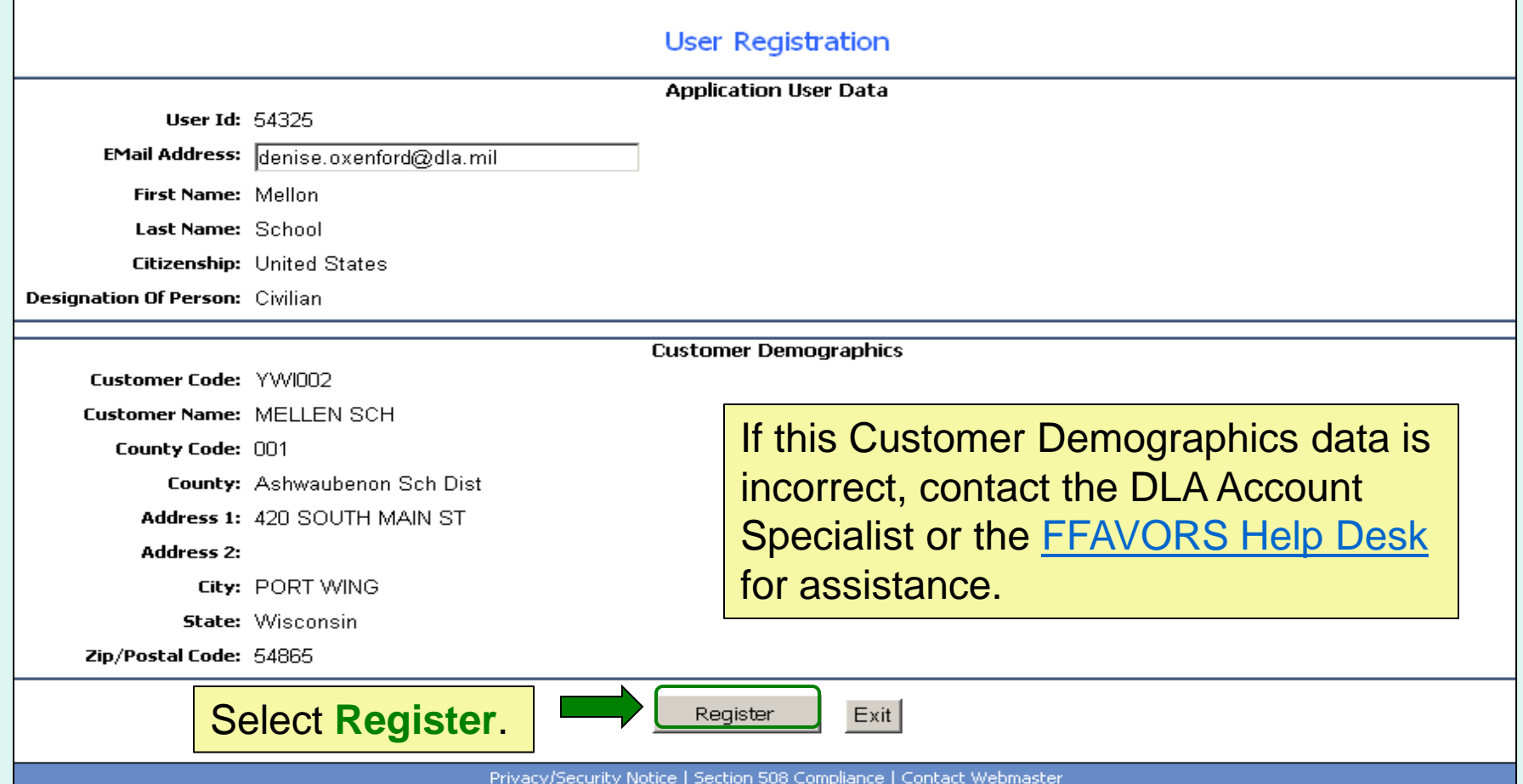

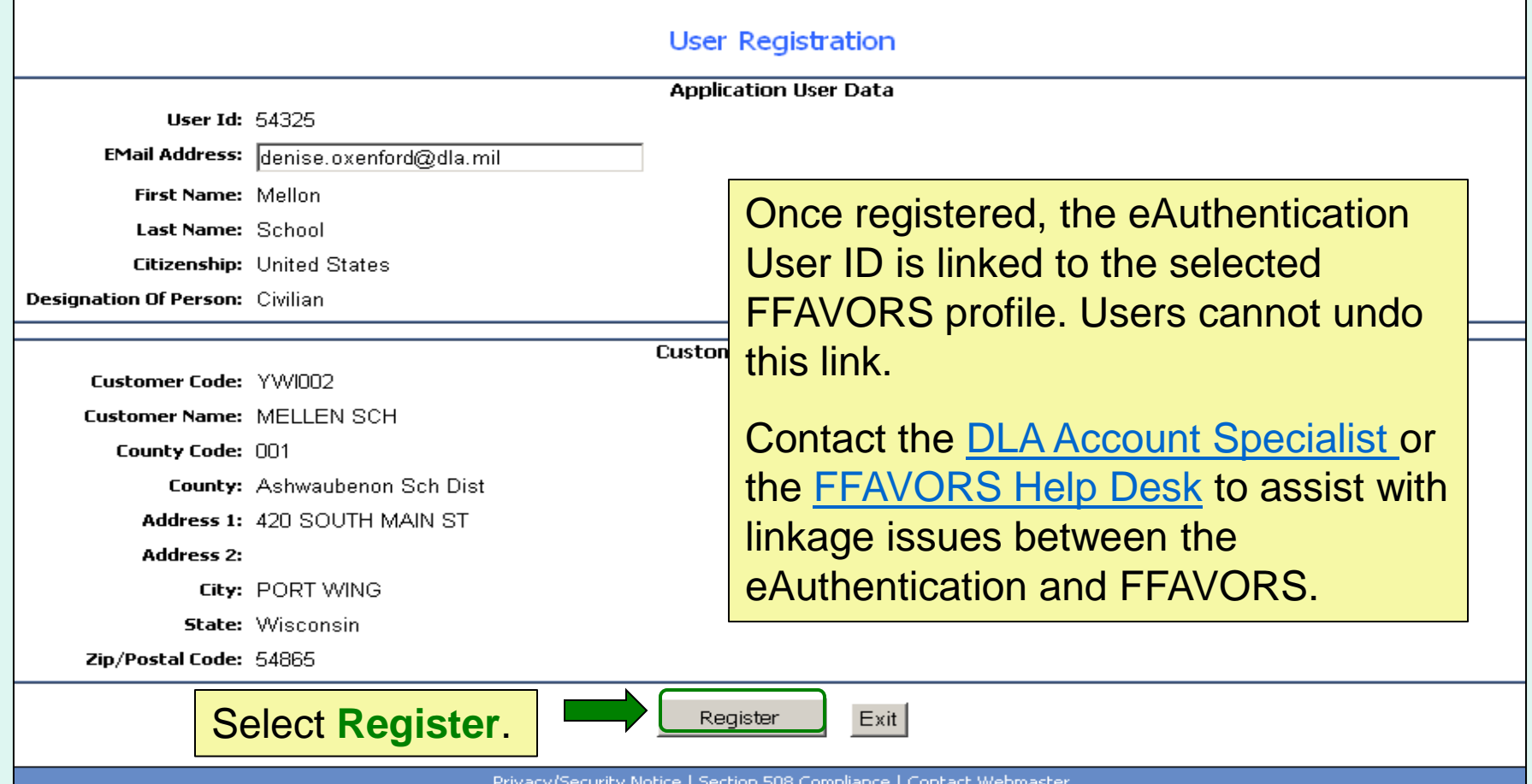

<span id="page-13-0"></span>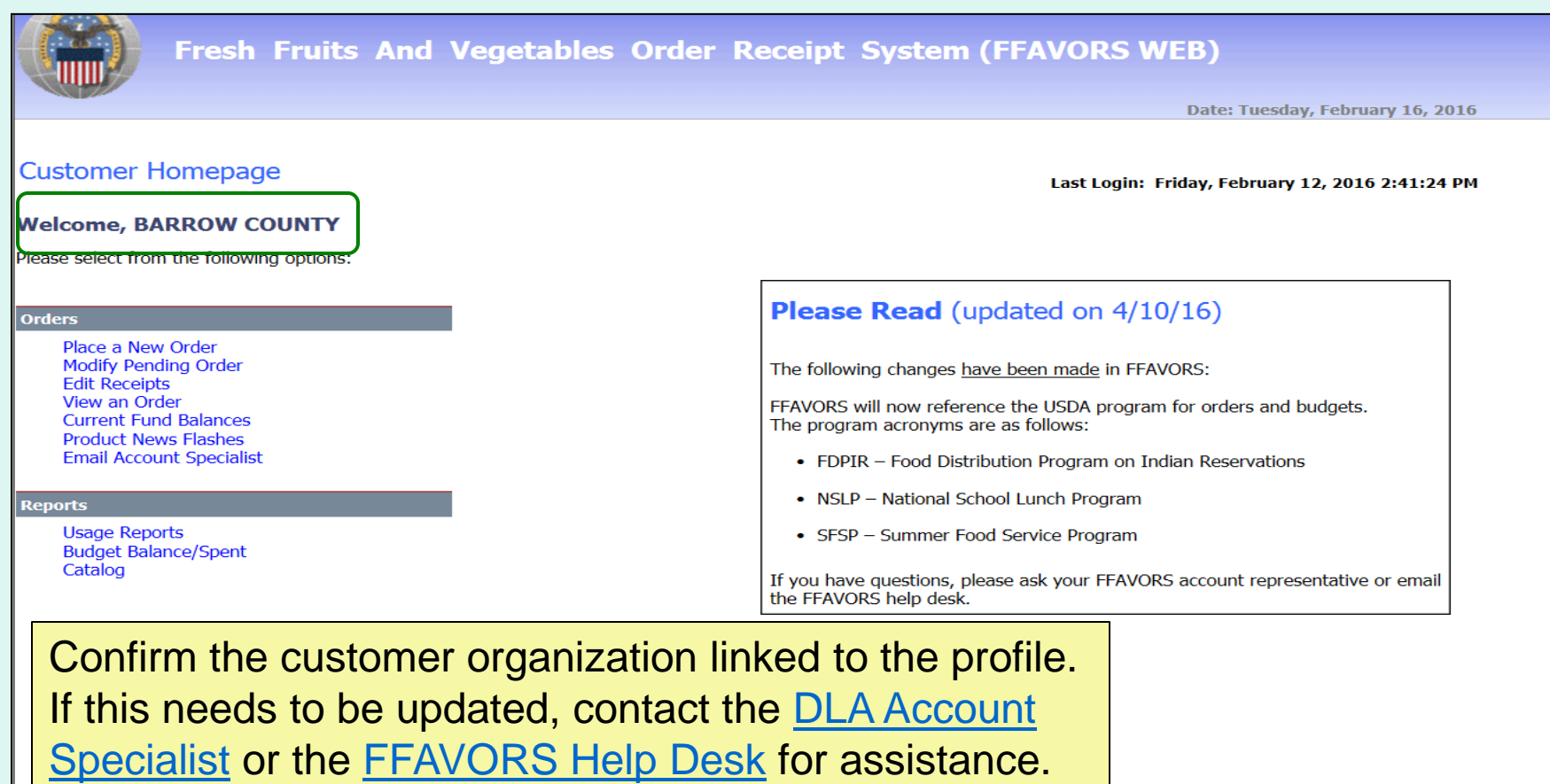

Contact FFAVORS Help Desk

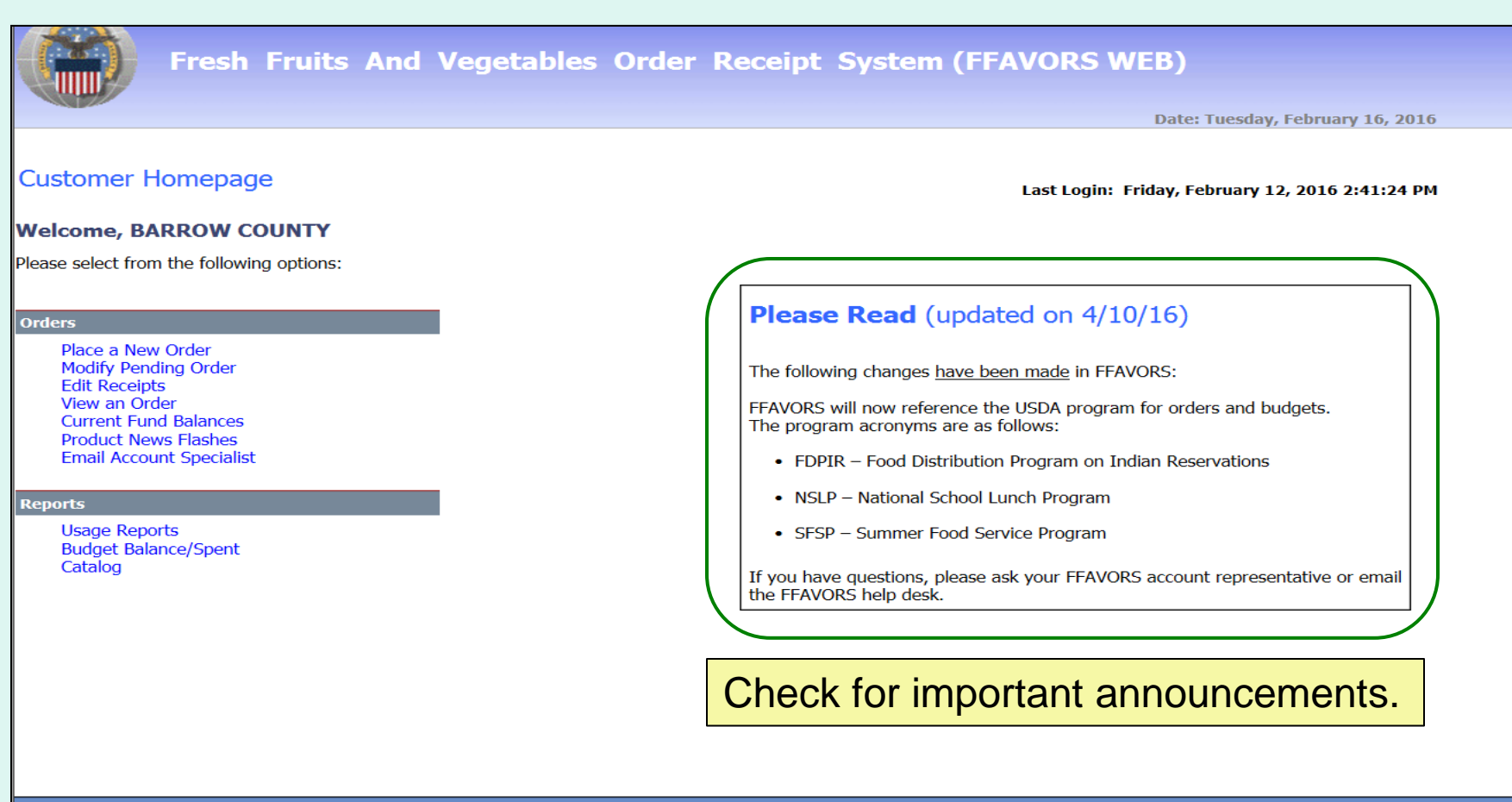

**Contact FFAVORS Help Desk** 

#### **What can I do in FFAVORS?**

- Place orders for my organization or on behalf of customers (district/county users only).
- Change or delete pending orders.
- View past or pending orders.
- Edit and review receipts on delivered orders.
- Display current fund balances.
- View latest product news flashes.
- Contact my DLA Account Specialist or the FFAVORS Help Desk.
- Run reports on orders, funds, or catalog history.
- View the most up-to-date version of this manual.

To return to the Customer Homepage from elsewhere in the main application select **Home** from the menu in the upper right corner of the screen.

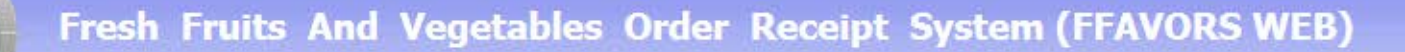

To return to the Customer Homepage from within the ordering process, select **Return to home page** from the green menu on the left side of the screen.

Return to home page

**Home Help Logout** 

# **Orders**

<span id="page-17-0"></span>The screenshots shown throughout this manual show examples from district and school customers participating in the National School Lunch Program (NSLP).

The general steps are similar for other FFAVORS customers, including:

- Participants in the Summer Food Service Program (SFSP)
- Participants in the Food Distribution Program on Indian Reservations (FDPIR)
- Military customers

# **Orders**

- Many of the activities available under the 'Order' heading open a separate ordering process with an internal navigation menu (green bar) on the left side of the screen.
- District users only: To switch to another customer account without exiting the ordering process, use the **Select a different customer**.
- After completing transactions in the ordering process, use the **Return to home page** links to return to the main menu.

# **Rules for Ordering**

- <span id="page-19-0"></span>• A new catalog is created each Sunday.
- The catalog can be used to place orders for the following two weeks.
- Deliveries are available Monday through Friday only. There are no weekend deliveries.
- There is a required three (3) business day prep time between order and delivery date.
- The earliest available Requested Delivery Date (RDD) will be the fourth business day from the order date.
- Please direct questions about the available RDDs to the [DLA Account Specialist](#page-96-0).

# **Rules for Ordering**

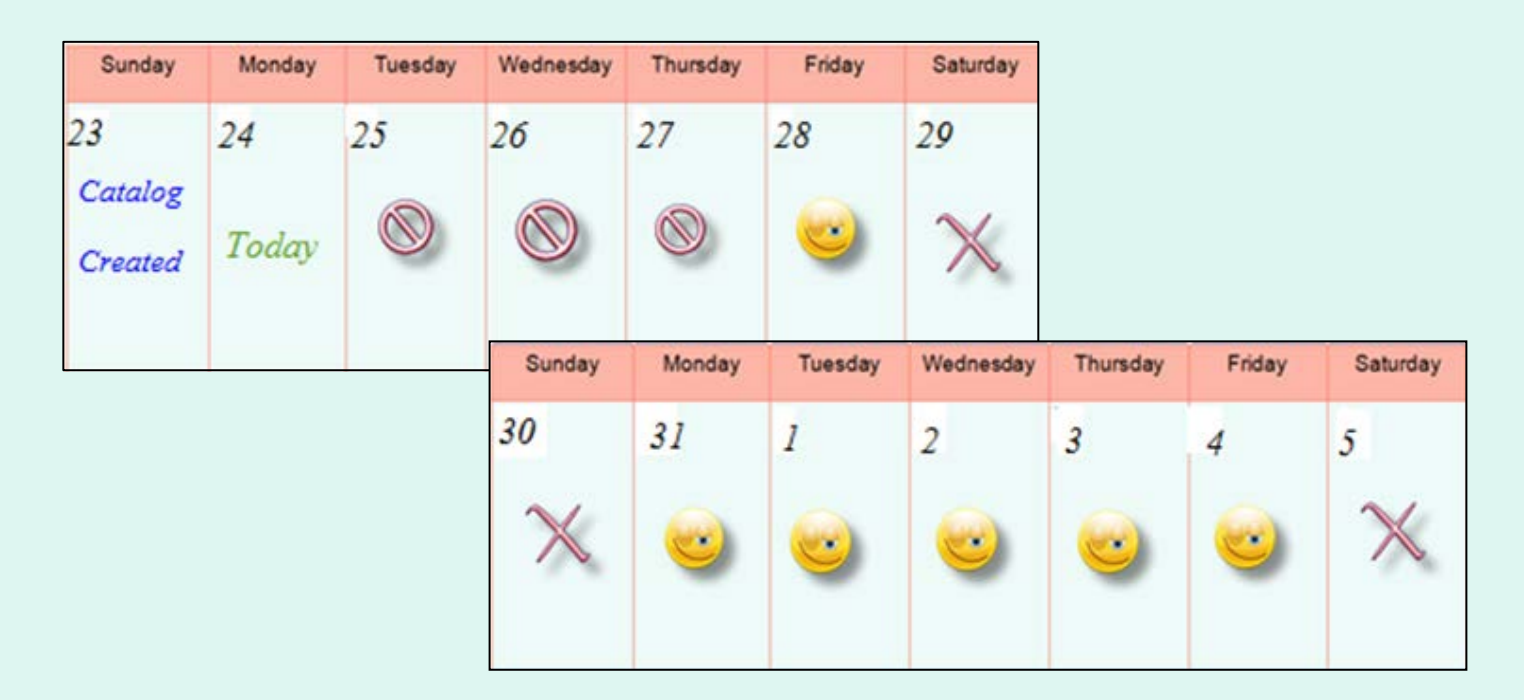

#### **EXAMPLE 1: Order placed on Monday the 24th**

- •The 3 business day prep period excludes the 25<sup>th</sup>, 26<sup>th</sup>, and 27<sup>th</sup>.
- •The first available RDD is Friday the 28<sup>th</sup>.
- Deliveries are not available on weekends.
- Available RDDs are the  $28<sup>th</sup>$  and the 31<sup>st</sup> through the 4<sup>th</sup>.

# **Rules for Ordering**

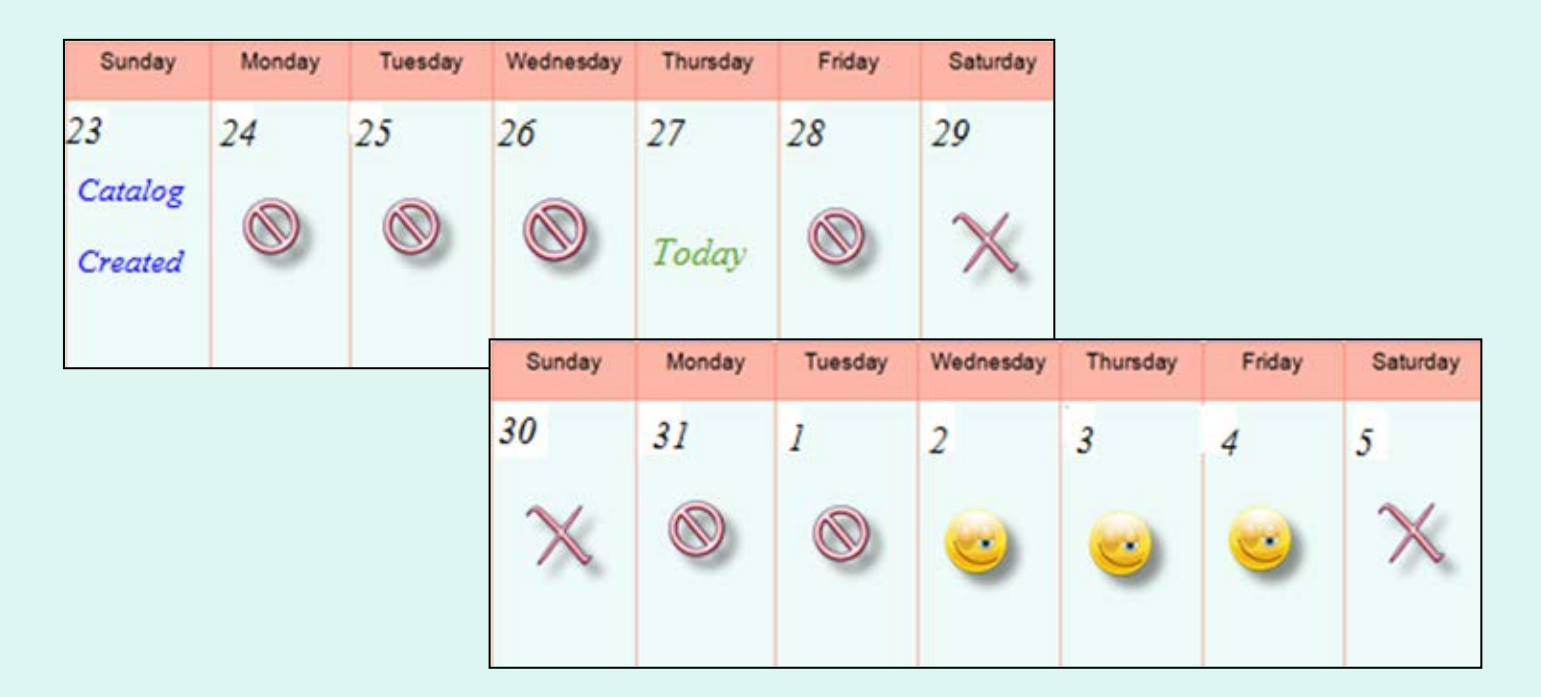

#### **EXAMPLE 2: Order placed on Thursday the 28th**

- •The 3 business day prep period excludes the 28<sup>th</sup>, 31<sup>st</sup>, and 1<sup>st</sup>.
- •The first available RDD is Wednesday the 2<sup>nd</sup>.
- Deliveries are not available on weekends.
- Available RDDs are the  $2^{nd}$  through the  $4^{th}$ .

<span id="page-22-0"></span>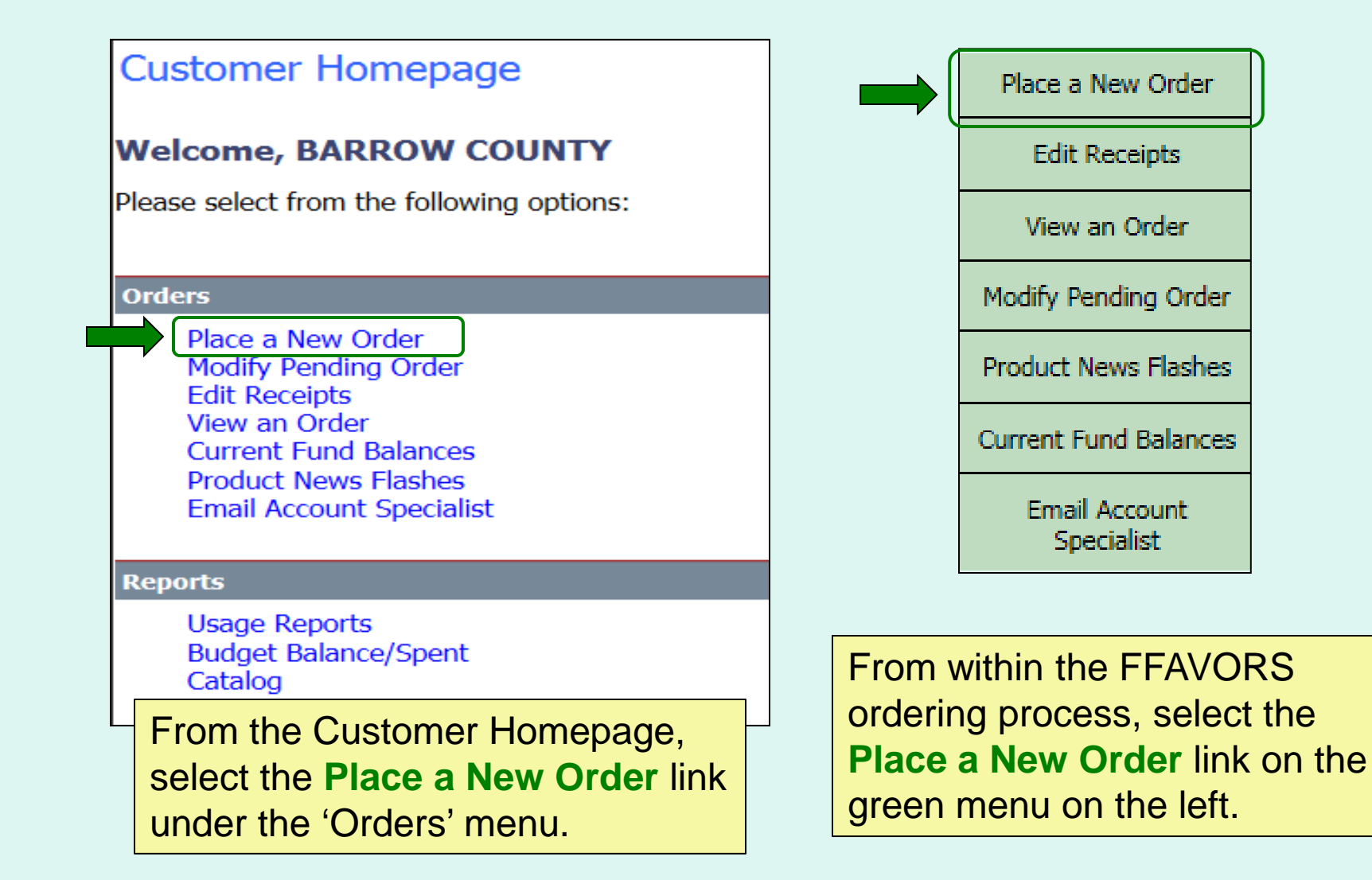

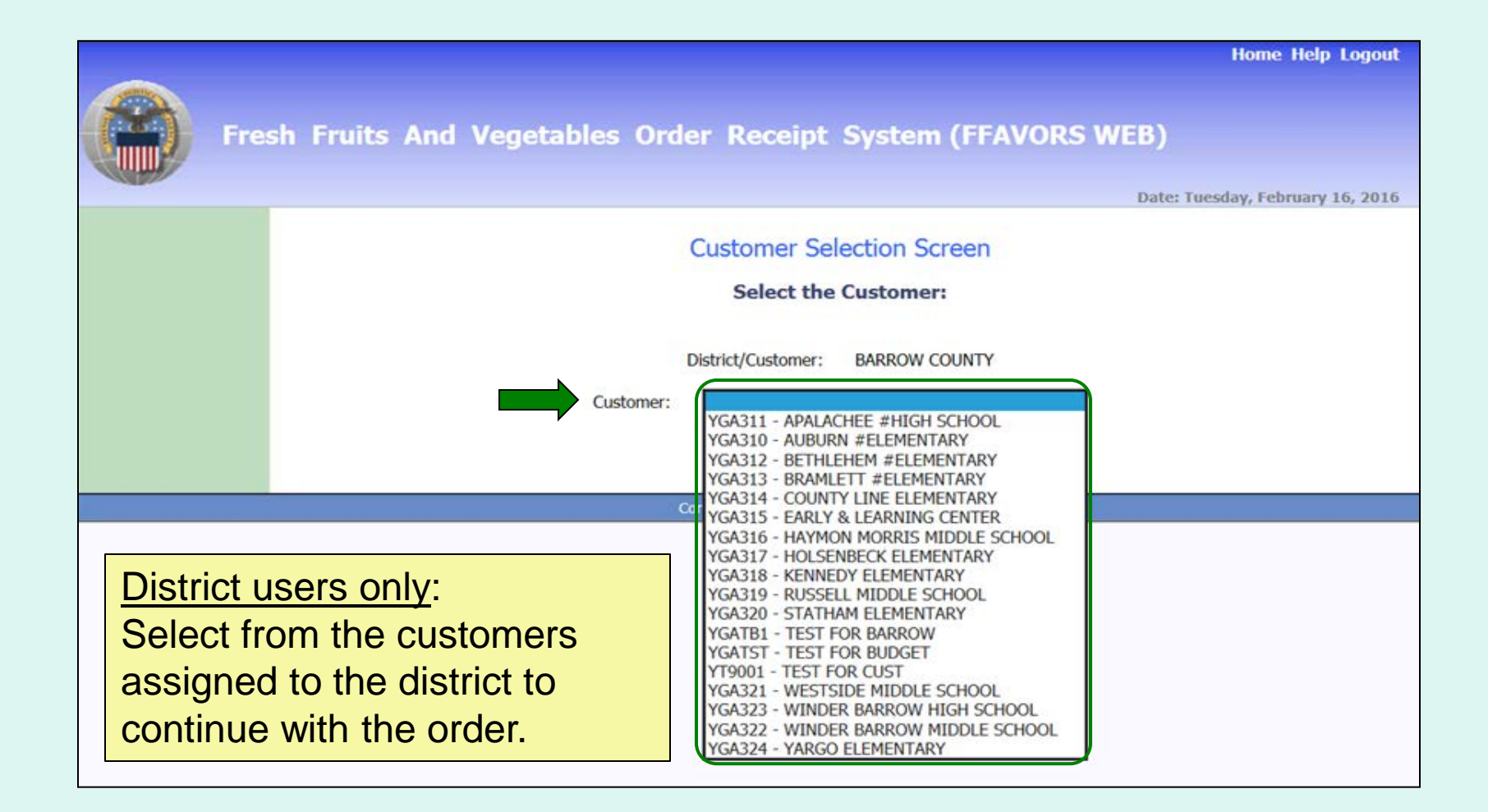

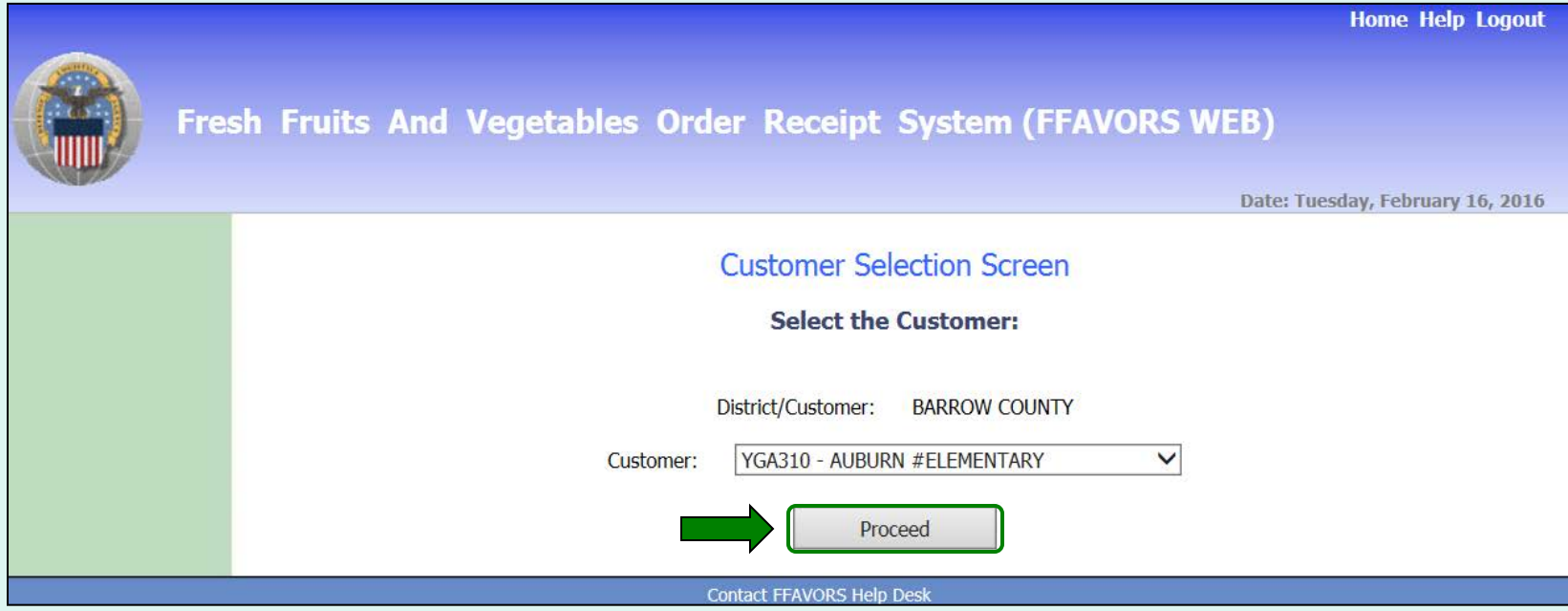

District users only: Once a customer is chosen, select **Proceed**.

Aside from the header, the remaining screens will be similar for both district users and other customers.

**Customer Header**:

*<Customer>*

**AUBURN ELEMENTARY** 

**District Header**:

*<District>* Ordering for *<Customer>*

**BARROW COUNTY Ordering for AUBURN #ELEMENTARY** 

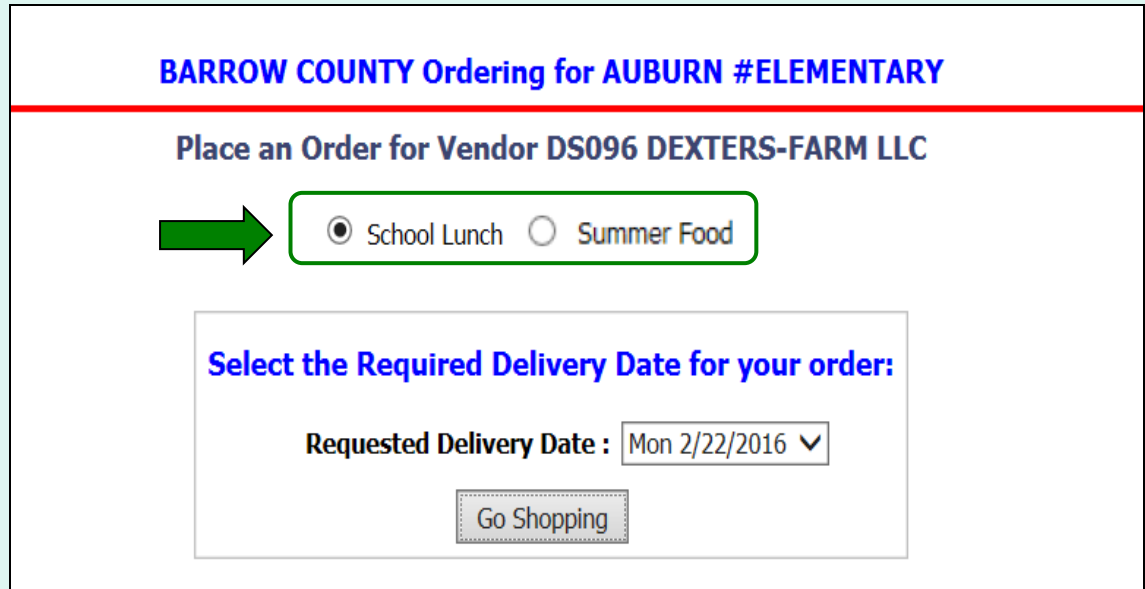

If more than one program is available, choose the appropriate radio button for this order.

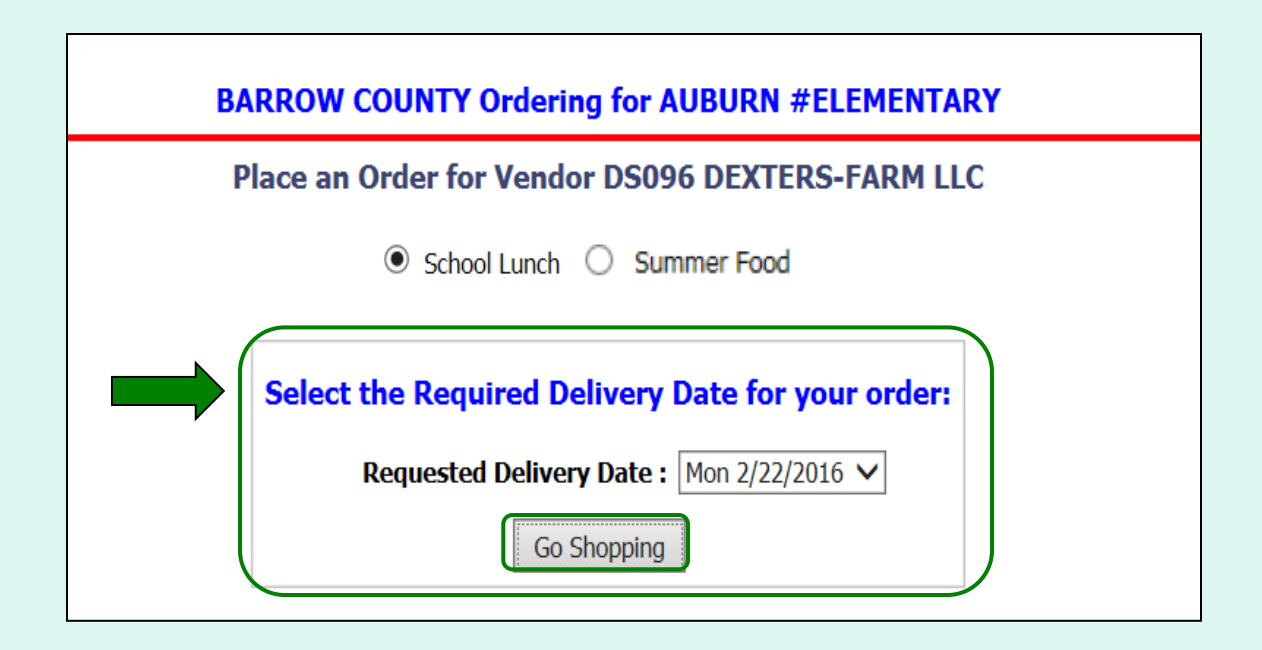

Select from the available options in the 'Requested Delivery Date' dropdown list. These dates are based on the Rules [for Ordering.](#page-19-0) Then, click on the **Go Shopping** button.

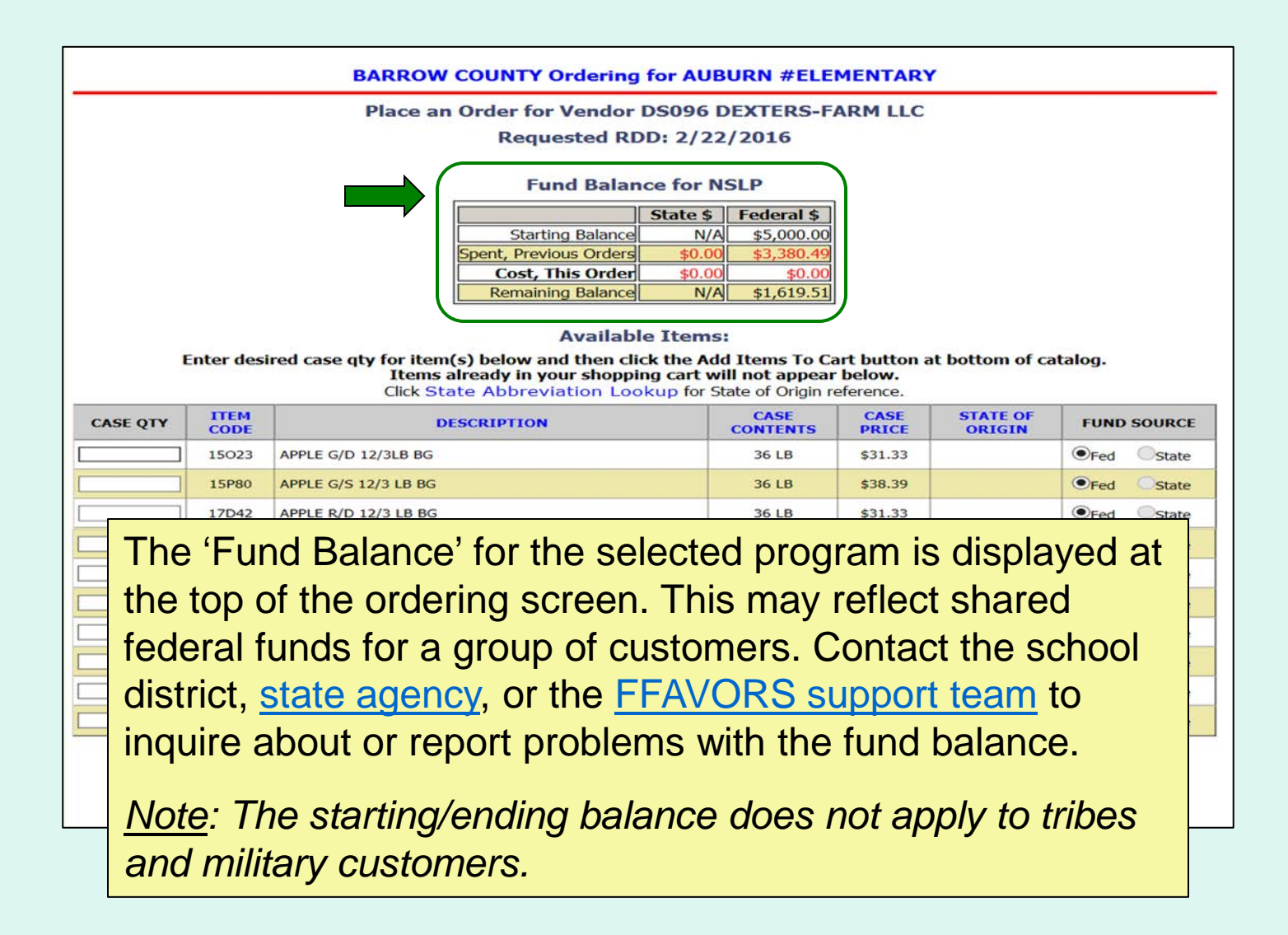

#### **BARROW COUNTY Ordering for AUBURN #ELEMENTARY**

Place an Order for Vendor DS096 DEXTERS-FARM LLC **Requested RDD: 2/22/2016** 

To add items to the cart, enter the number of cases wanted in the 'Case QTY' column under the list of 'Available Items'.

#### **Available Items:**

Enter desired case qty for item(s) below and then click the Add Items To Cart button at bottom of catalog. Items already in your shopping cart will not appear below. Click State Abbreviation Lookup for State of Origin reference.

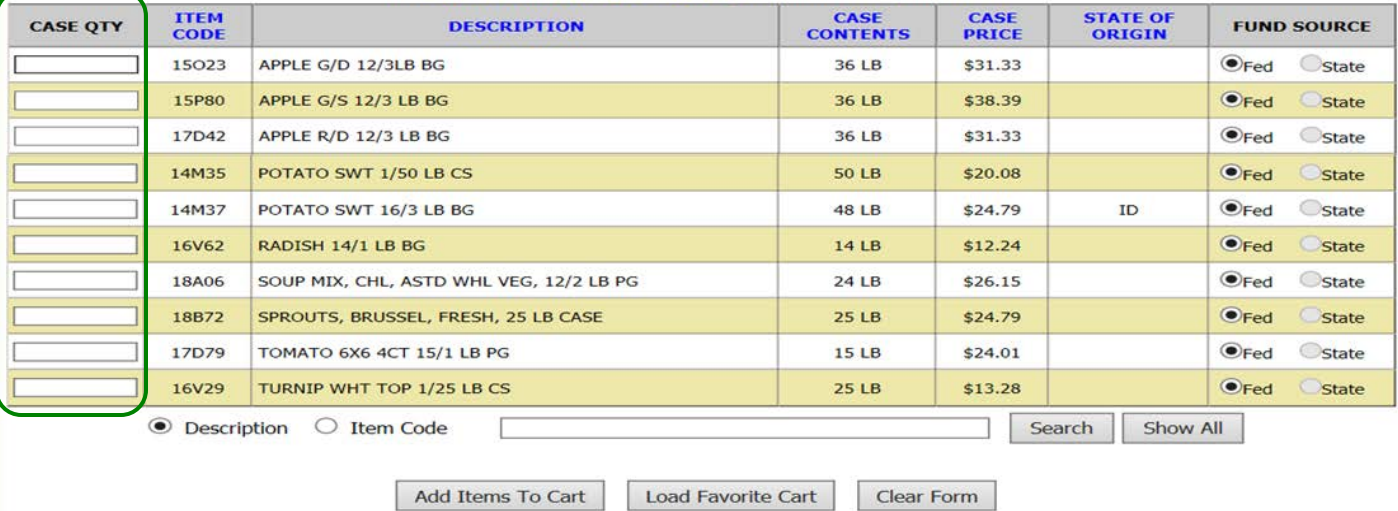

**BARROW COUNTY Ordering for AUBURN #ELEMENTARY** 

**Place an Order for Vendor DS096 DEXTERS-FARM LLC** 

Users may sort the catalog by 'Item Code', 'Description', 'Case Contents', 'Case Price', or 'State of Origin'. Select the corresponding header to sort. Select the same header to reverse the sorting order. By default, the items in the current vendor catalog are displayed alphabetically by 'Description'.

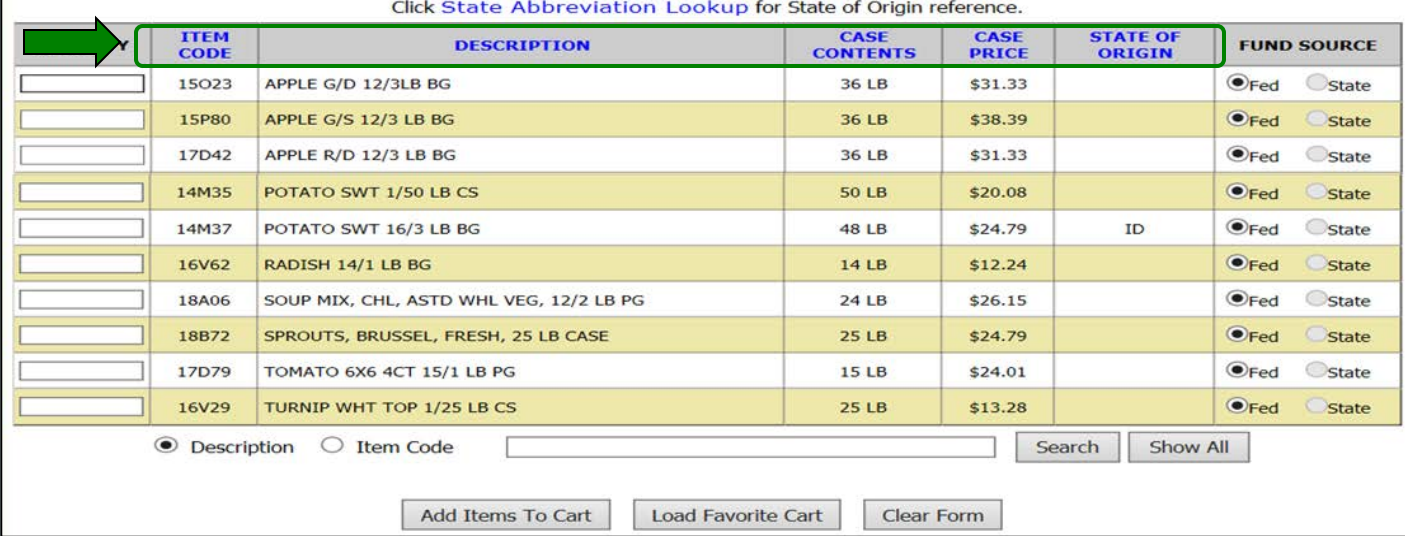

**BARROW COUNTY Ordering for AUBURN #ELEMENTARY** 

**Place an Order for Vendor DS096 DEXTERS-FARM LLC** 

Users may also filter the items displayed from the catalog by searching for an 'Item Code' or using a keyword search with the 'Description' (e.g., pear, red). Select the column to search, enter the keyword(s), and select **Search**. To undo the filter, select **Show All**.

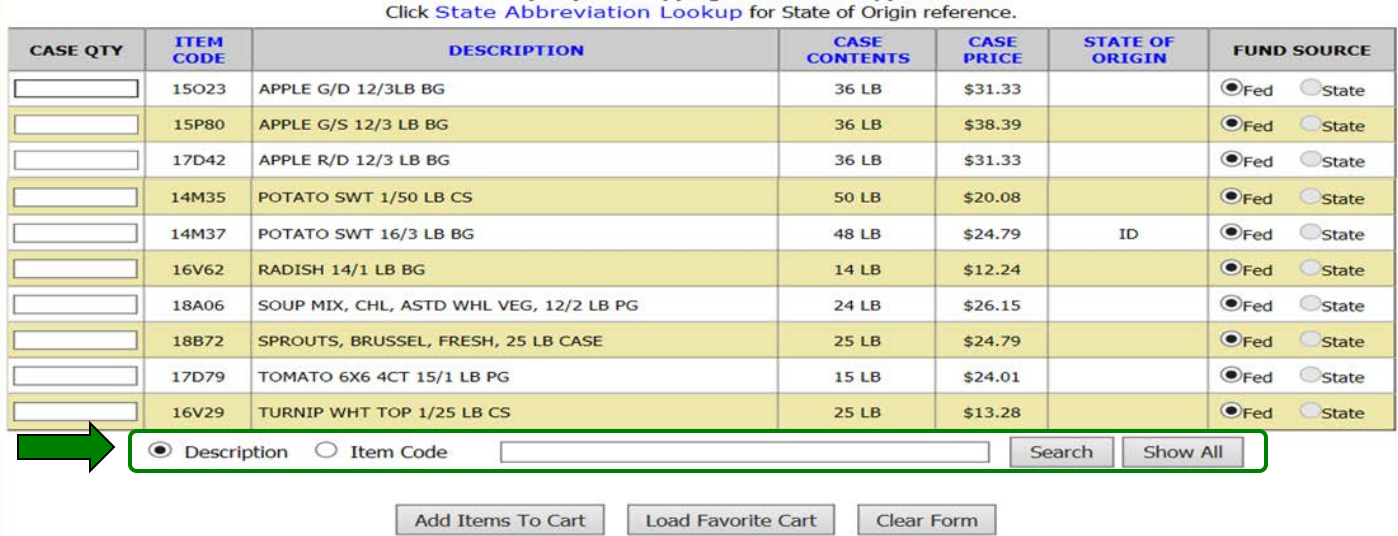

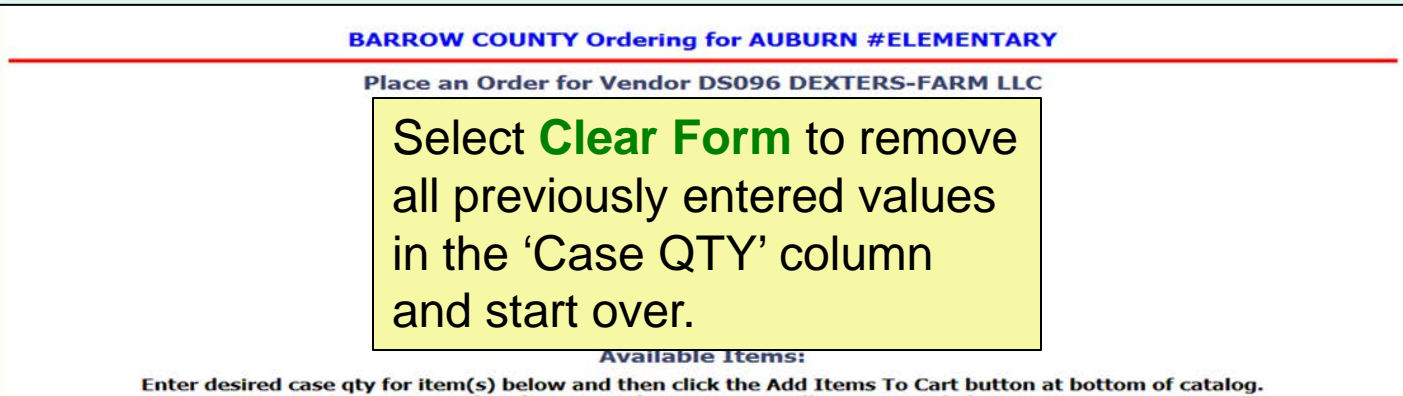

Items already in your shopping cart will not appear below. Click State Abbreviation Lookup for State of Origin reference.

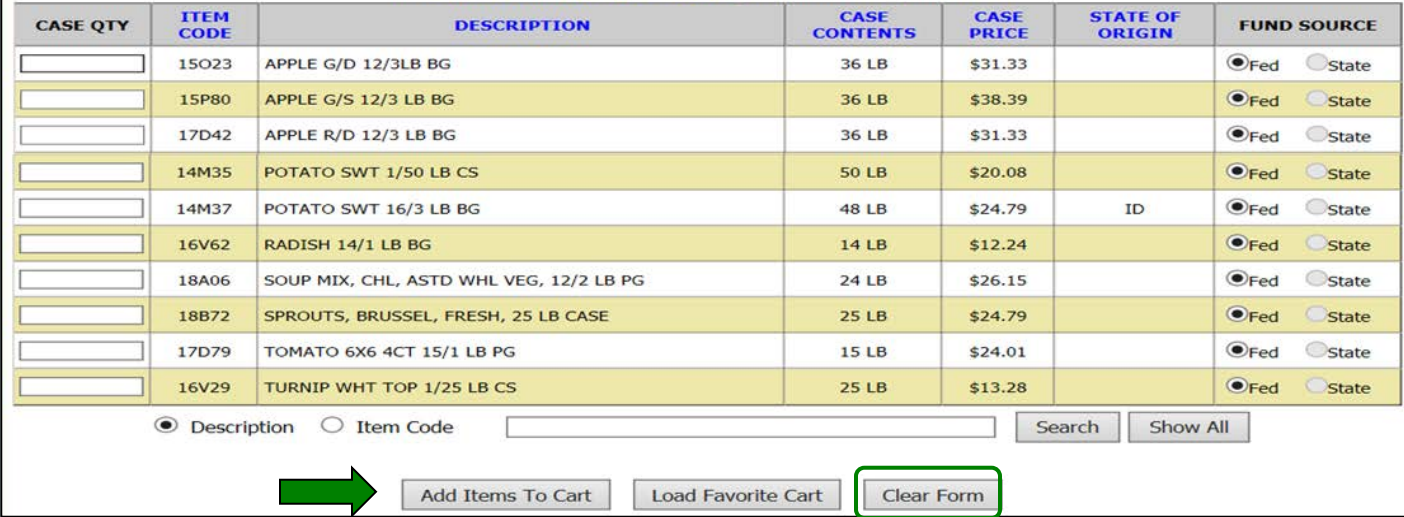

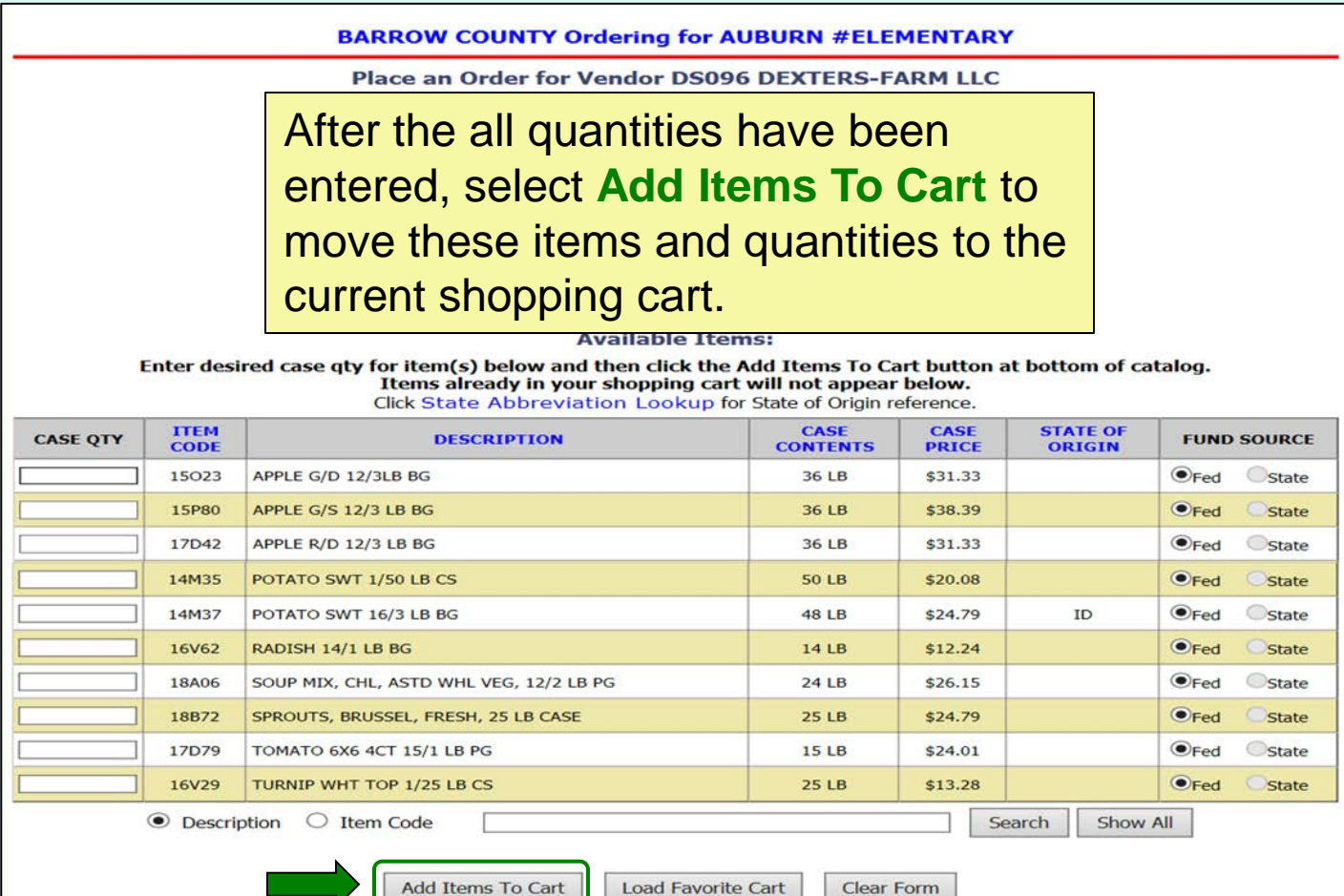

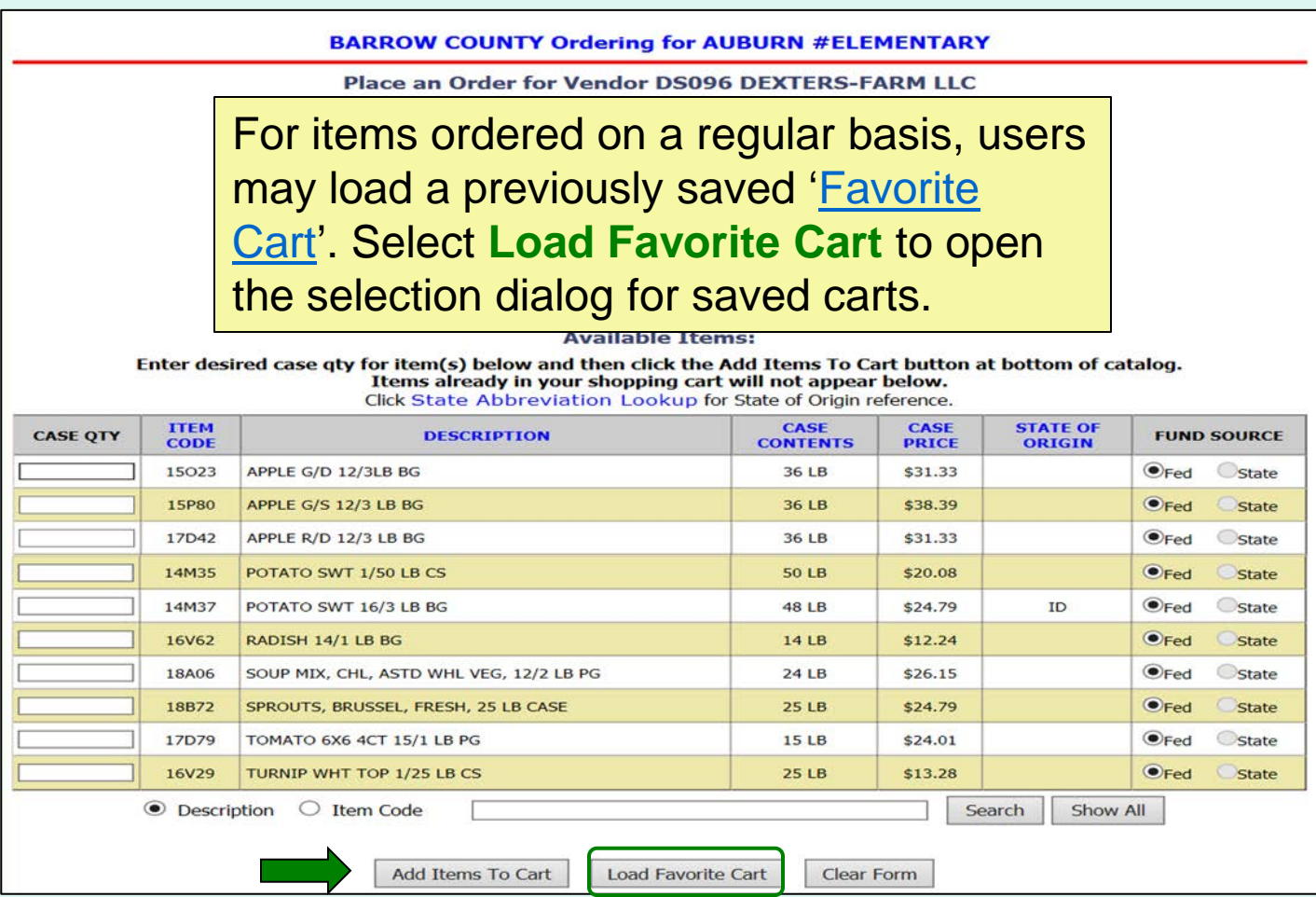

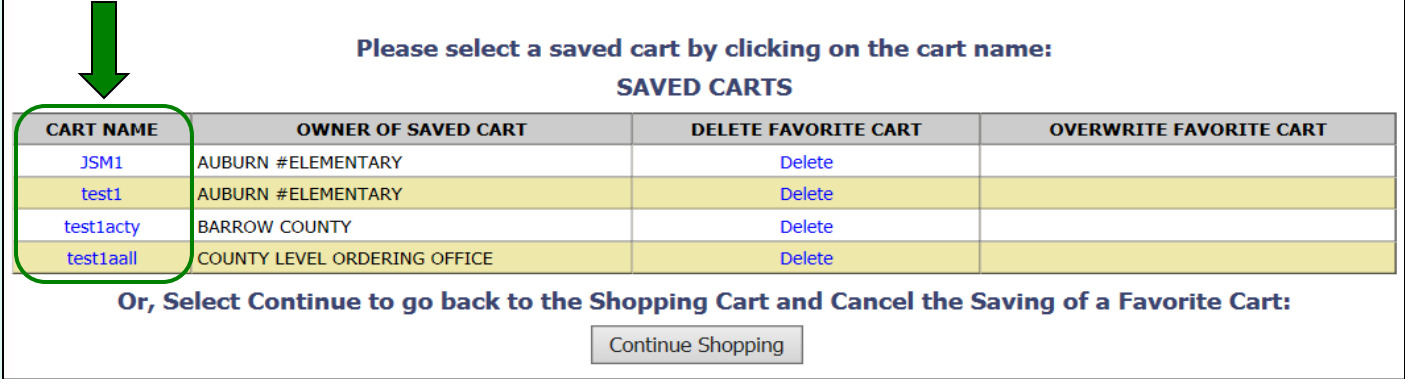

Select a favorite cart from the 'Cart Name' column in the list of 'Saved Carts' to add the items and quantities to the current shopping cart. *Note: This will overwrite any items previously added to the current cart.*

Other available actions:

- To return to the current shopping cart without loading a favorite cart, select **Continue Shopping**.
- Select **Delete** to remove a favorite cart that is no longer needed.
<span id="page-36-0"></span>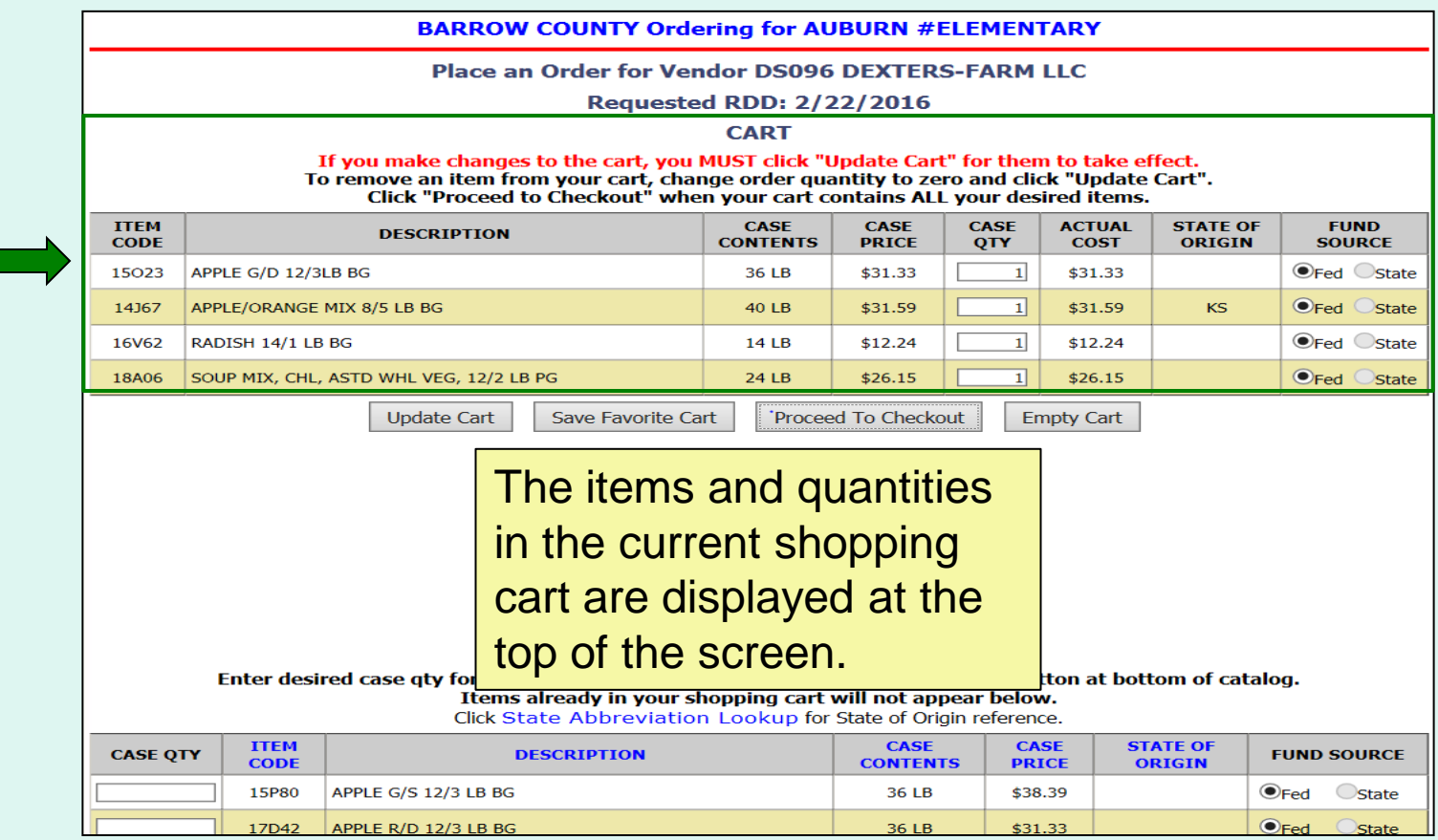

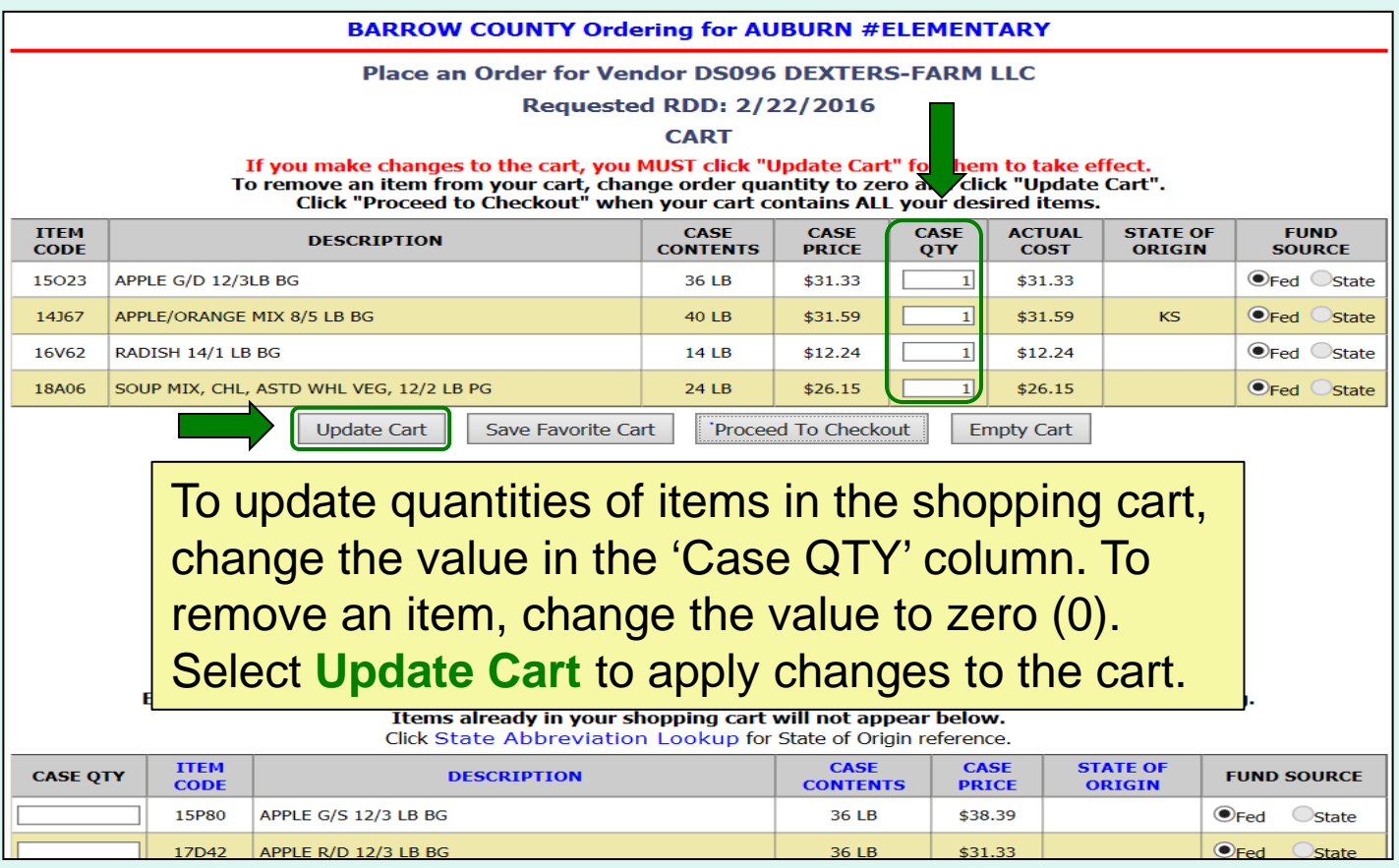

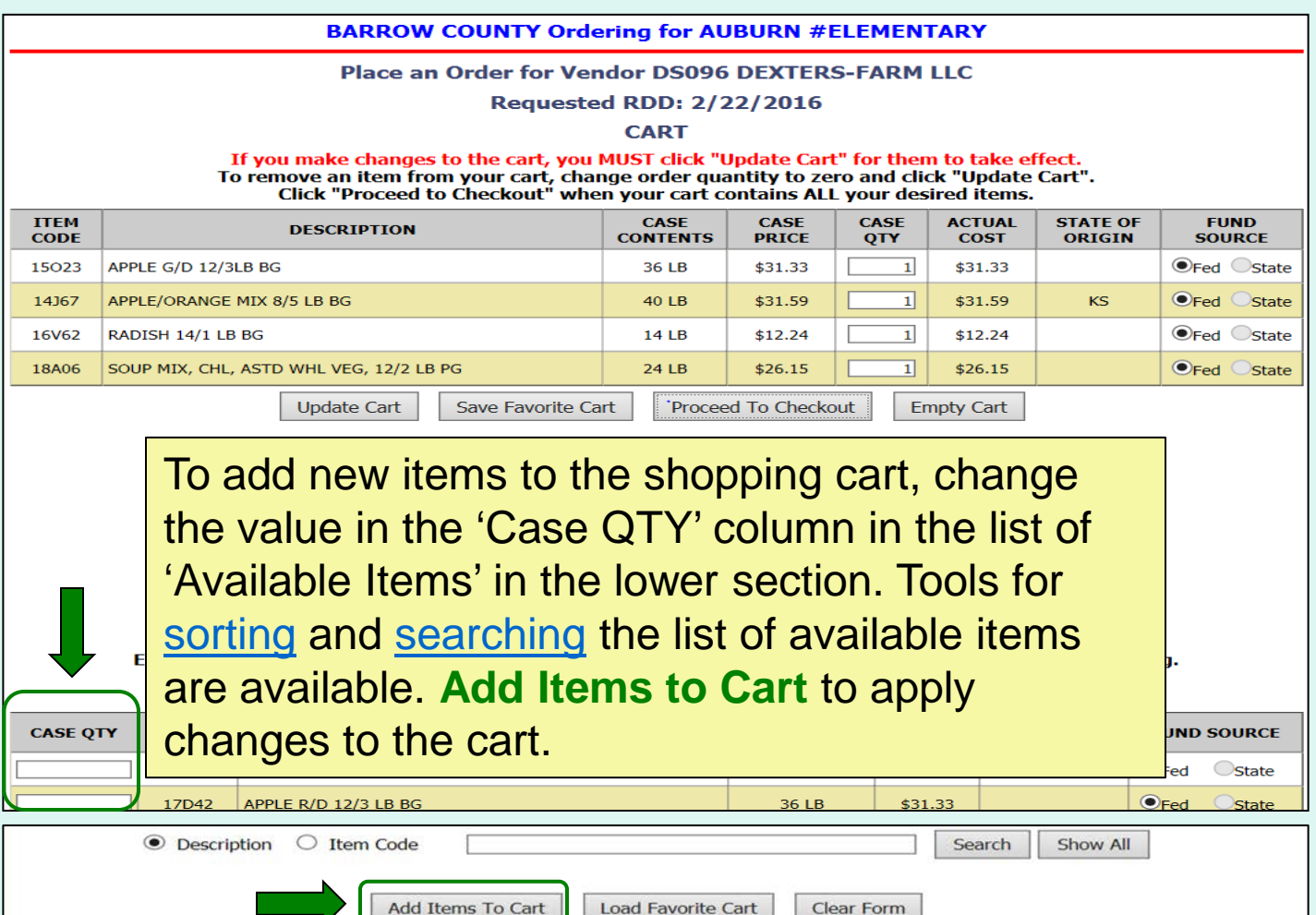

<span id="page-39-0"></span>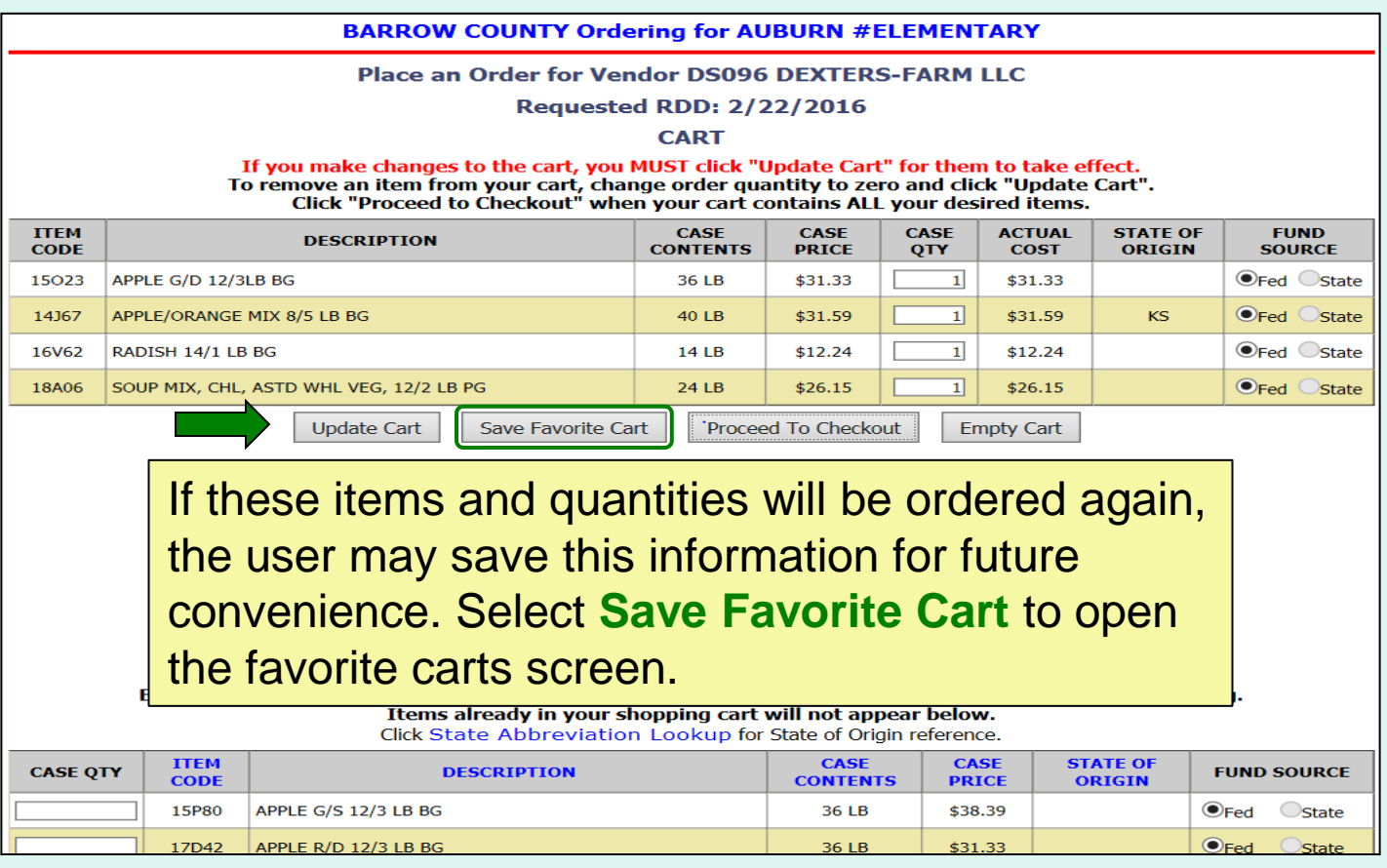

To create a new favorite cart, enter a name and select **Save**. District users may select who can access this saved cart:

- **Current School Only**  'For Use Only By The Select School'
- **District Only**  'For Use Only By This County'
- **District-wide**  'For Use By This county and By All of Its Schools'

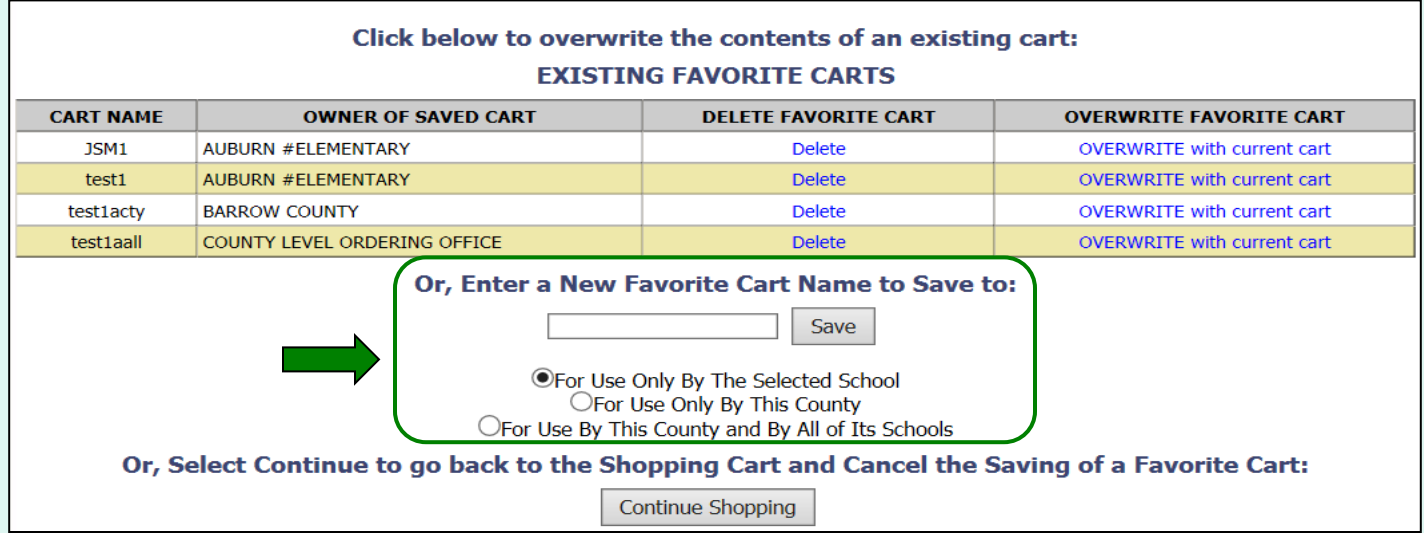

To replace an existing favorite cart with the current items and quantities, select **OVERWRITE with current cart**.

*Note: This cannot be undone.*

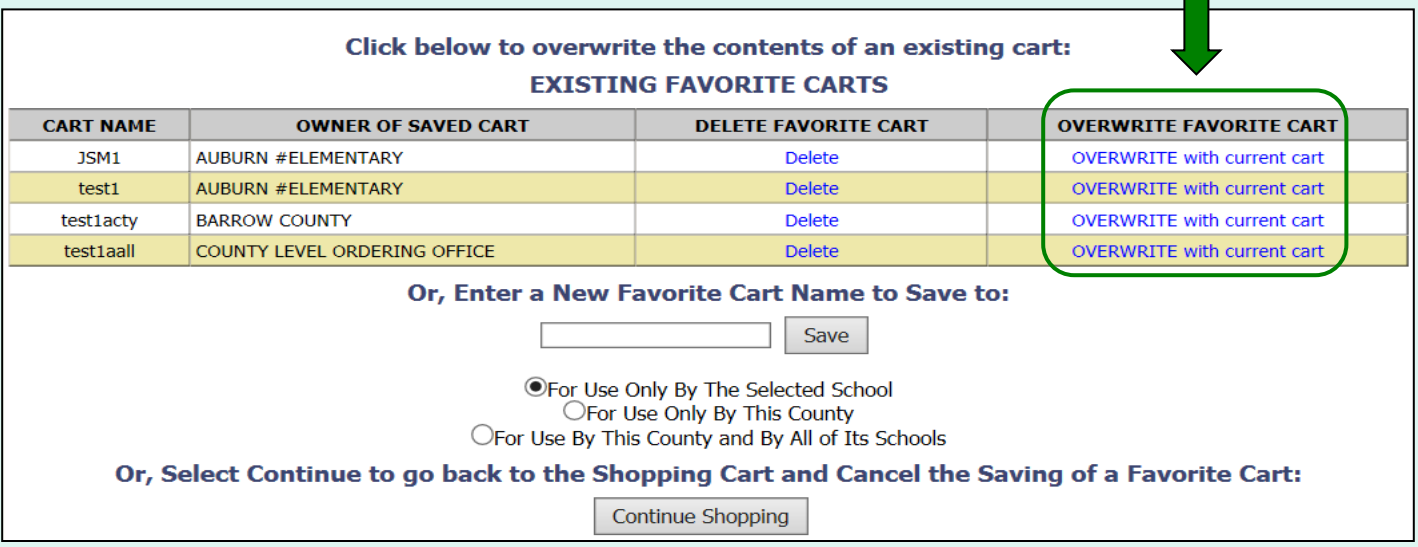

Other available actions:

- To return to the current shopping cart without saving a favorite cart, select **Continue Shopping**.
- Select **Delete** to remove a favorite cart that is no longer needed.

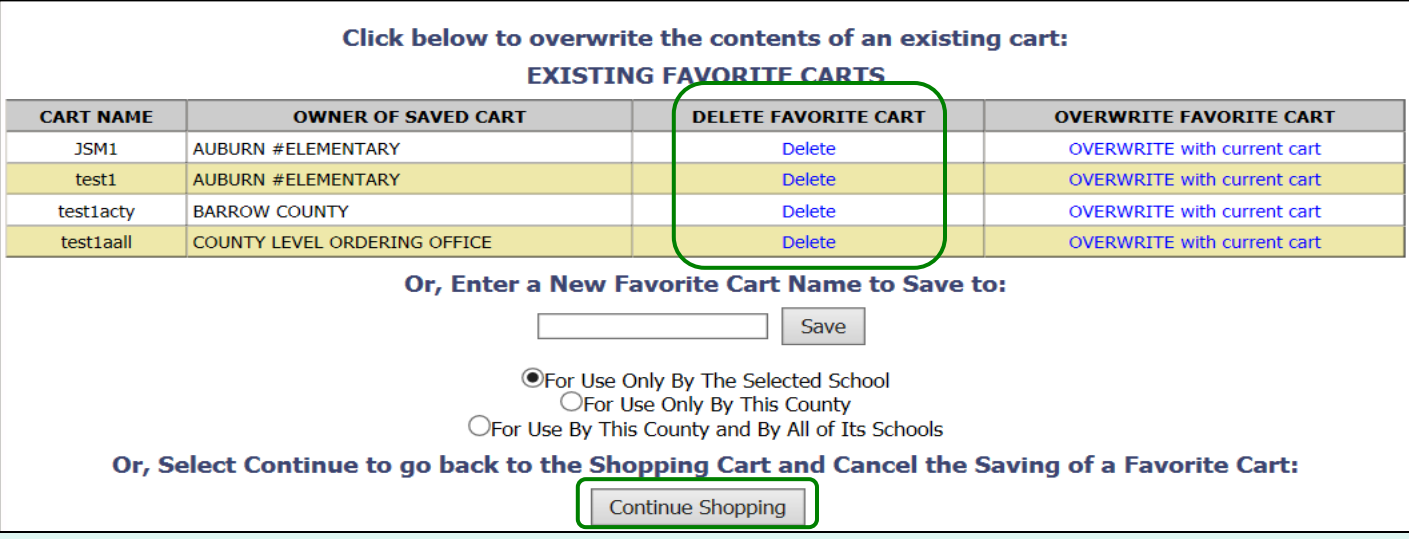

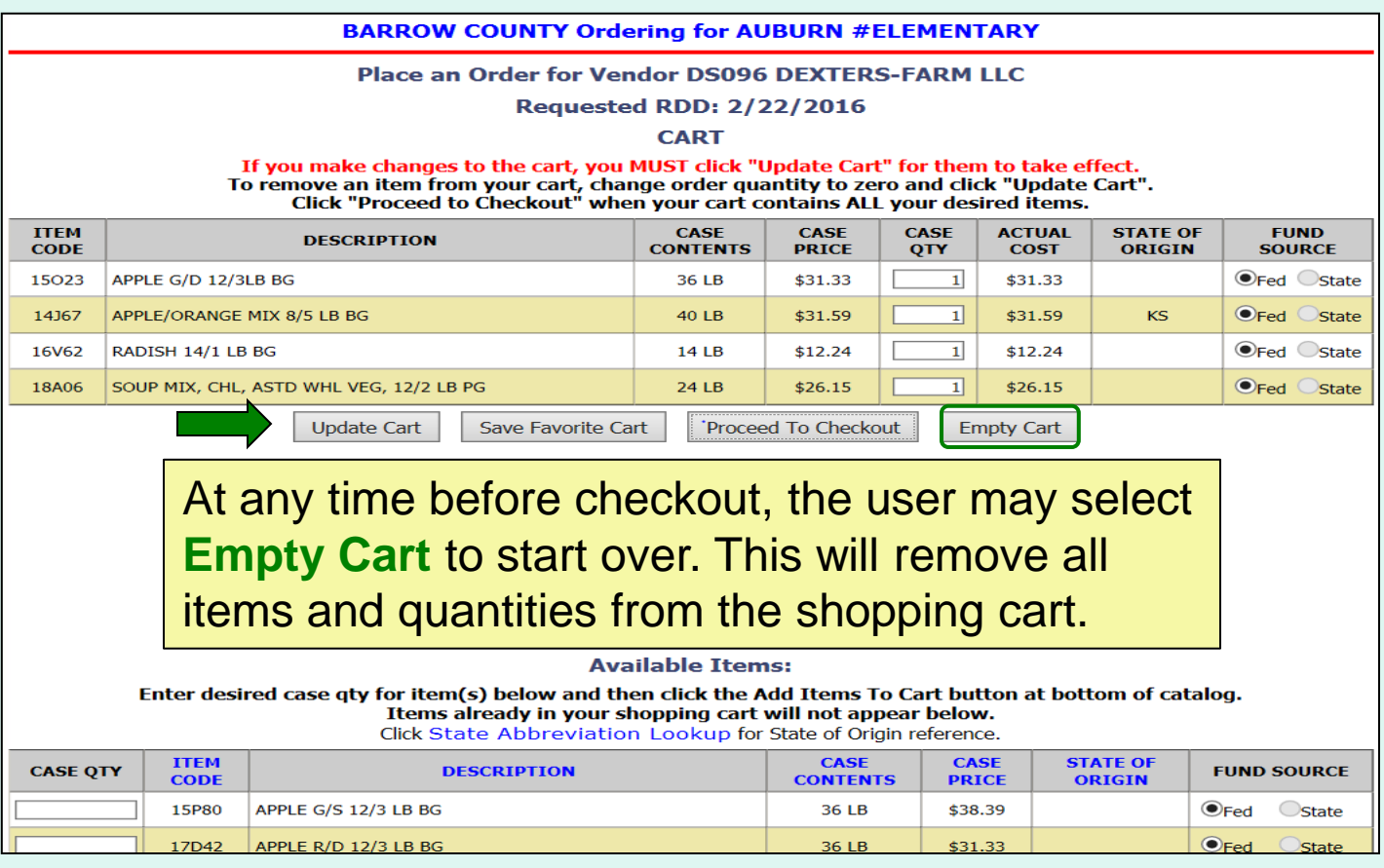

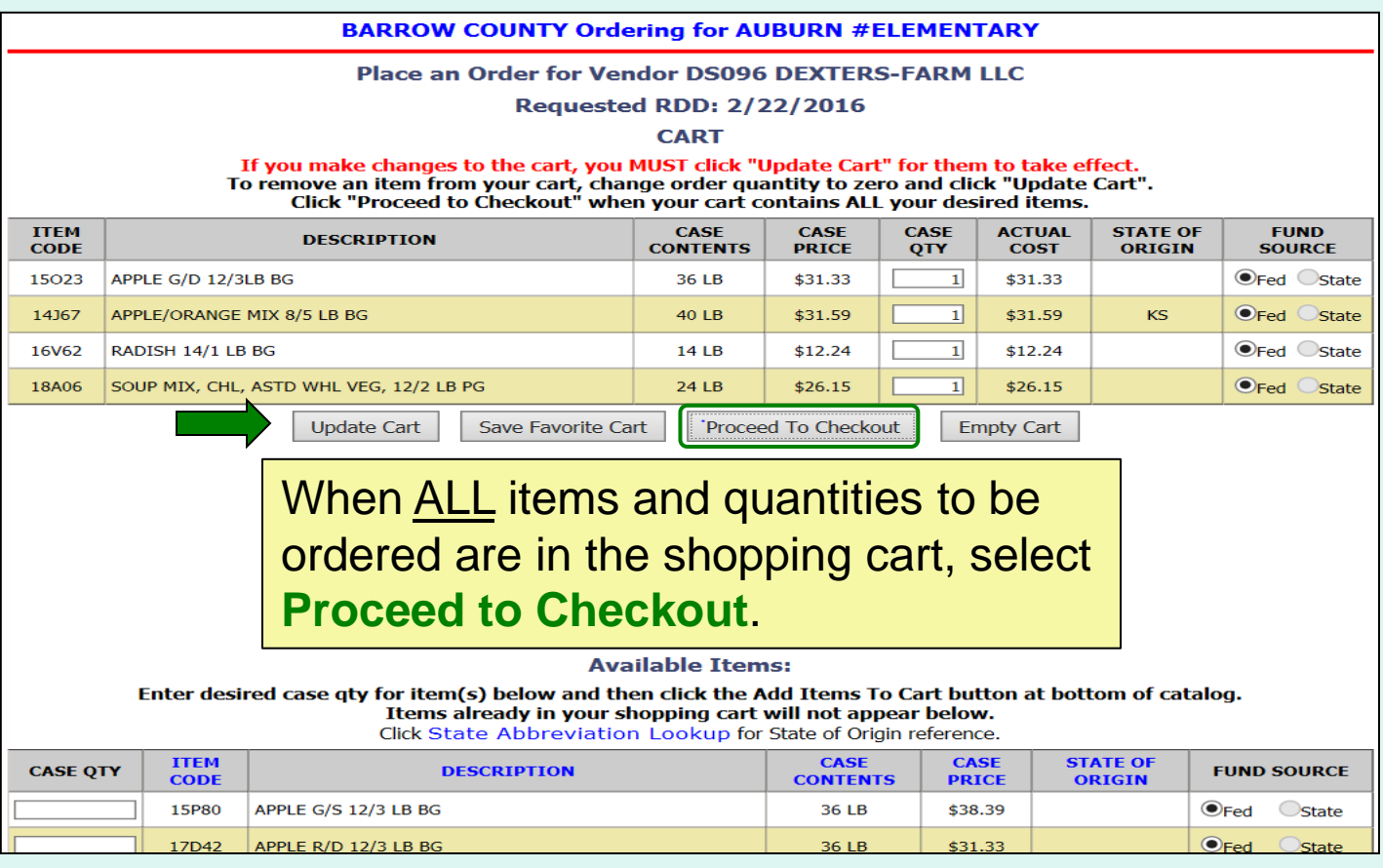

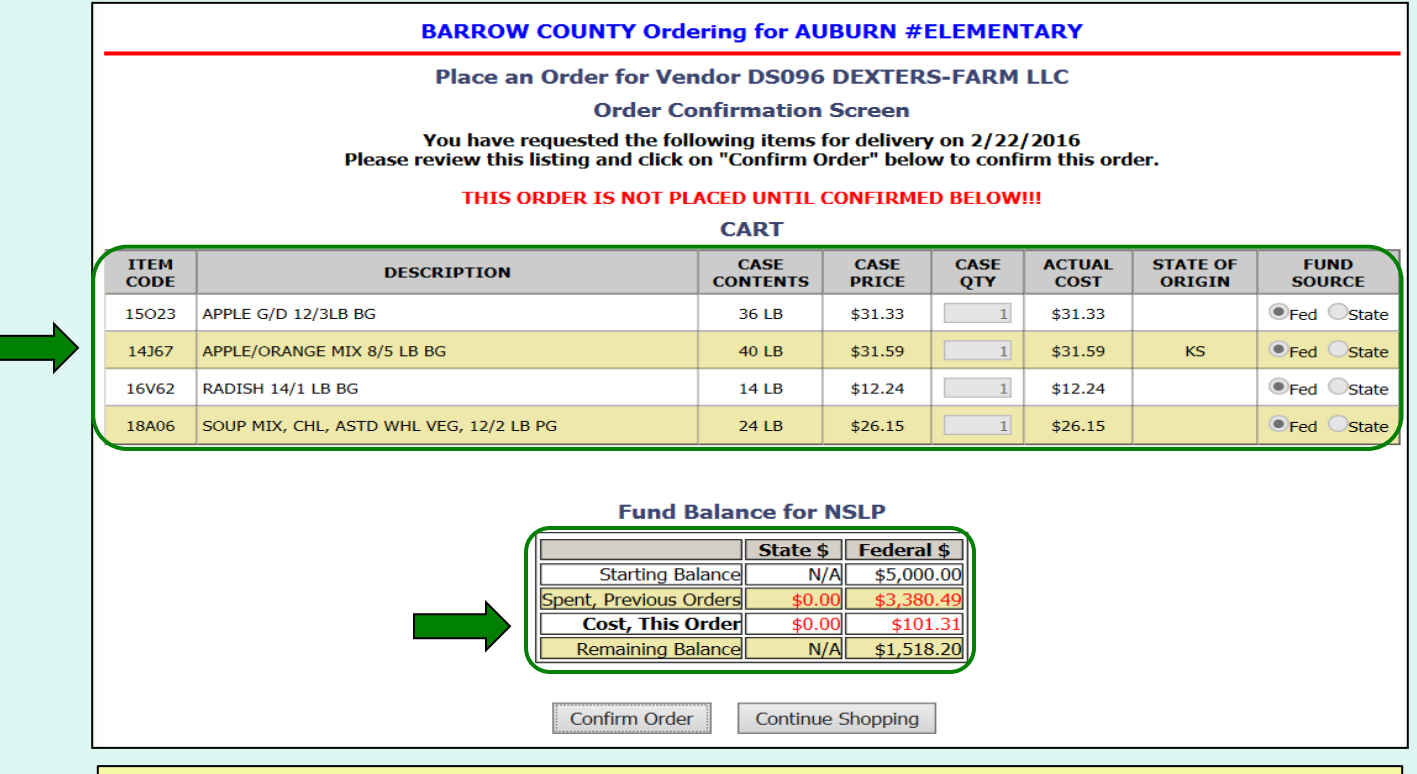

On the 'Order Confirmation Screen' verify the order data, including items, quantities, and fund availability to cover the cost of this order.

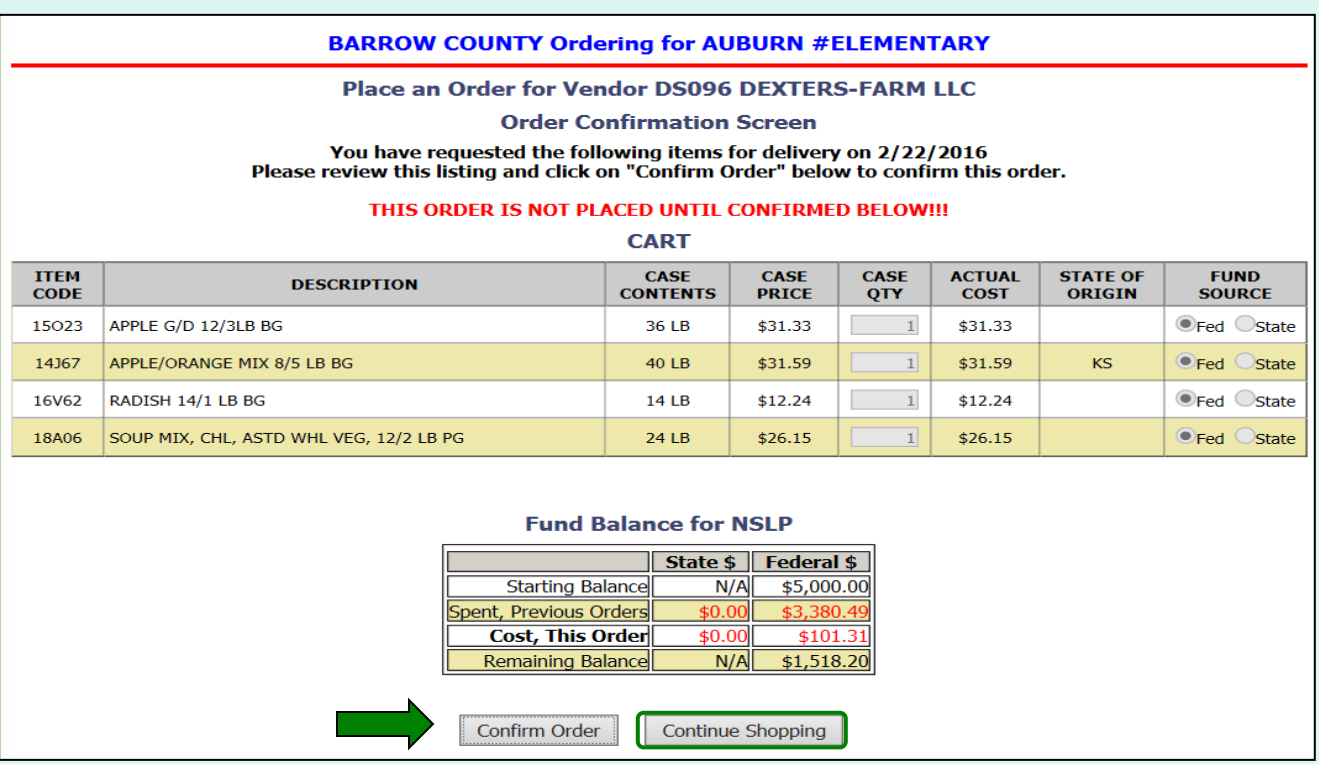

To make changes to the order, select the **Continue Shopping** button to return to the [shopping cart.](#page-36-0)

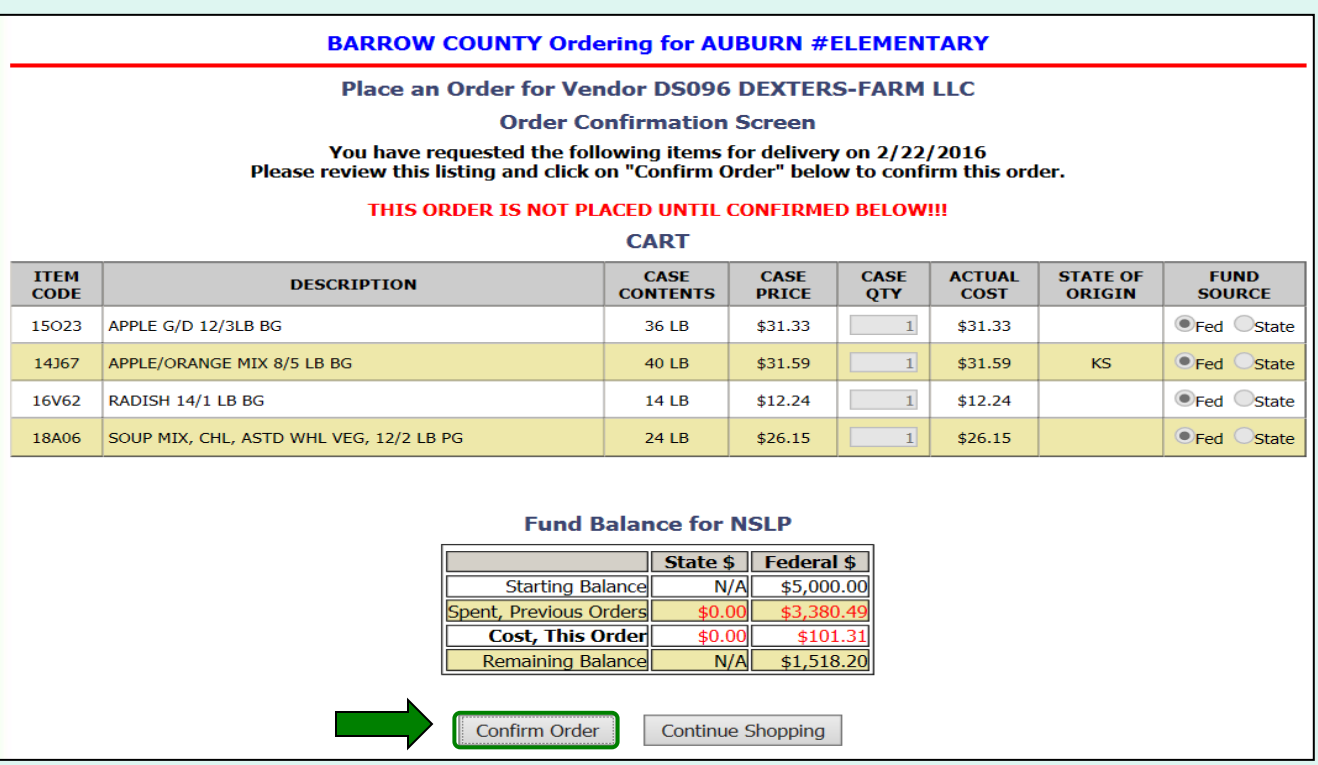

To confirm all details and place the order, select the **Confirm Order** button.

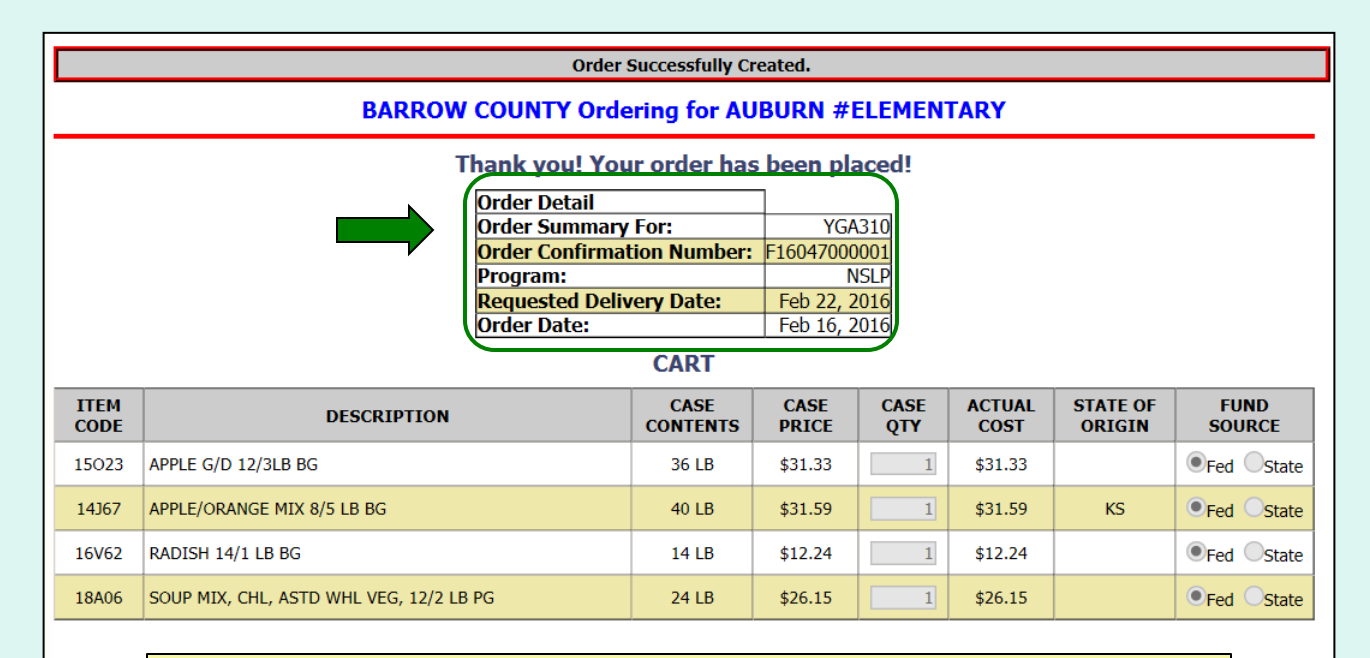

The order is complete. Make note of the 'Order Confirmation Number' for your records. To print a copy of the order summary, use the browser's print function or press **CTRL + P** to open its printing menu.

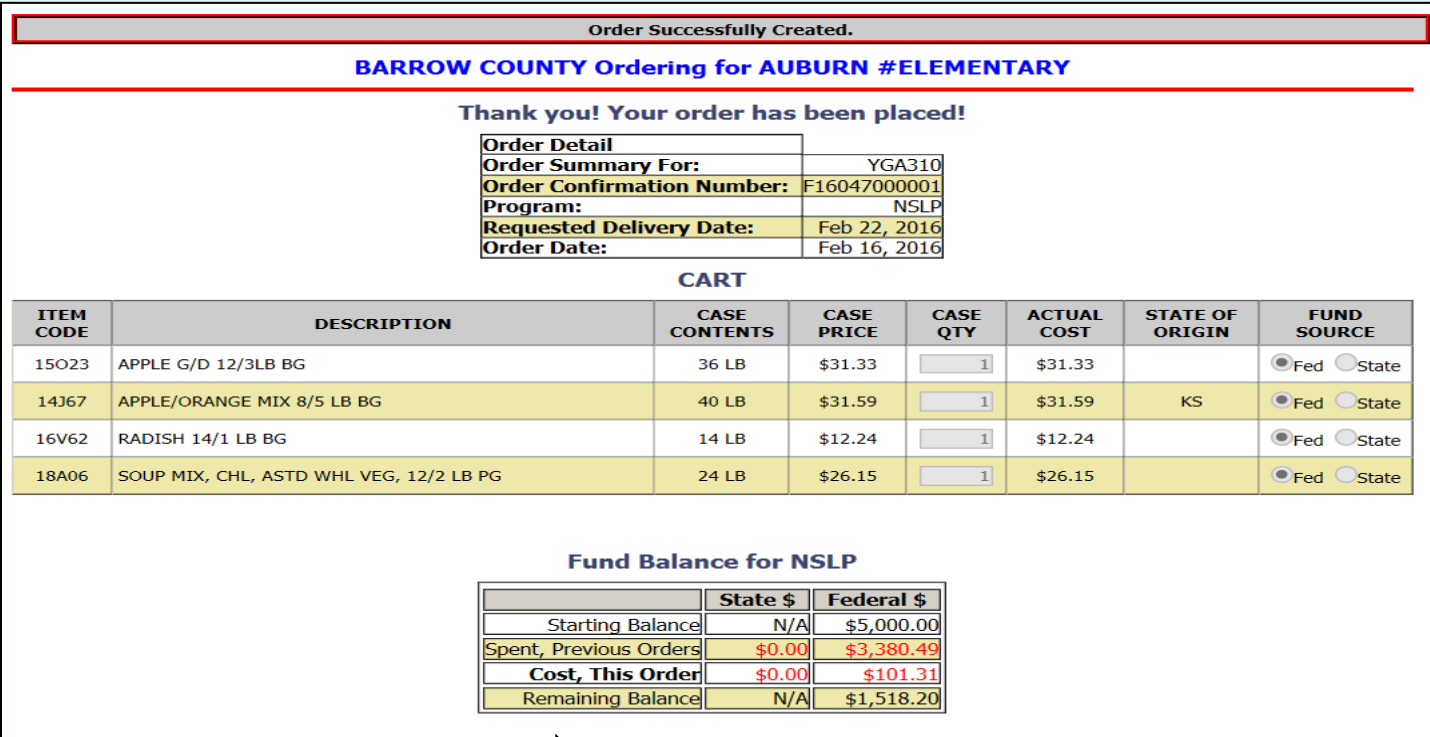

To place another order for the same customer, select **Place Another Order**.

Place Another Order

#### Place a New Order **Edit Receipts** View an Order Modify Pending Order **Product News Elashes Current Fund Balances** Email Account **Specialist** Select a Different **Customer** Return to home page

After placing a new order, select an activity from the green menu on the left side of the screen to continue.

District users only: To place orders or perform other order-related transactions for a different customer, highlight **Select a Different Customer** to return to the customer selection screen.

To exit the ordering process, select **Return to home page** in the green menu on the left side of the screen.

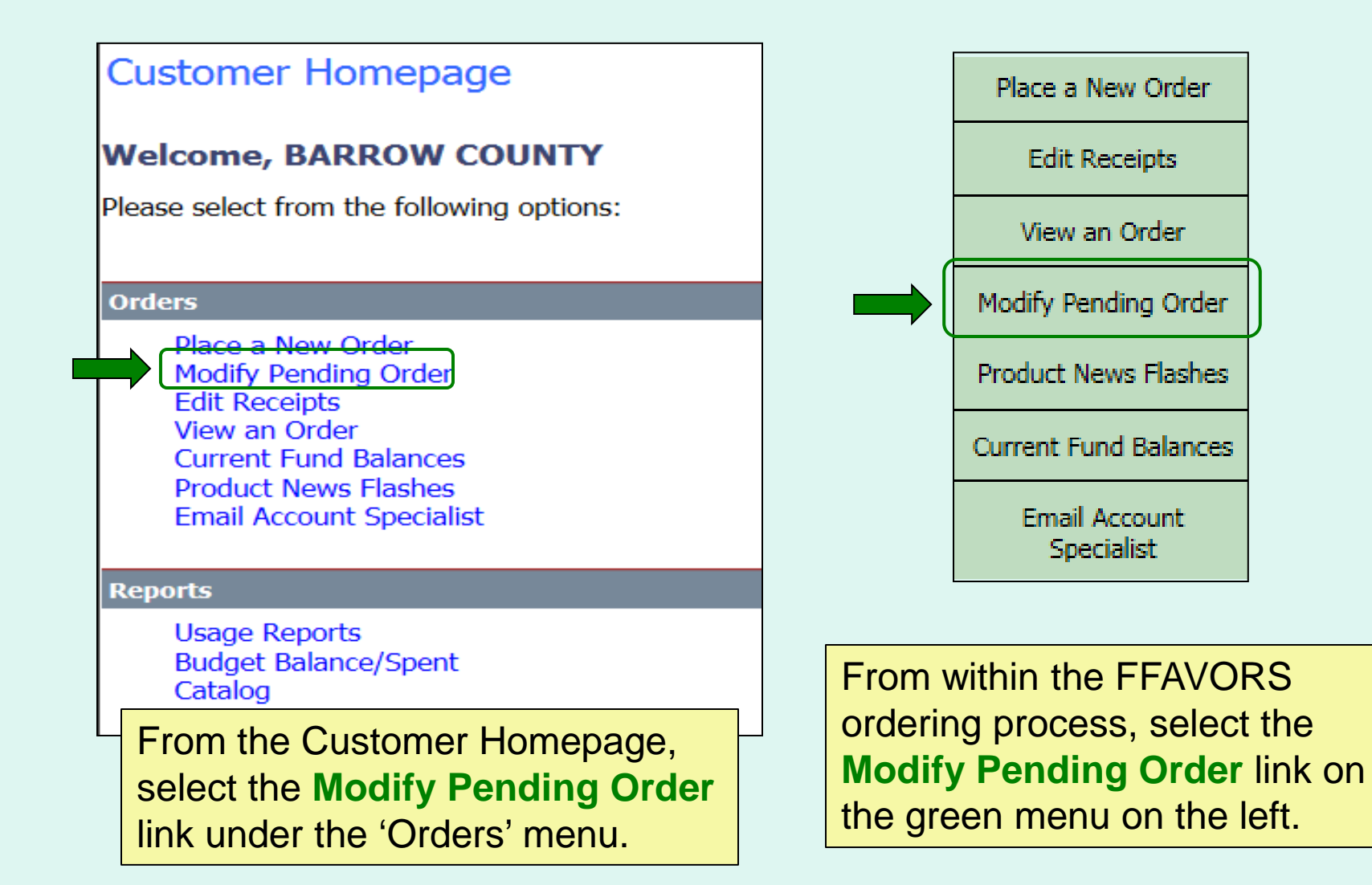

Users cannot modify orders within three business days of the RDD. See example below showing non-editable dates prior to a requested delivery.

For emergency modifications to pending orders that can no longer be accessed, contact the [DLA Account Specialist.](#page-96-0)

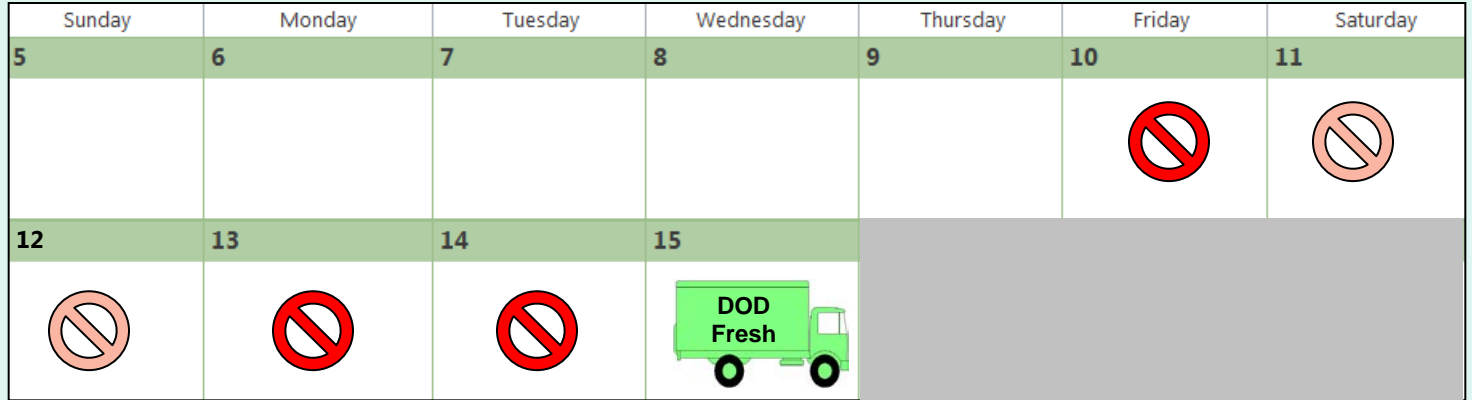

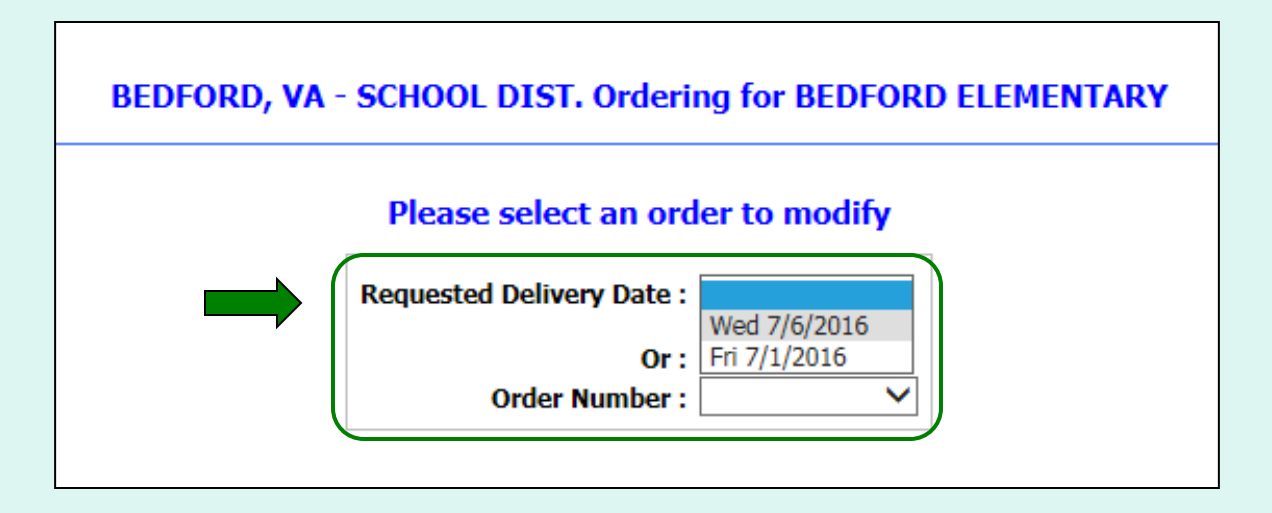

Choose a 'Requested Delivery Date' (RDD) or an 'Order Number' to select a pending order from the dropdown list.

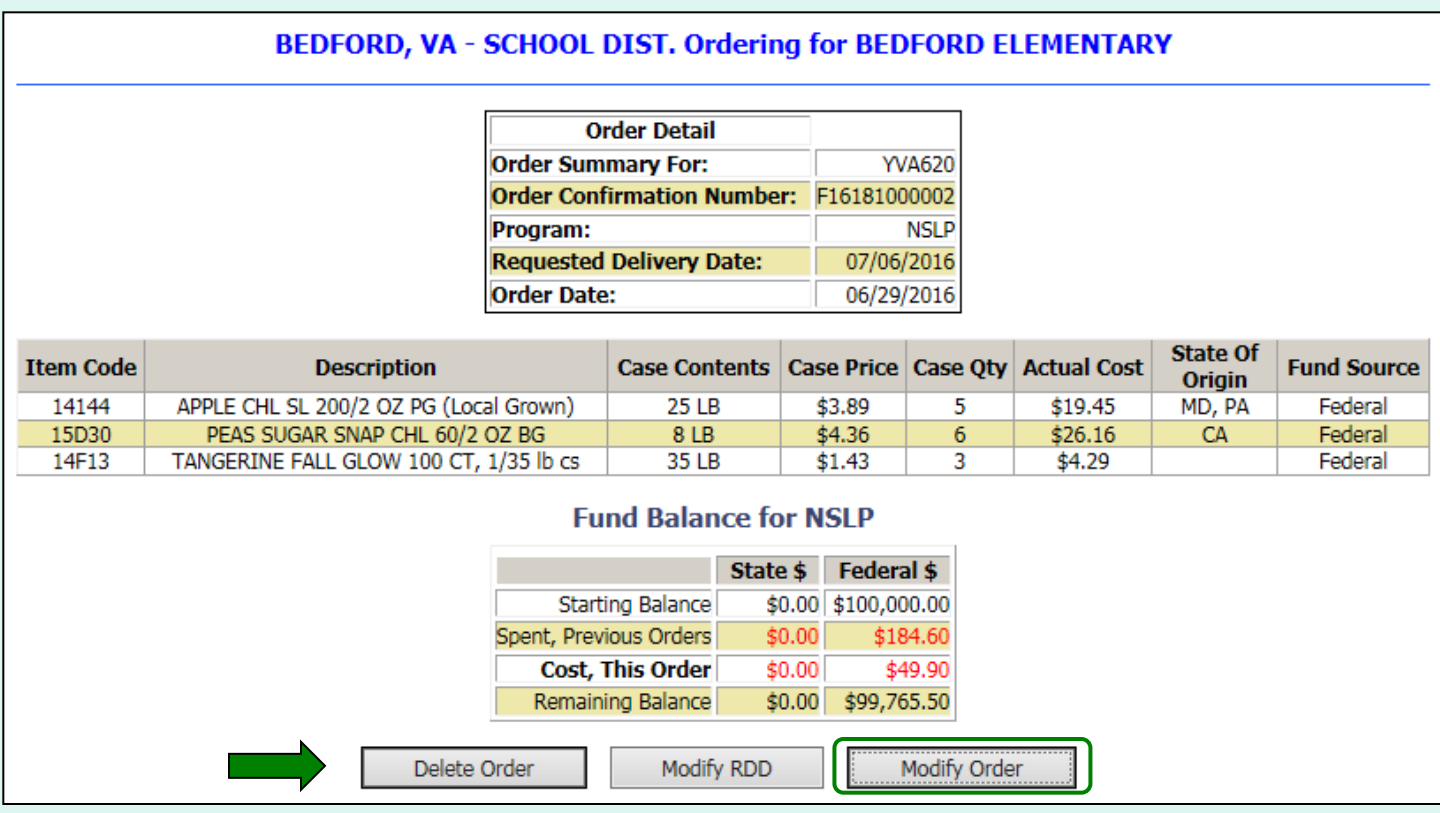

To make changes to items and quantities on the displayed order, select the **Modify Order**  button.

<span id="page-55-0"></span>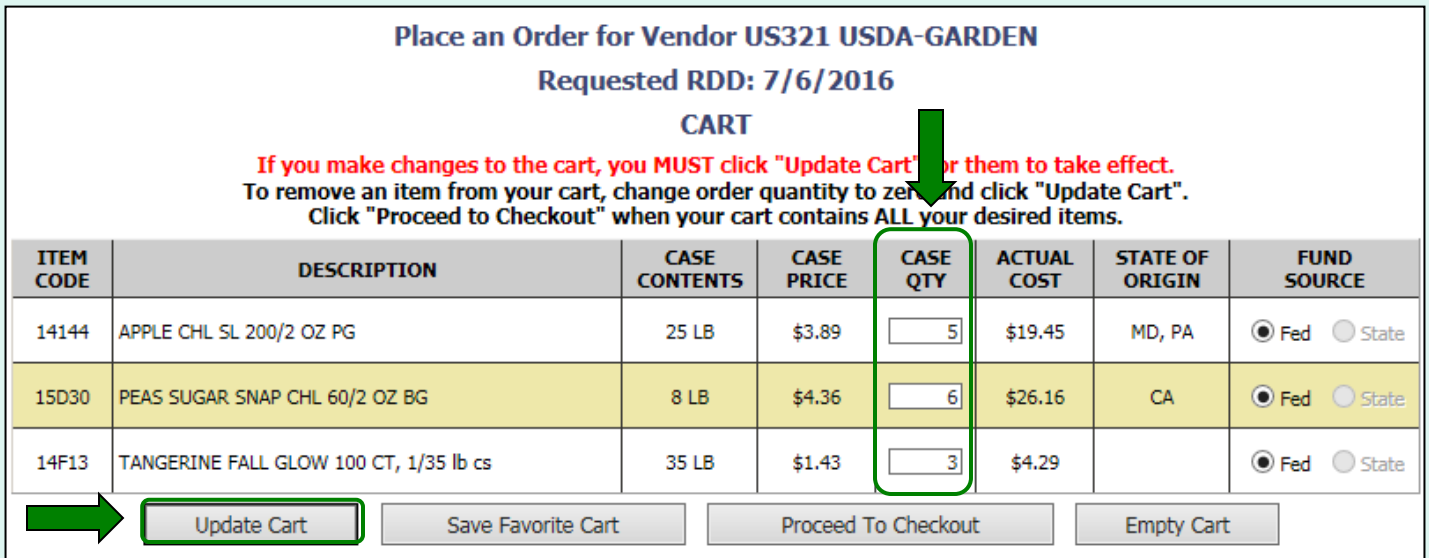

To update quantities of items in the shopping cart, change the value in the 'Case QTY' column. To remove an item, change the value to zero (0). Select **Update Cart** to apply changes to the cart.

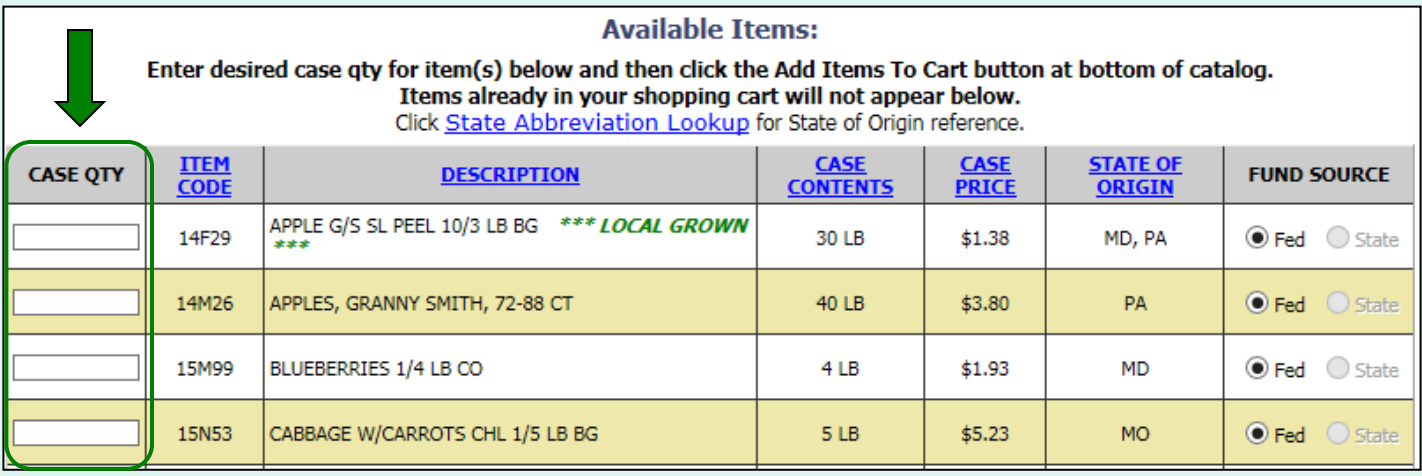

To add new items to the shopping cart, change the value in the 'Case QTY' column in the list of 'Available Items' in the lower section. Tools for [sorting](#page-30-0) and [searching](#page-31-0) the list of available items are available. **Add Items to Cart** to apply changes to the cart.

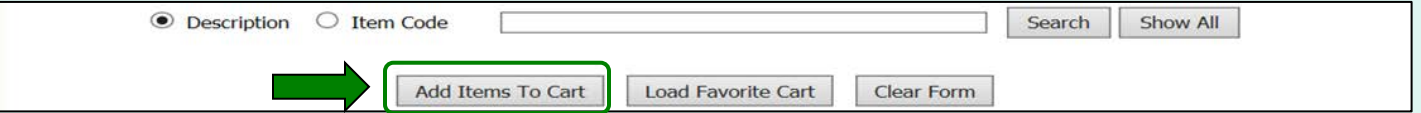

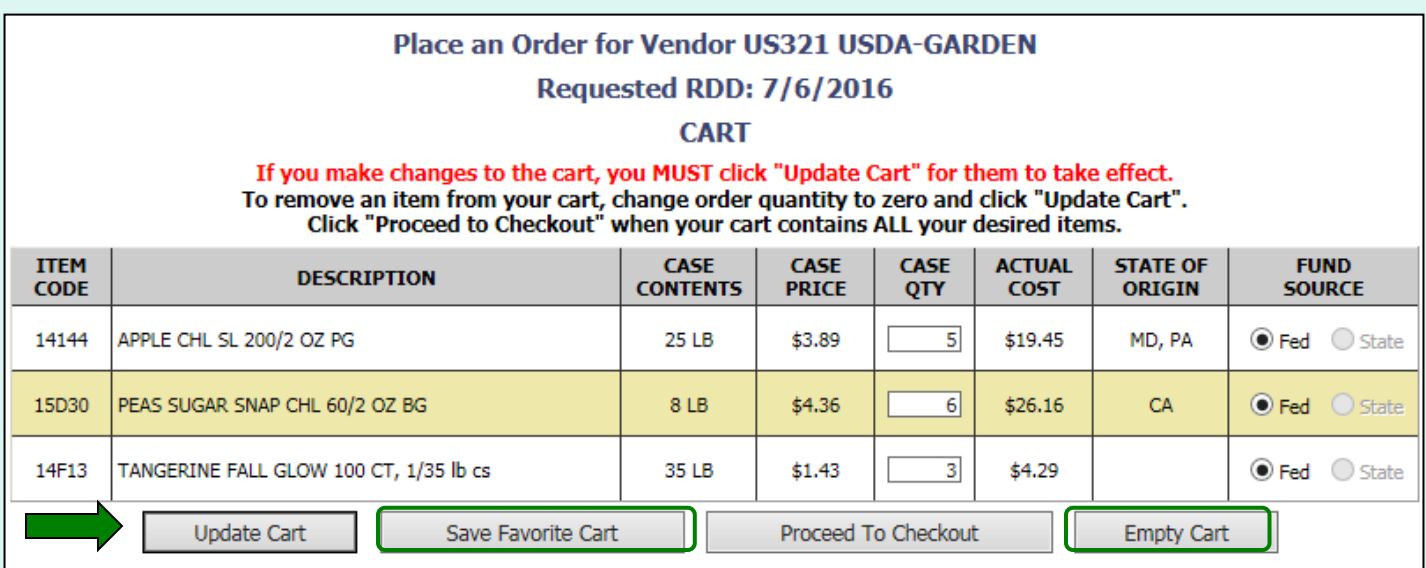

Other available actions:

- Select **Save Favorite Cart** to [save the](#page-39-0)  [items and quantities](#page-39-0) for future orders.
- Select **Empty Cart** to remove everything from the shopping cart and start over.

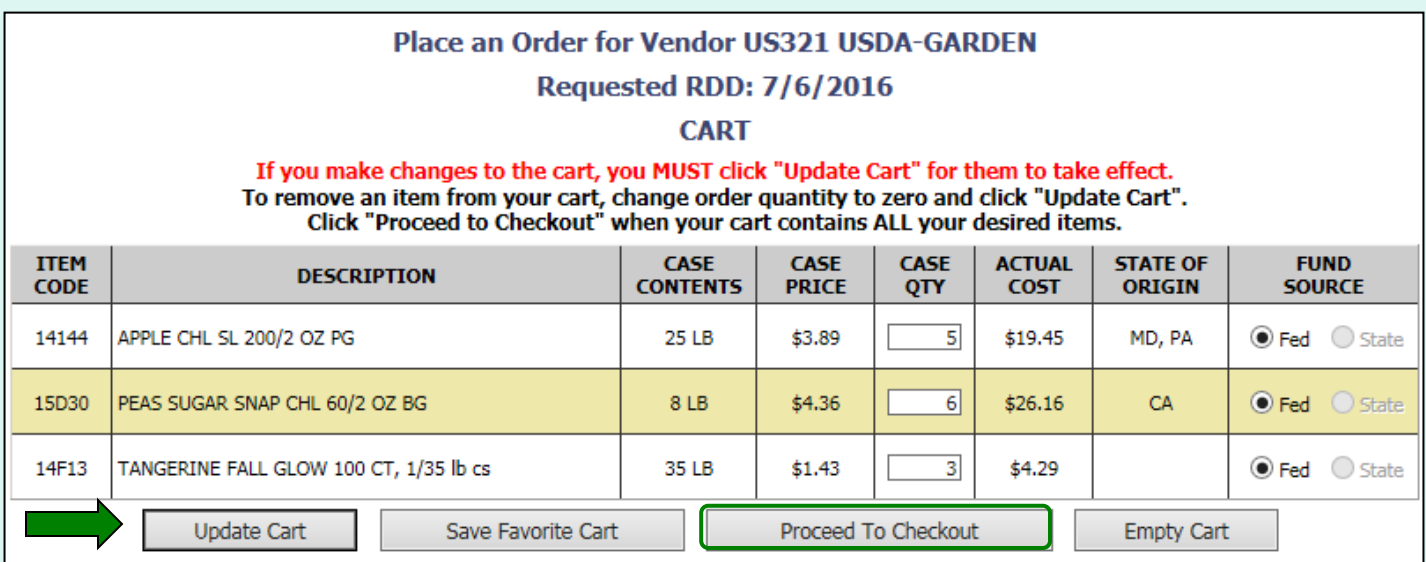

When ALL items and quantities to be ordered are in the shopping cart, select **Proceed to Checkout**.

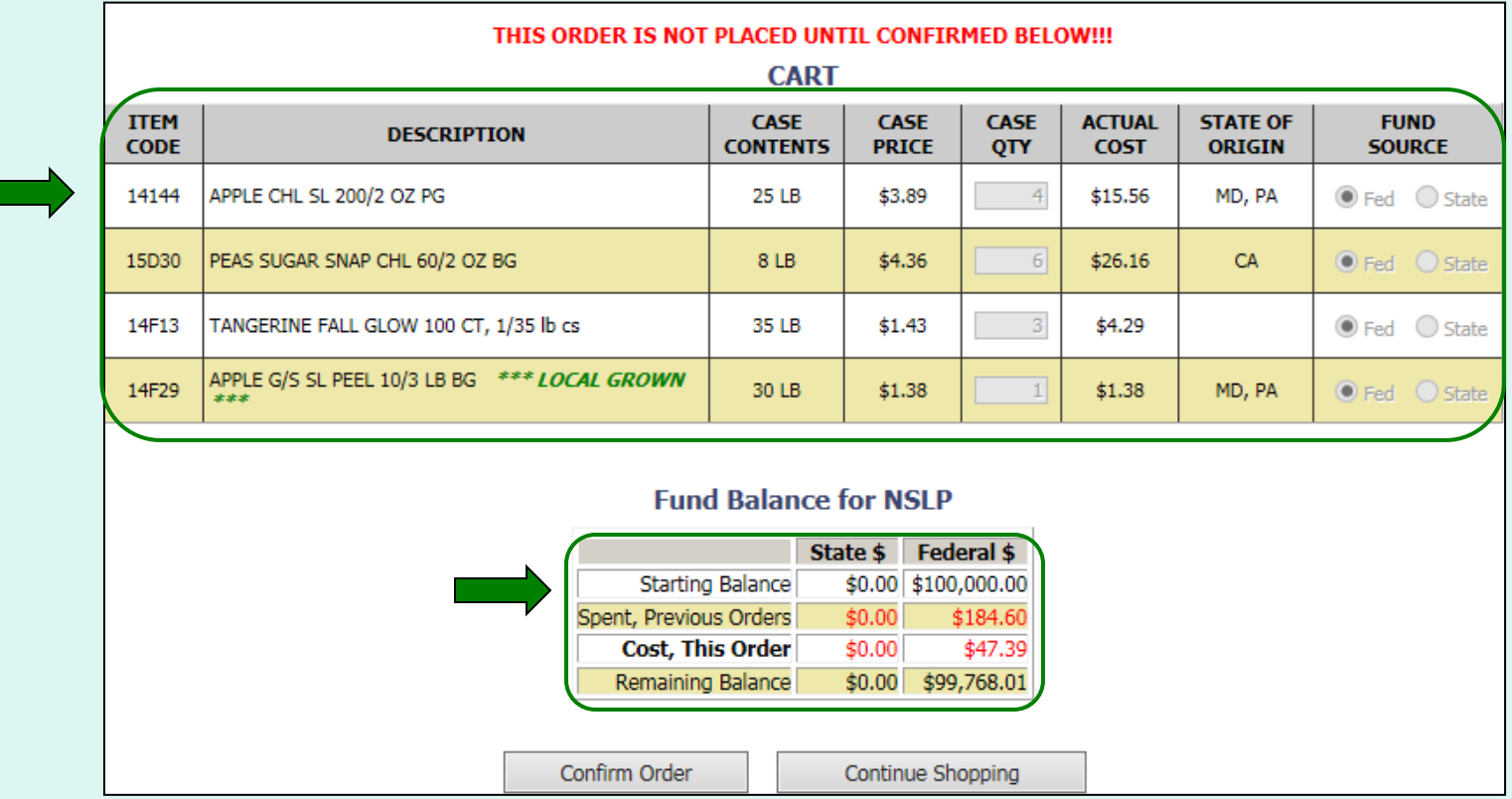

On the 'Order Confirmation Screen' verify the order data, including items, quantities, and fund availability to cover the cost of this order.

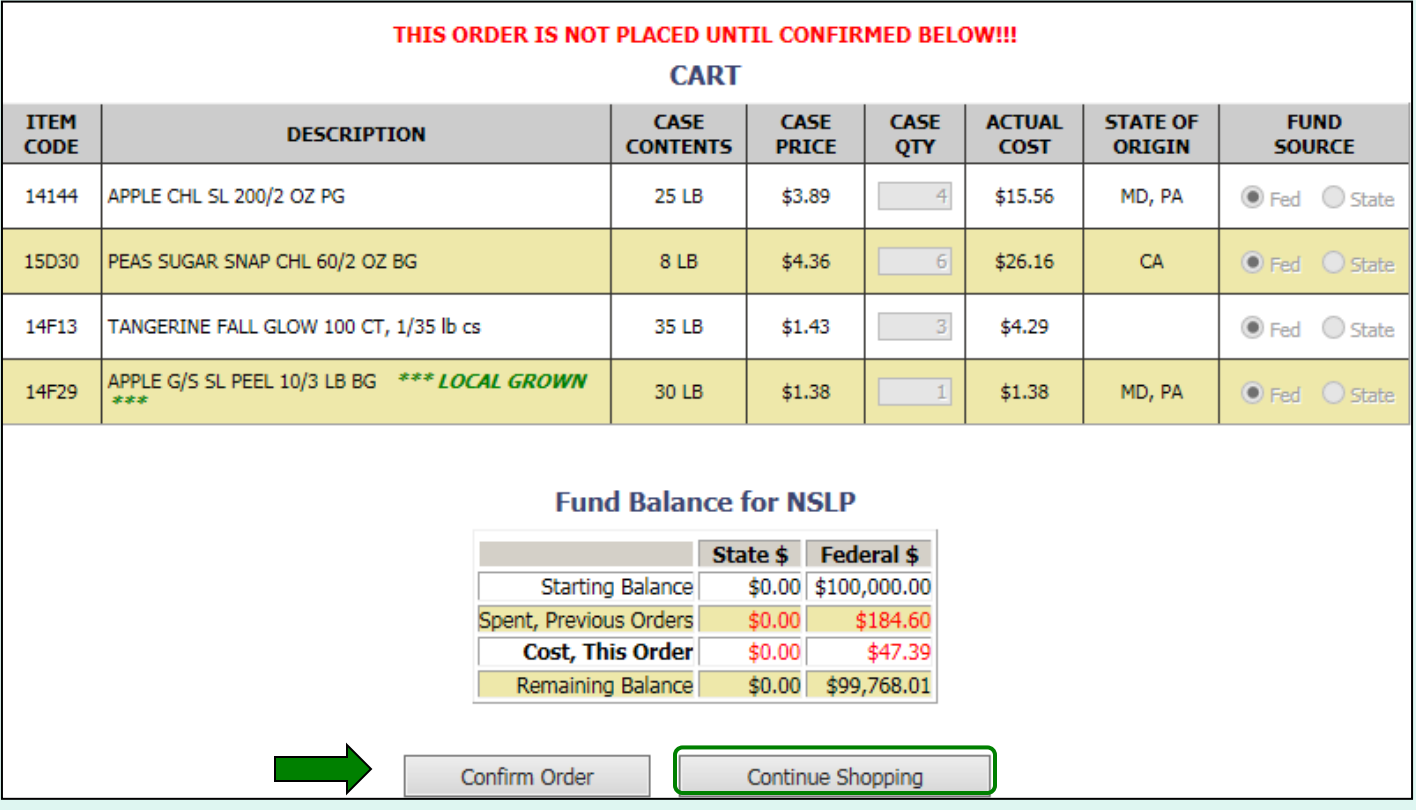

To make additional changes to the order, select the **Continue Shopping** button to return to the [shopping cart.](#page-55-0)

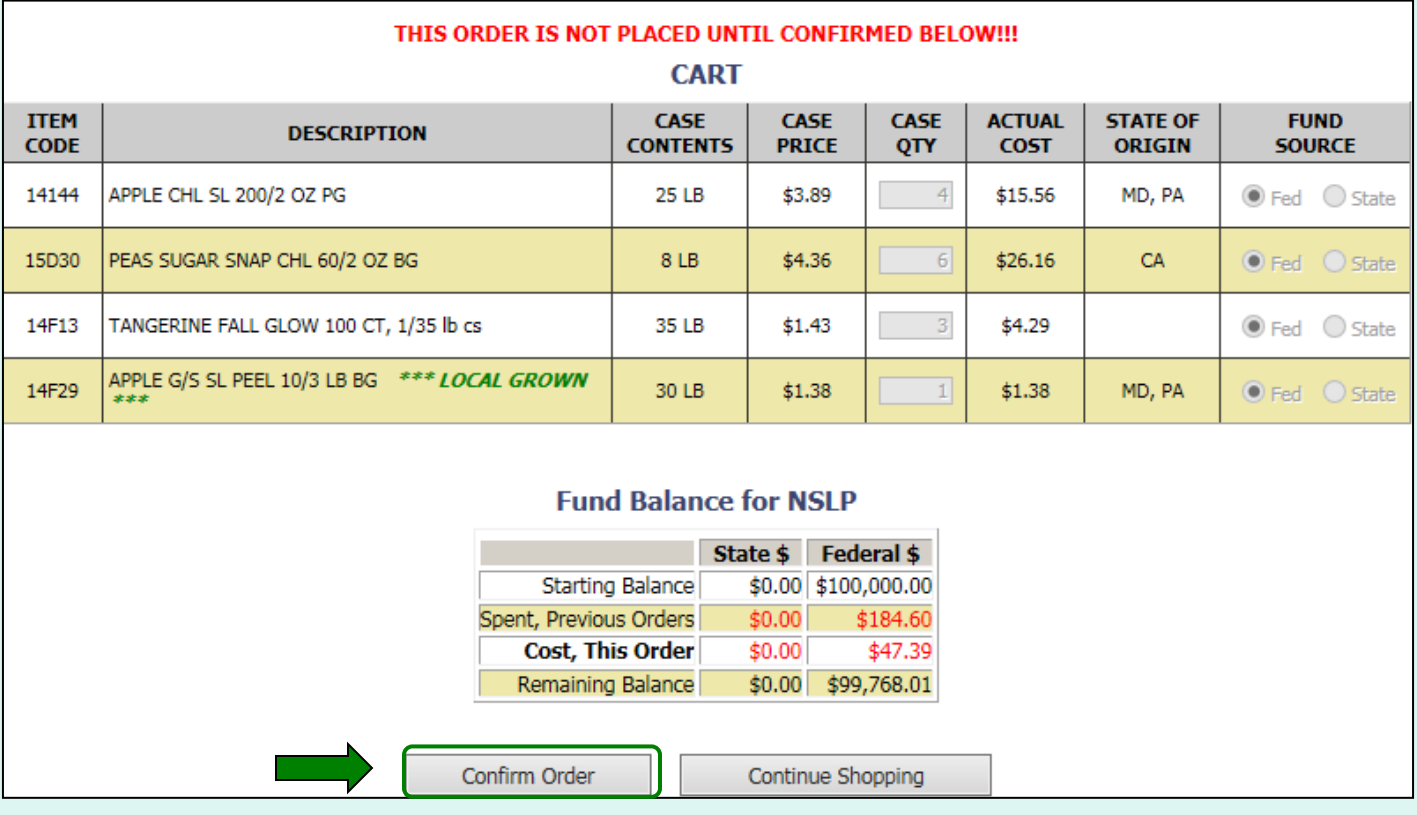

To confirm all details and save the modified order, select the **Confirm Order** button.

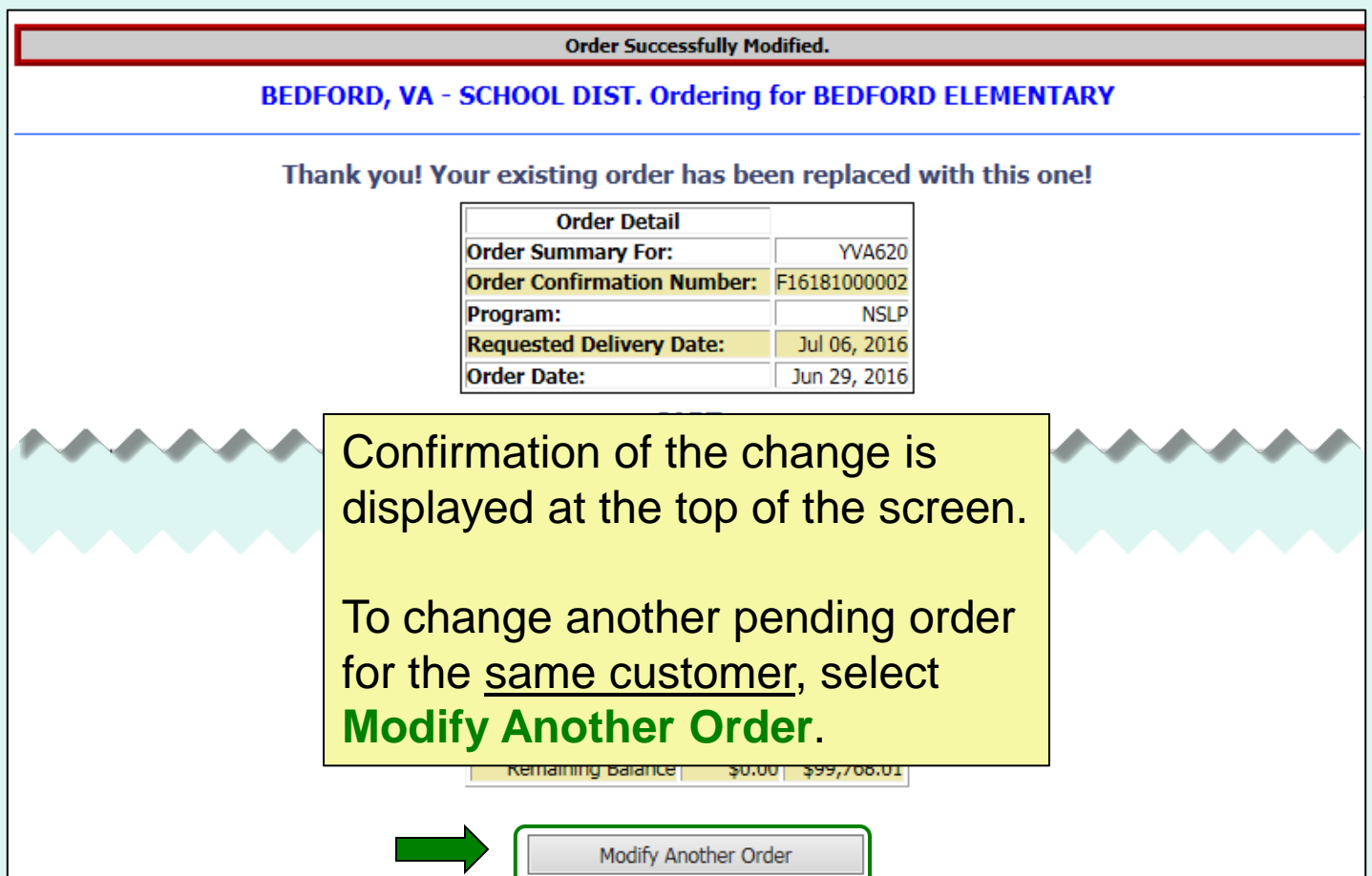

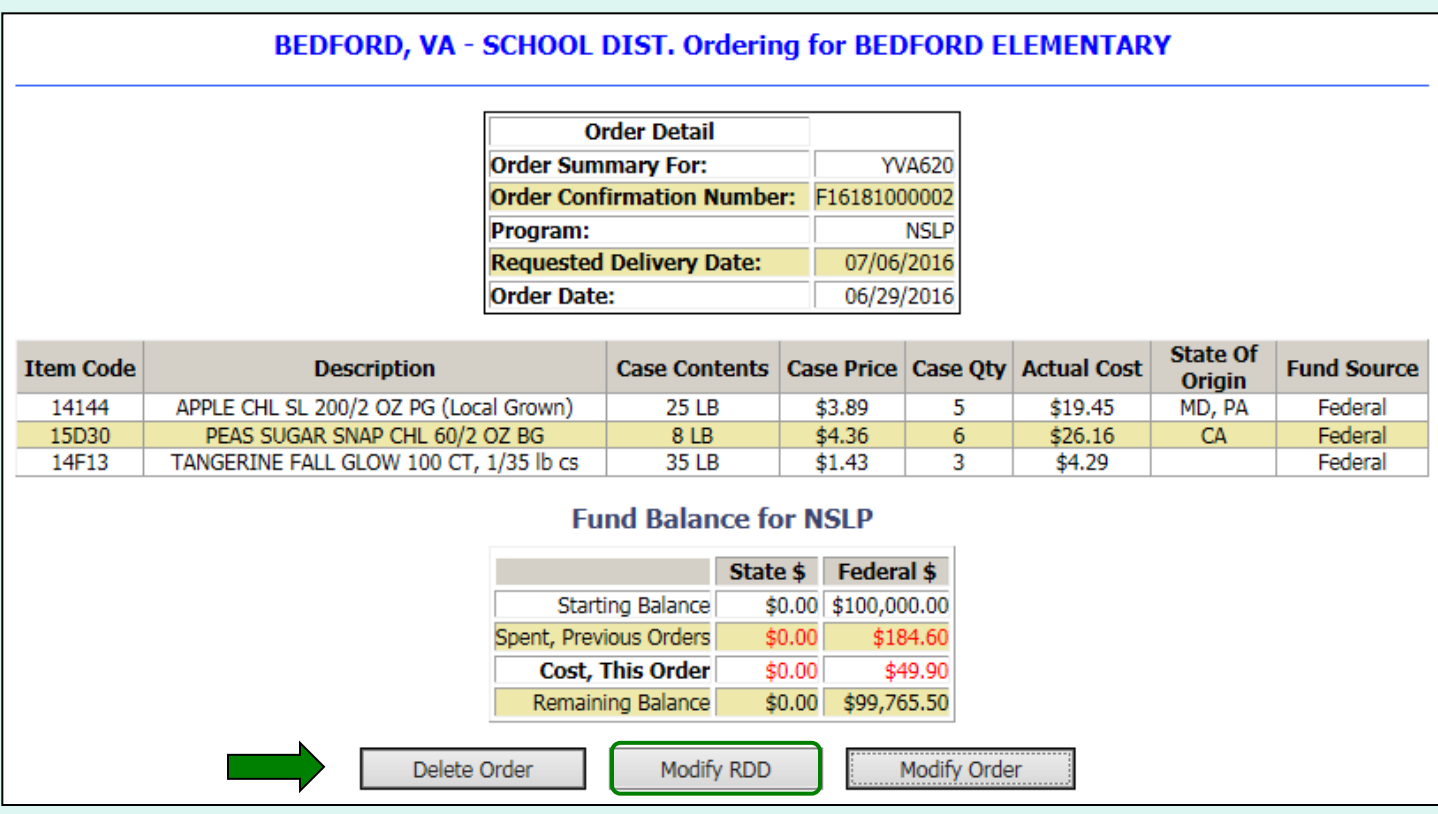

To make changes to requested delivery date (RDD) on the displayed order, select the **Modify RDD** button.

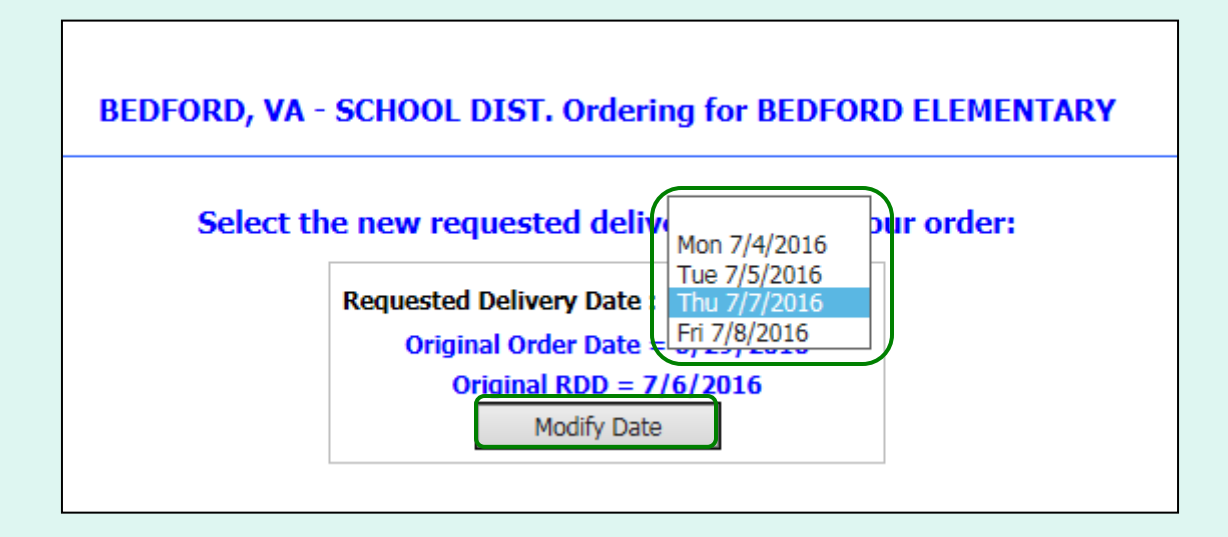

Select a new RDD from the available dates in the dropdown list. Then, select the **Modify Date** button.

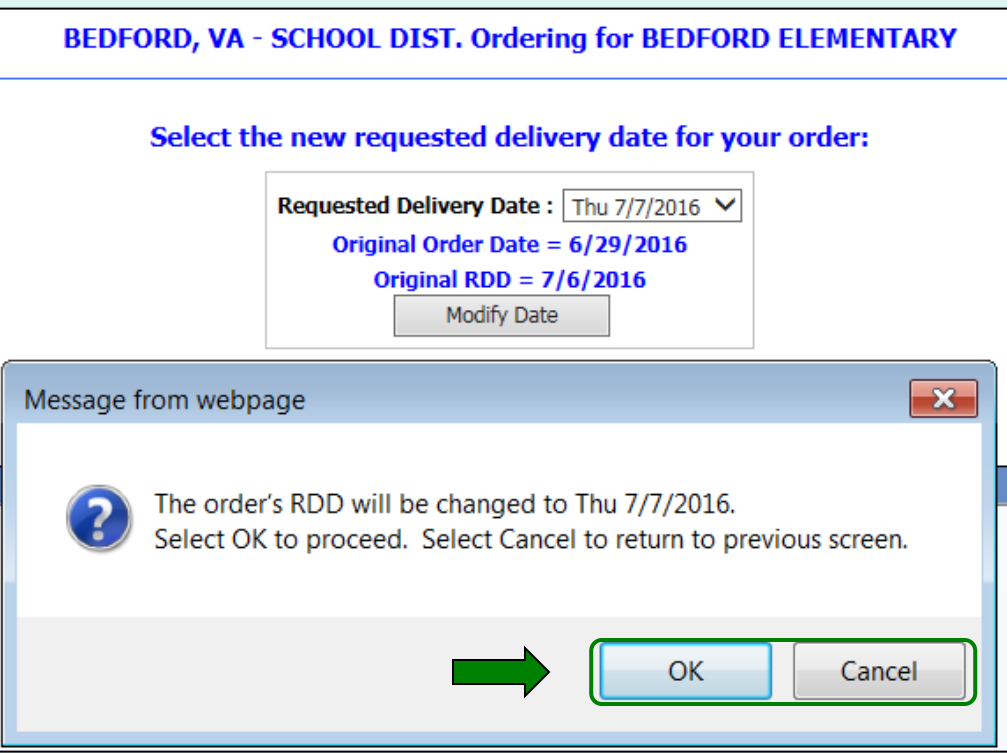

A pop-up will request confirmation of the change. Select **OK** to save the new RDD or select **Cancel** to return to the previous screen.

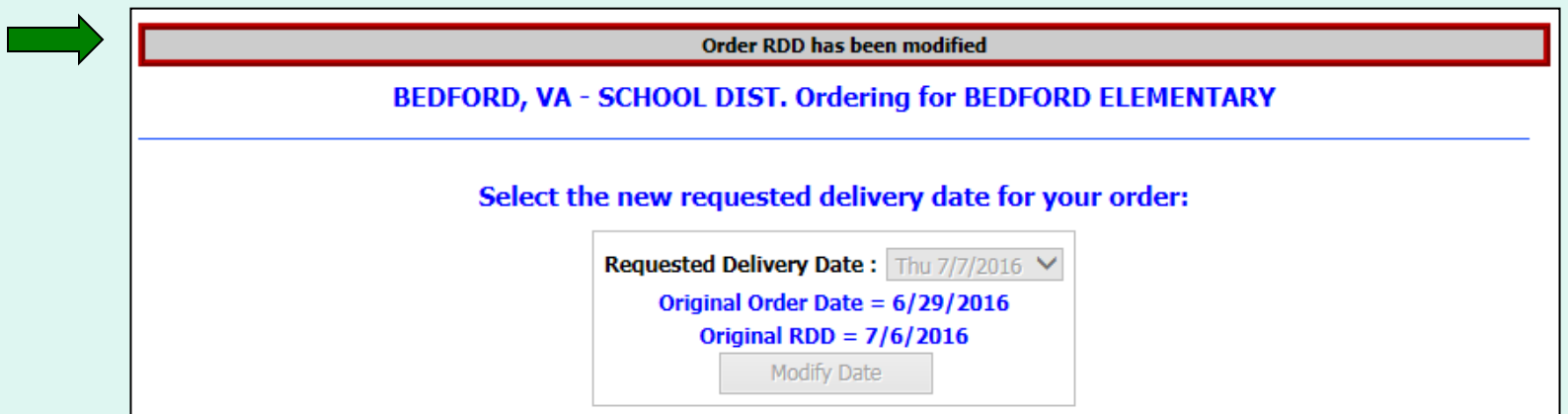

Confirmation of the change is displayed at the top of the screen.

Use the buttons in the green menu on the left side of the screen to continue working in the FFAVORS ordering process or to exit.

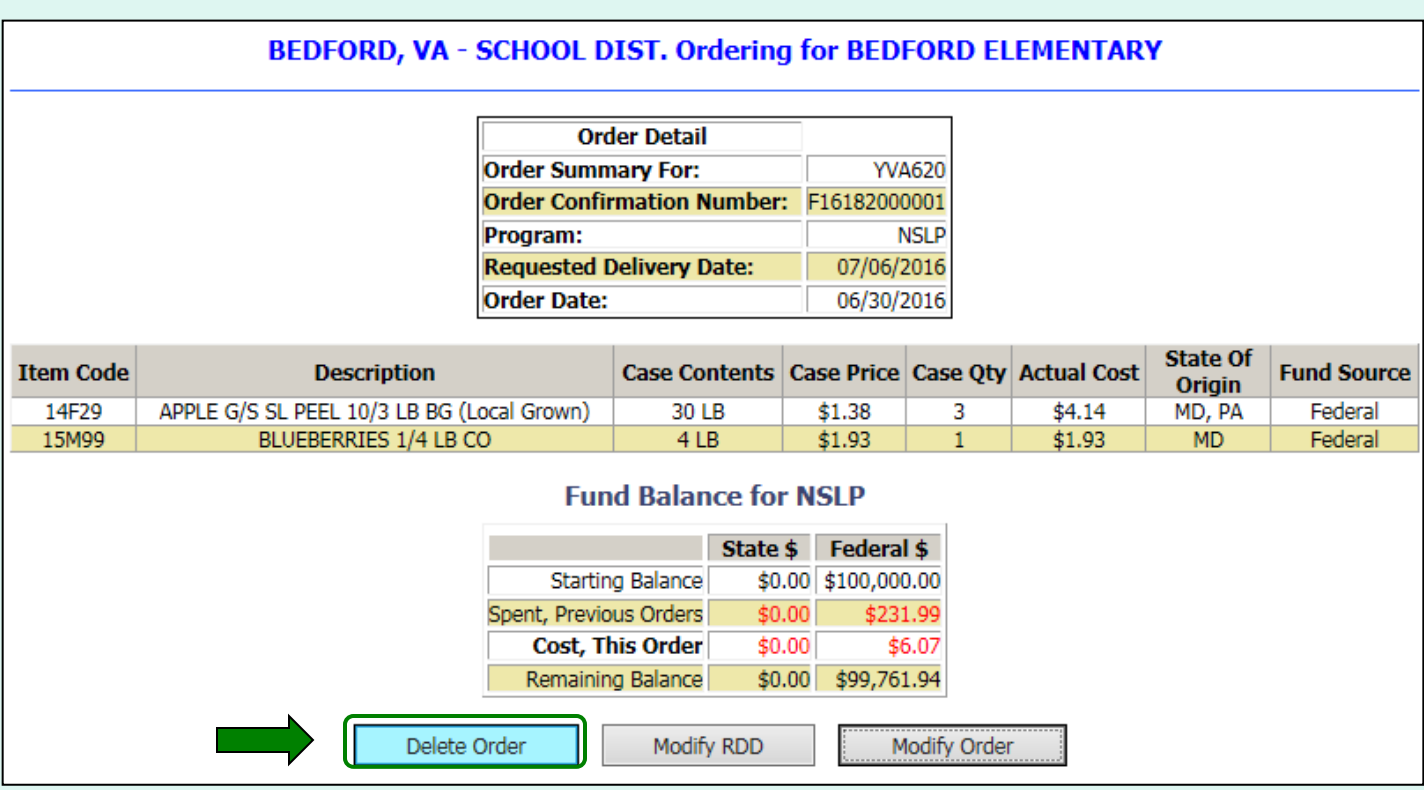

To cancel the displayed order, select the **Delete Order** button.

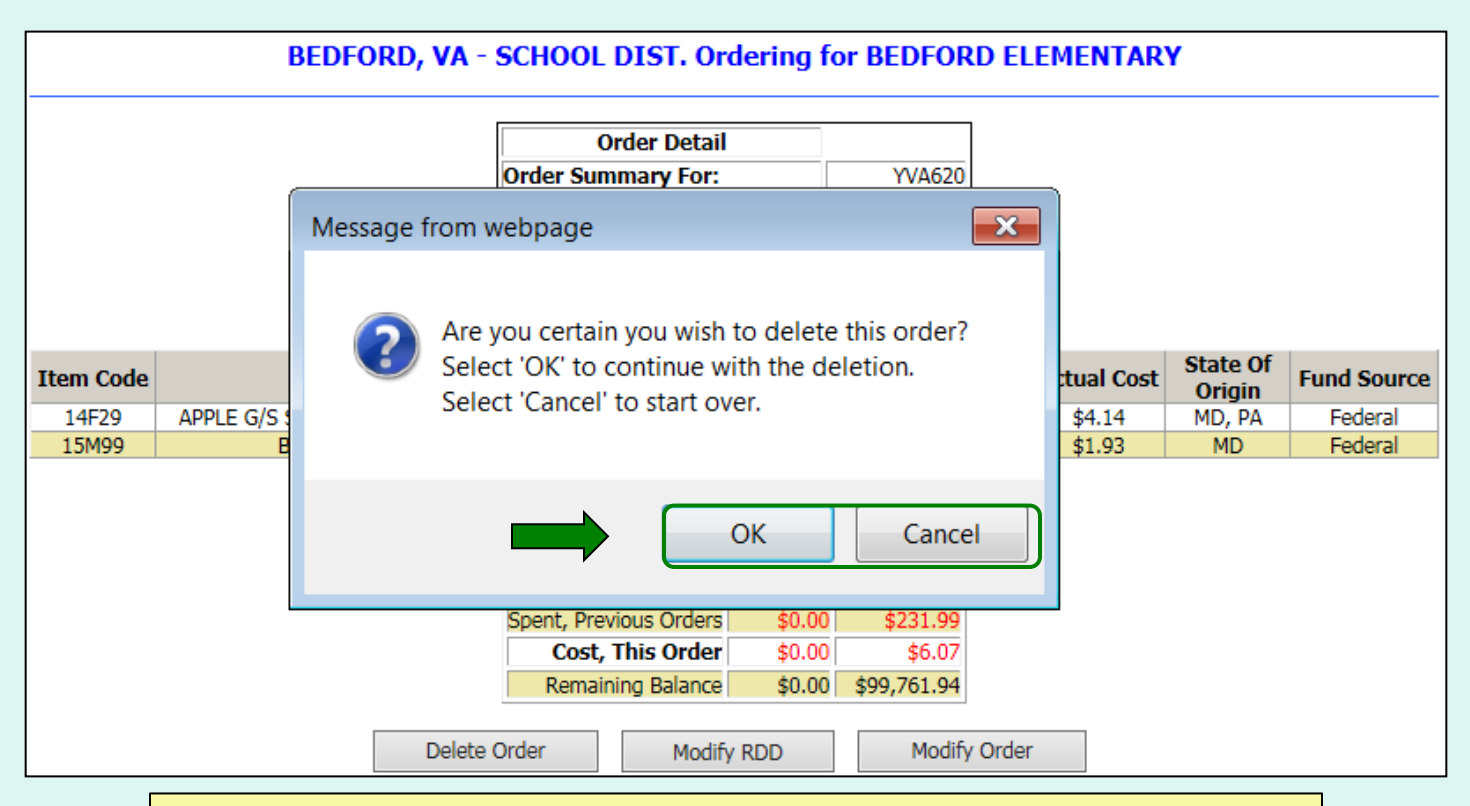

To confirm deletion of the displayed order, select **OK**. Select **Cancel** to exit without deleting.

*Note: After the deletion is confirmed, the value for 'Cost, This Order' will display as \$0.00.*

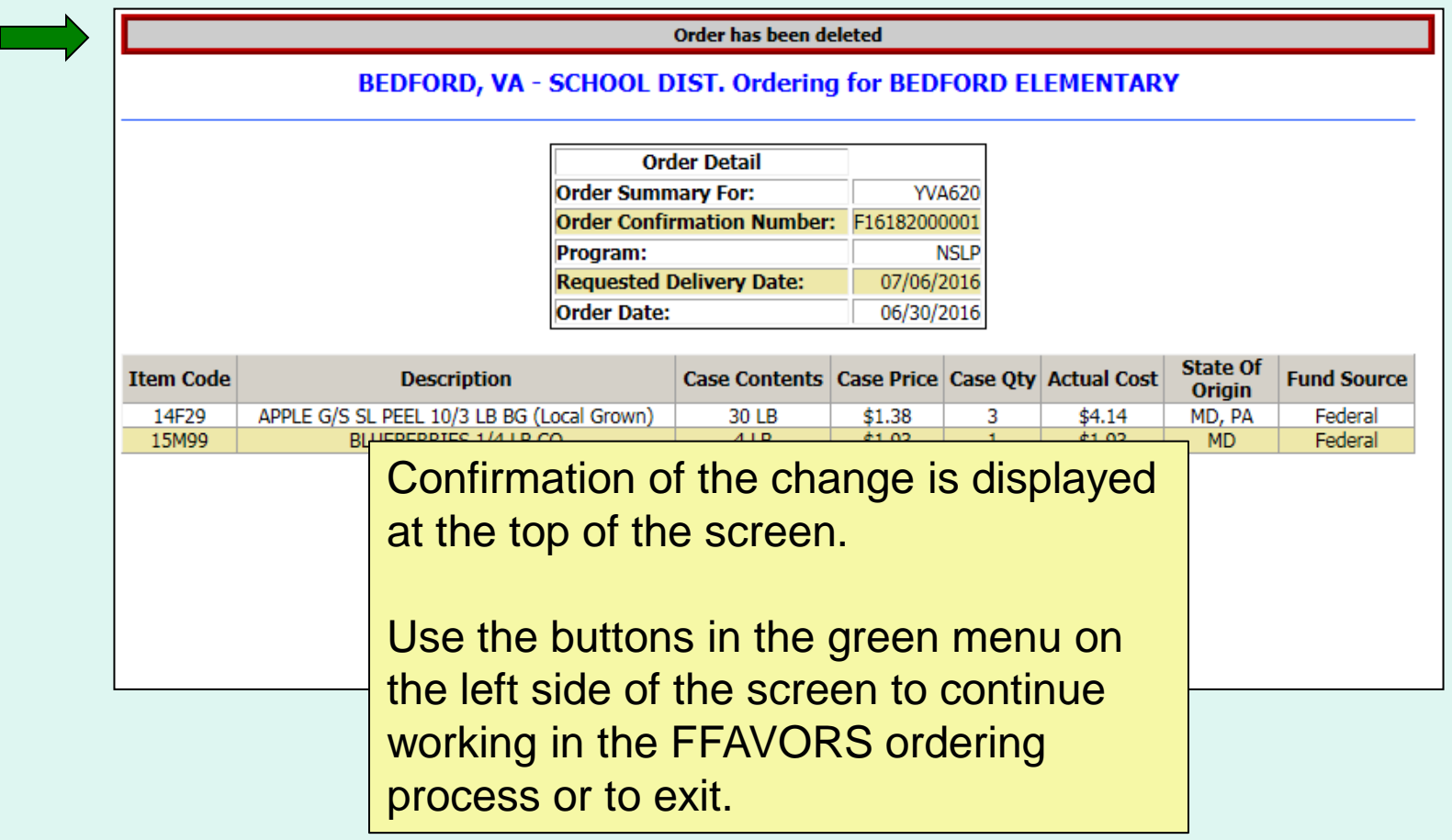

#### Place a New Order **Edit Receipts** View an Order Modify Pending Order **Product News Elashes Current Fund Balances** Email Account **Specialist** Select a Different **Customer** Return to home page

After modifying the order, select an activity from the green menu on the left side of the screen to continue.

District users only: To modify orders or perform other order-related transactions for a different customer, highlight **Select a Different Customer** to return to the customer selection screen.

To exit the ordering process, select **Return to home page** in the green menu on the left side of the screen.

#### **View an Order**

#### **Customer Homepage** Place a New Order **Welcome, BARROW COUNTY Edit Receipts** Please select from the following options: View an Order **Orders** Modify Pending Order Place a New Order **Modify Pending Order Product News Elashes Edit Receipts** View an Order **Current Fund Balances Current Fund Balances Product News Flashes Email Account Specialist Email Account:** Specialist **Reports Usage Reports Budget Balance/Spent** From within the FFAVORS Catalog ordering process, select the From the Customer Homepage, **View an Order** link on the select the **View an Order** link green menu on the left.under the 'Orders' menu.
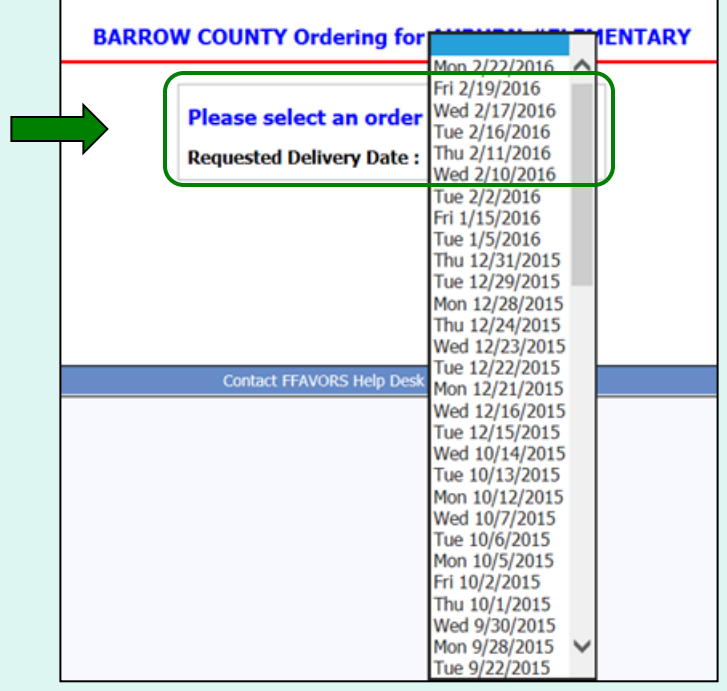

Choose a 'Requested Delivery Date' (RDD) to select an order from the dropdown list.

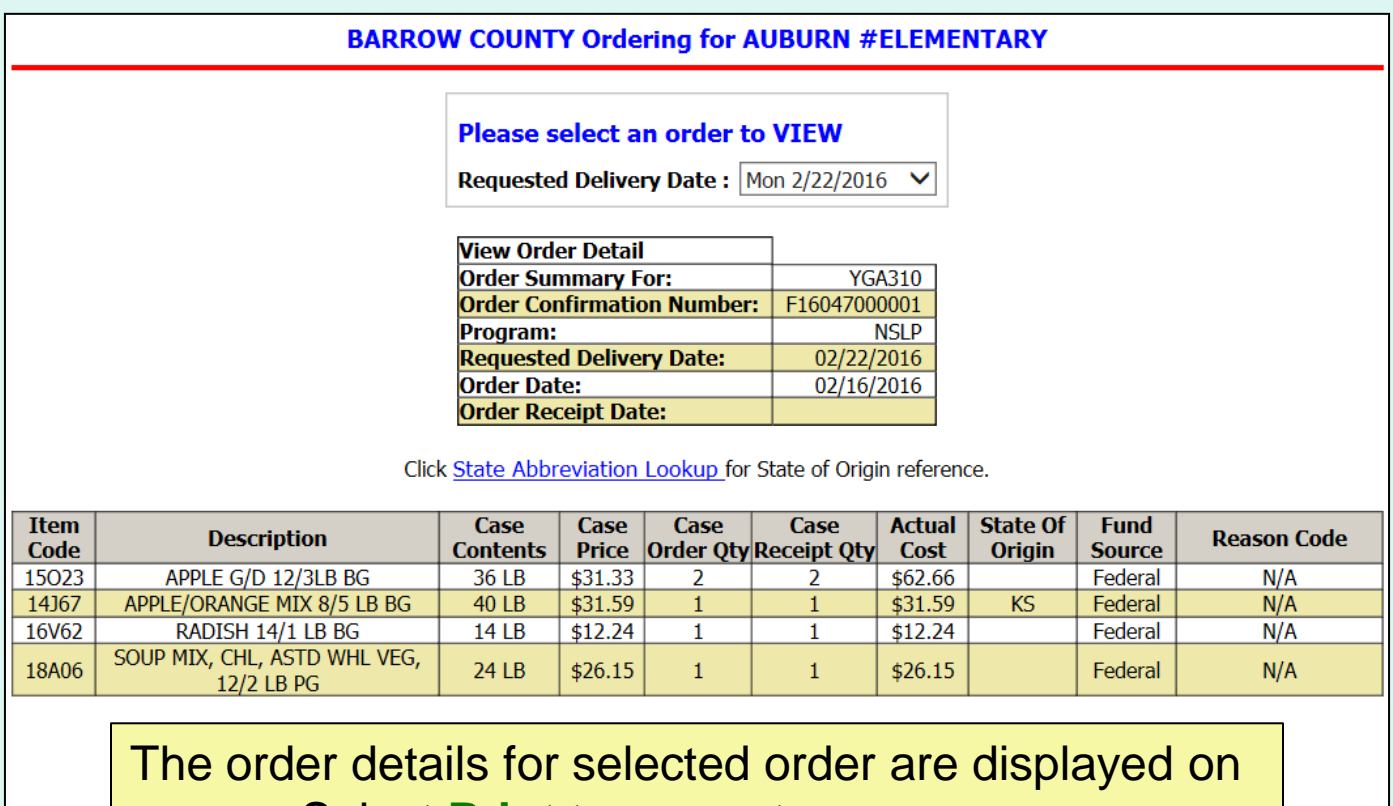

screen. Select **Print** to generate a paper copy.

Print

74

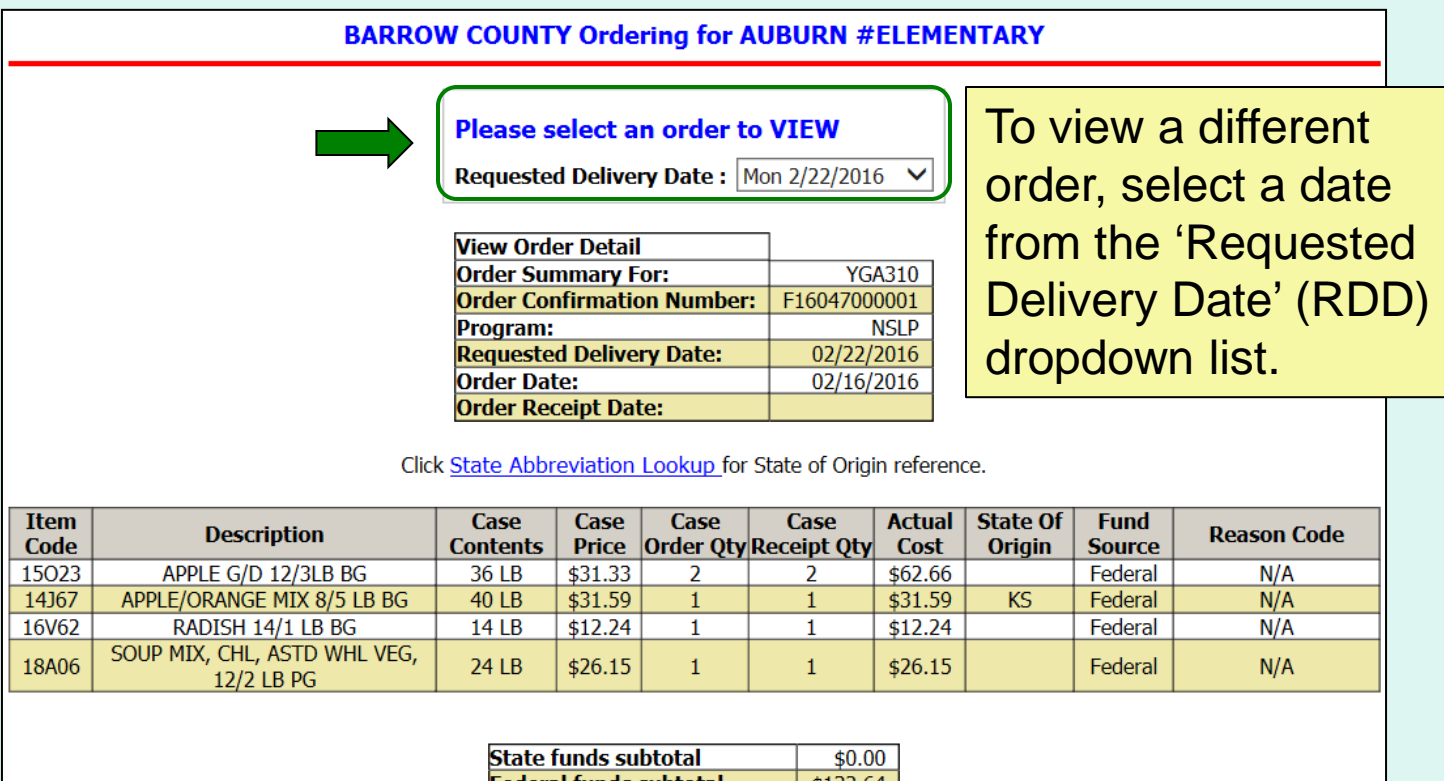

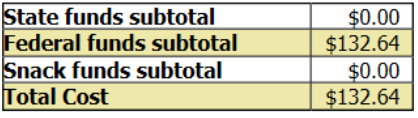

Print

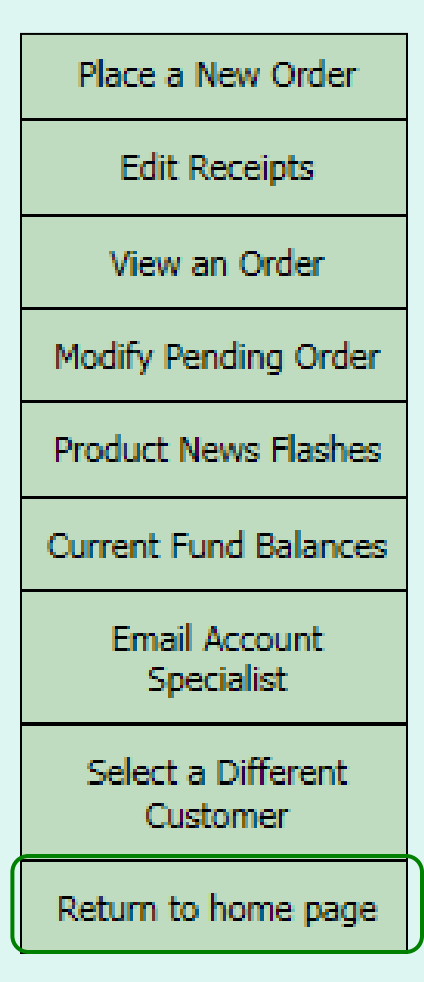

After viewing the order, select an activity from the green menu on the left side of the screen to continue.

District users only: To view orders or perform other order-related transactions for a different customer, highlight **Select a Different Customer** to return to the customer selection screen.

To exit the ordering process, select **Return to home page** in the green menu on the left side of the screen.

#### **General Information**

- 'Receipts' refer to confirmation of items received entered by the customer after delivery.
- These are not bills to be paid by the customer.
- Accurate receipts ensure that entitlement funds are drawn down based on what is actually received.

#### **Timeline for Receipting**

- Receipts become available to be entered on the order's requested delivery date (RDD). If a delivery arrives early, the customer will need to wait until the RDD.
- Receipts should be entered within seven (7) calendar days of the RDD.
- Processed or not, all receipts remain on the 'Edit Receipts' list for a full seven (7) calendar days after the RDD. Receipts may be updated multiple times as needed during this time.

#### **Past Due Receipts**

- Receipts are considered past due if they have not been entered in FFAVORS by the end of the 7<sup>th</sup> day after the scheduled RDD.
- When there are past due receipts, no orders can by placed by (or on behalf of) the customer. The order block is removed after these receipts are entered.
- Contact the DLA Account Specialist with any questions about receipting or problems with past due receipts.

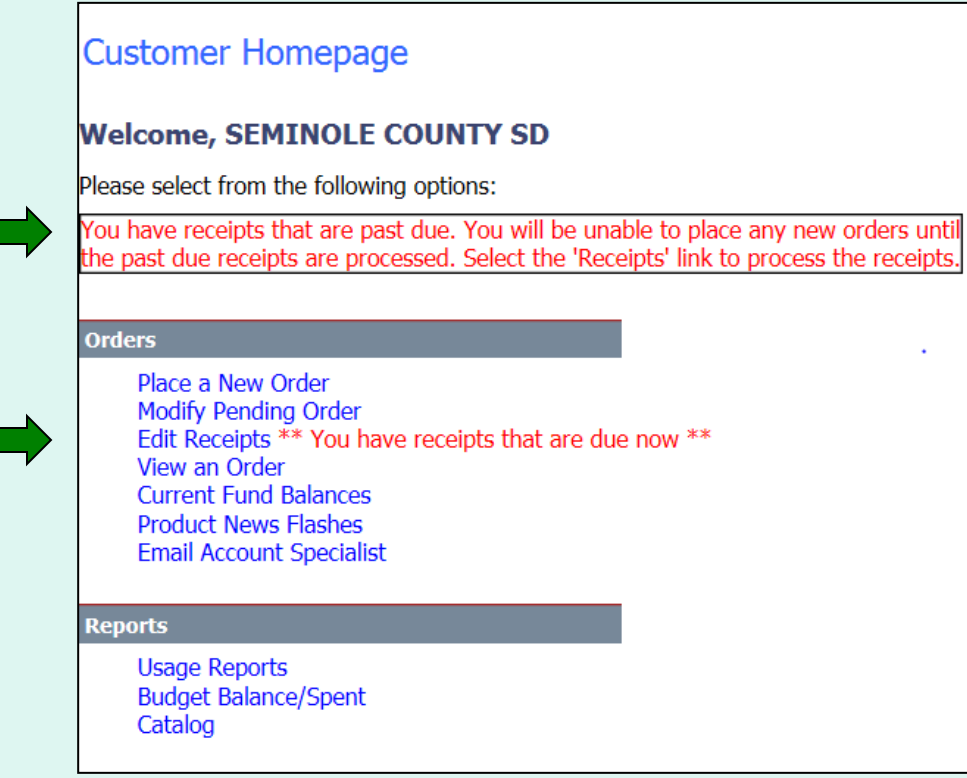

When there are past due receipts on the customer account, a warning is displayed on the Customer Homepage. No new orders can be created until the past due receipts are processed.

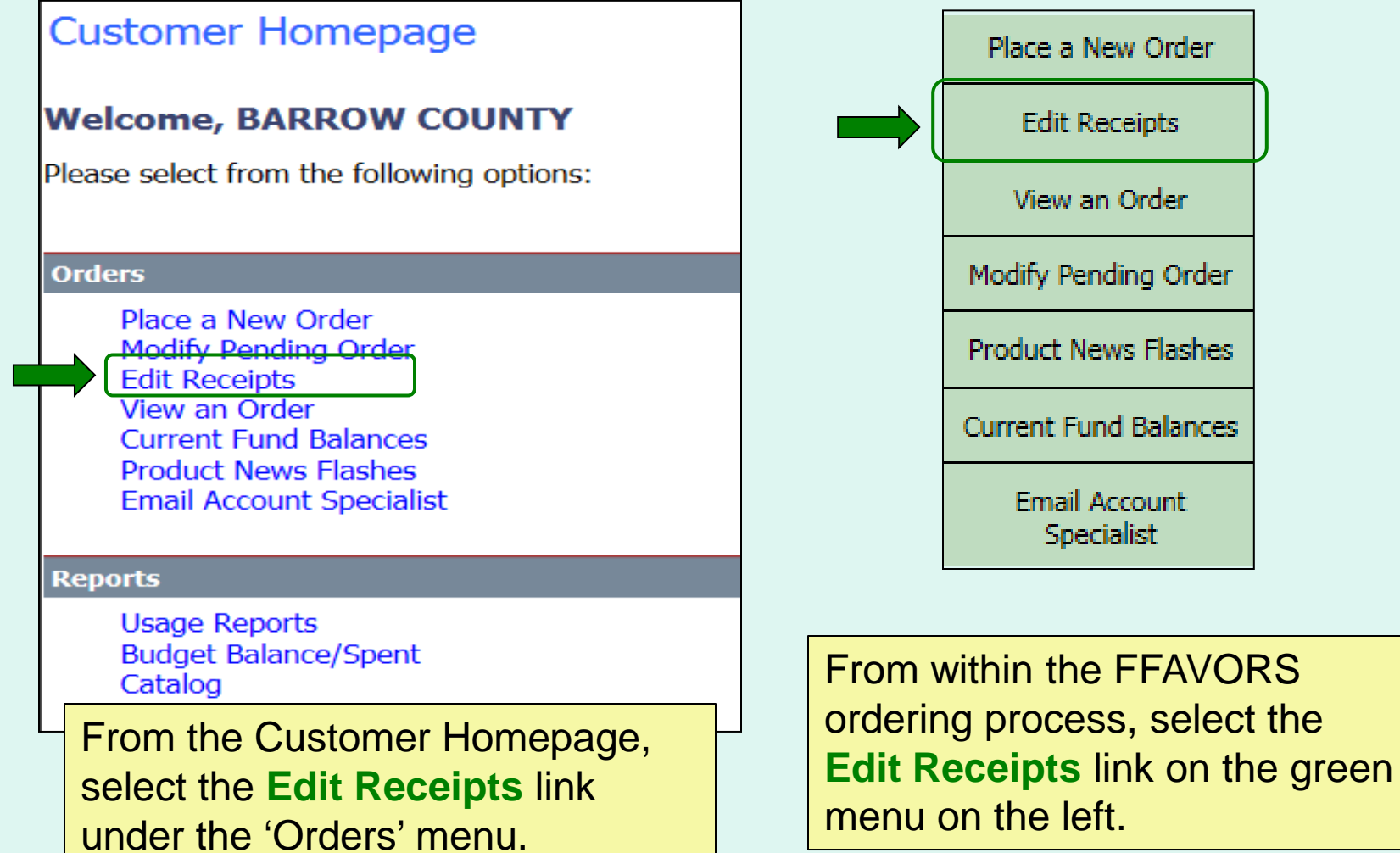

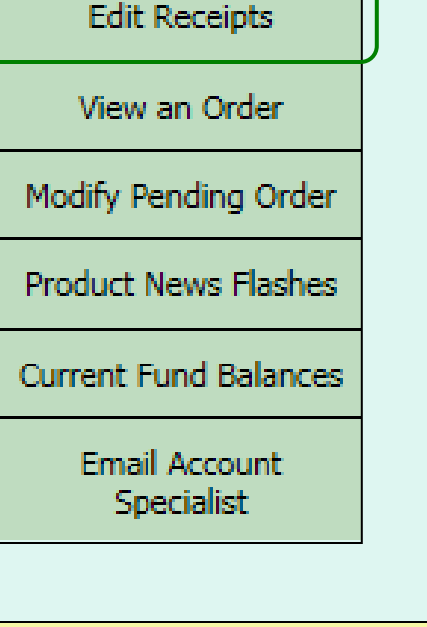

<span id="page-81-0"></span>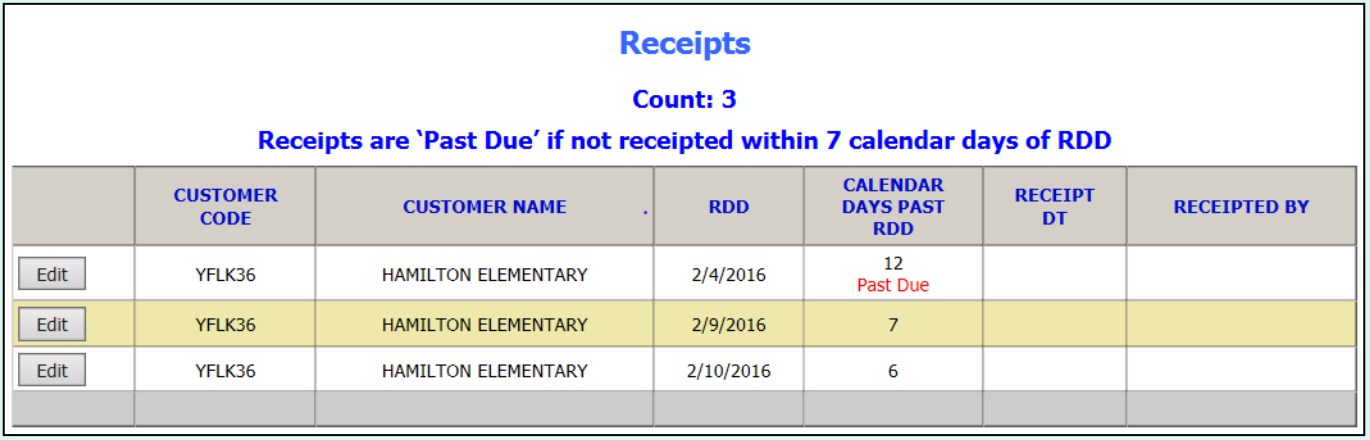

All editable receipts for the customer are displayed, which include:

- Receipts that have not been entered and are greater than 7 days past RDD
- All receipts within 7 days of RDD

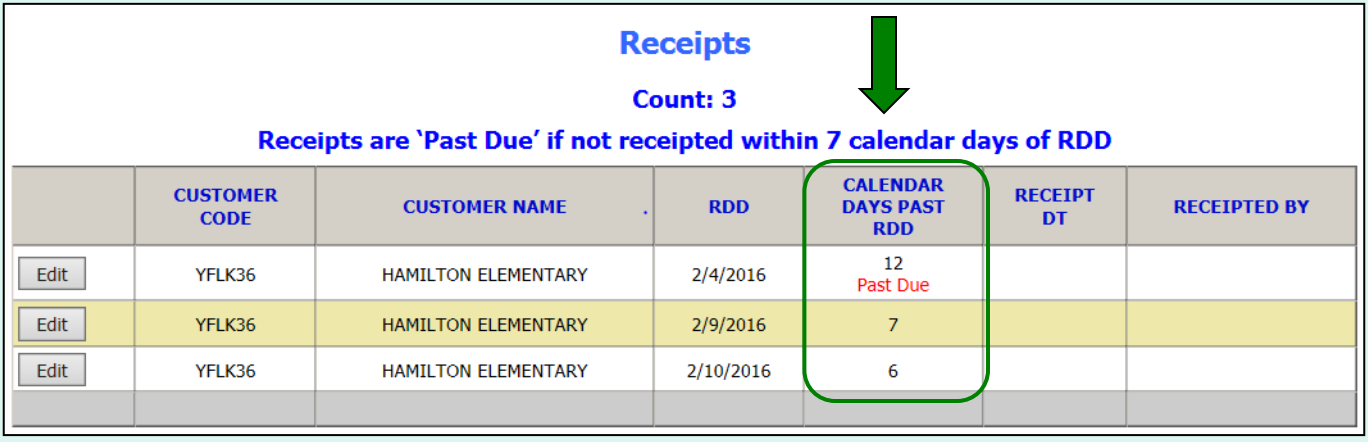

The 'Calendar Days Past RDD' column displays the number of days since the [RDD selected at the time](#page-27-0)  [the order was placed.](#page-27-0) This may not be the same as the actual delivery date.

When the 7<sup>th</sup> day has passed, the 'Past Due' label is displayed.

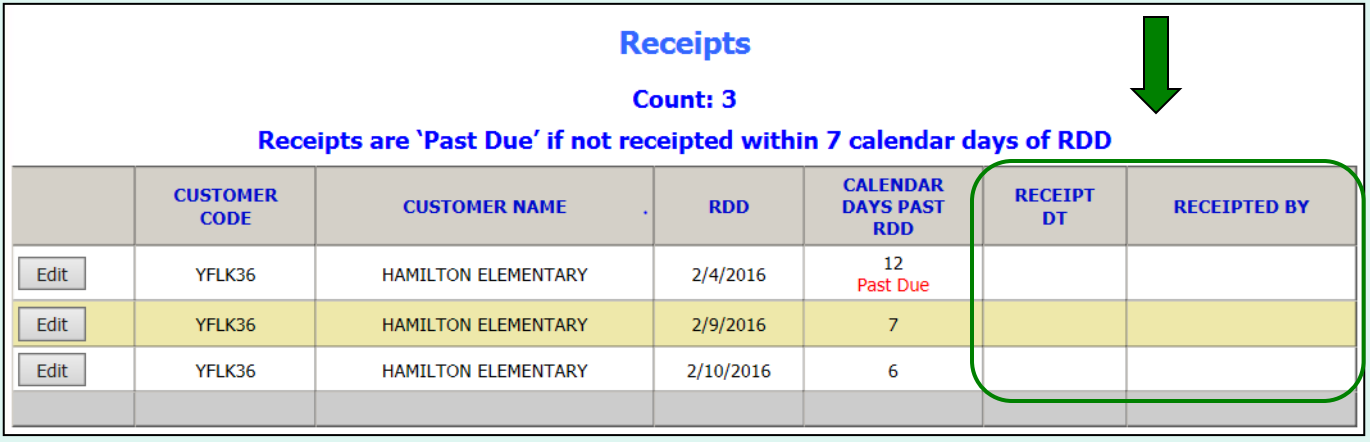

ALL receipts will remain editable until the 7<sup>th</sup> day has passed.

To confirm that a receipt has been entered, check the 'Receipt Dt' and 'Receipted By' columns. These will contain the date of the last edit and the user who completed the transaction. If these are blank, the receipt has not yet been entered.

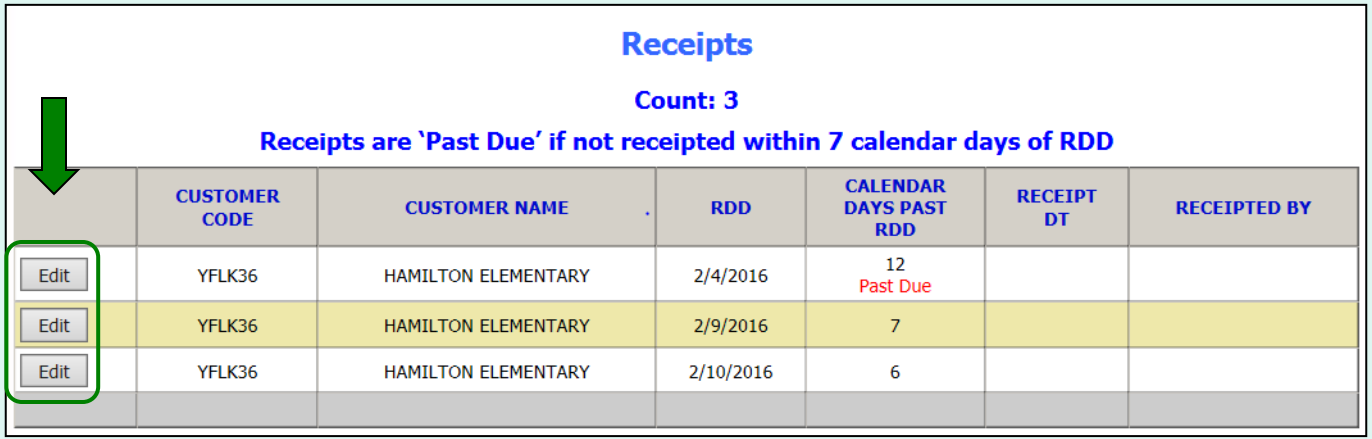

To enter or update a receipt, select **Edit**.

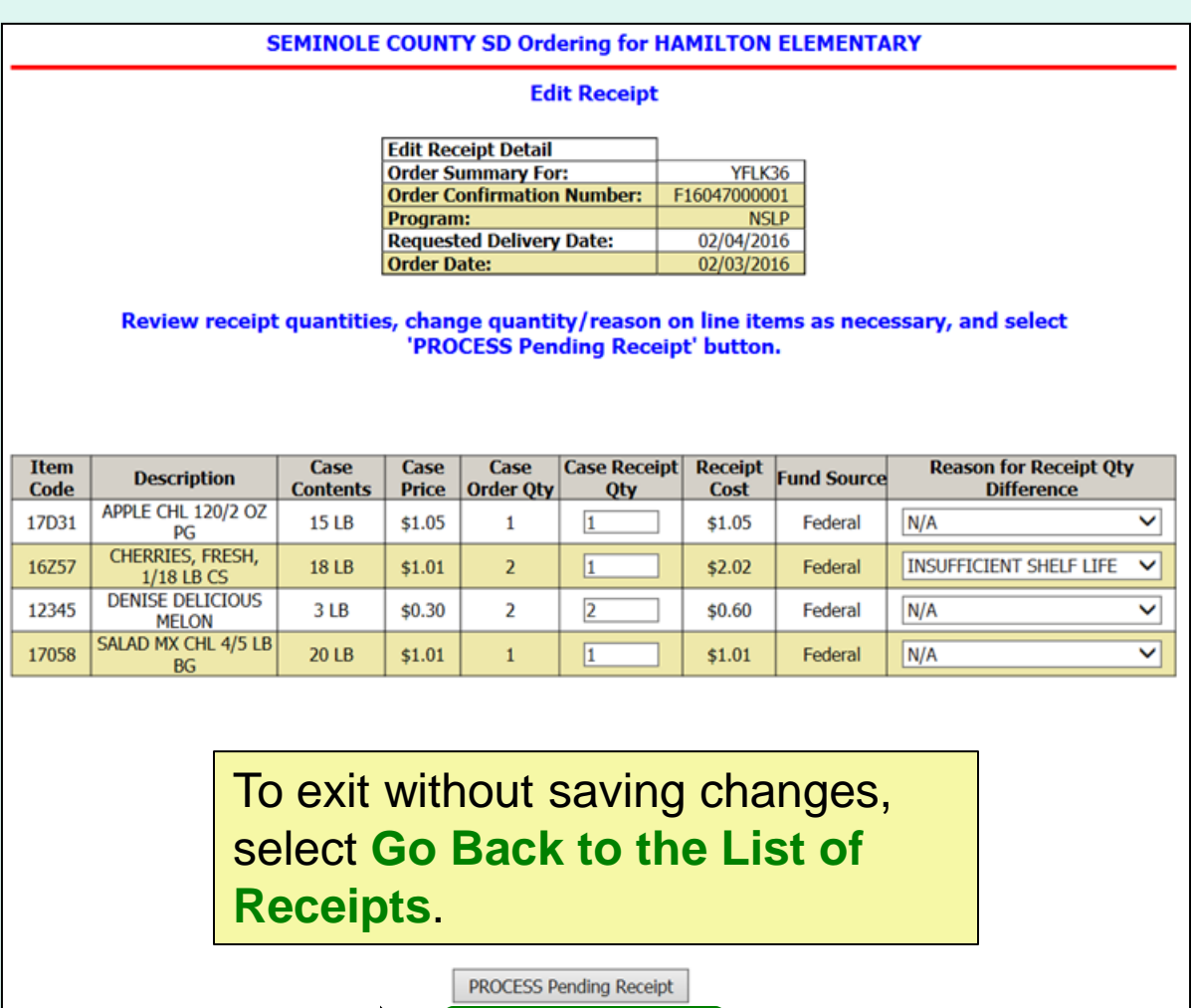

Go Back to the List of Receipts

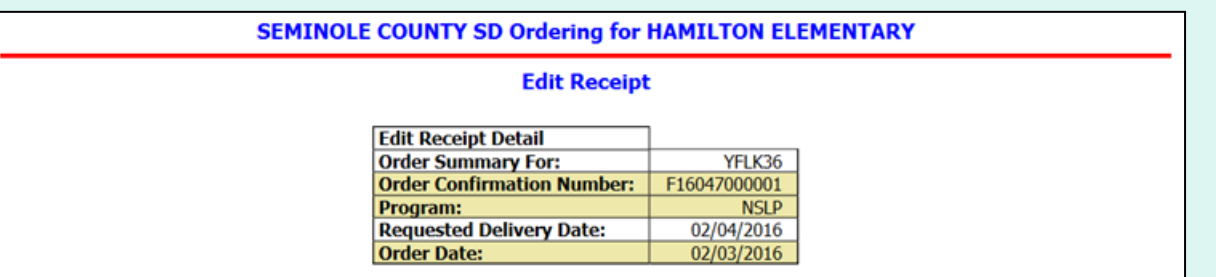

For each item, confirm or update the quantity received. By default, the values in the 'Case Receipt Qty' column will match what was ordered.

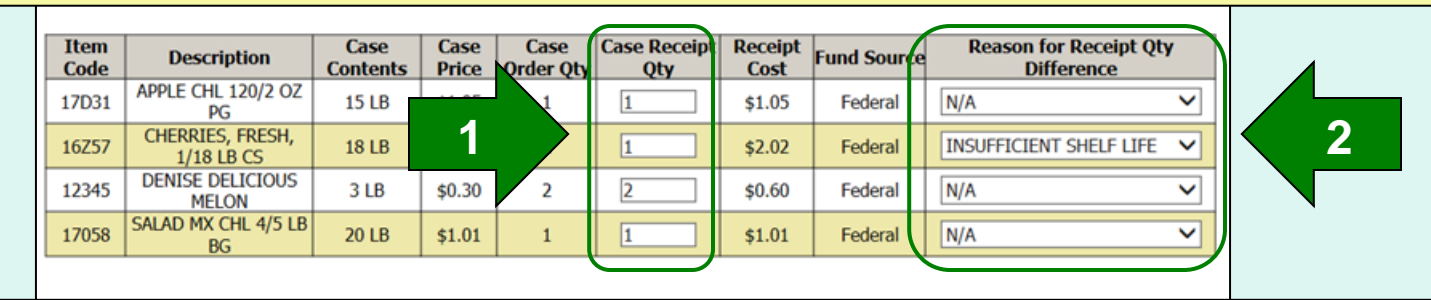

To make changes to the quantity received for specific items:

- 1. Update the value in the 'Case Receipt Qty' column.
- 2. Choose a 'Reason for Receipt Qty Difference' from the dropdown.

**PROCESS Pending Receipt** 

Go Back to the List of Receipts

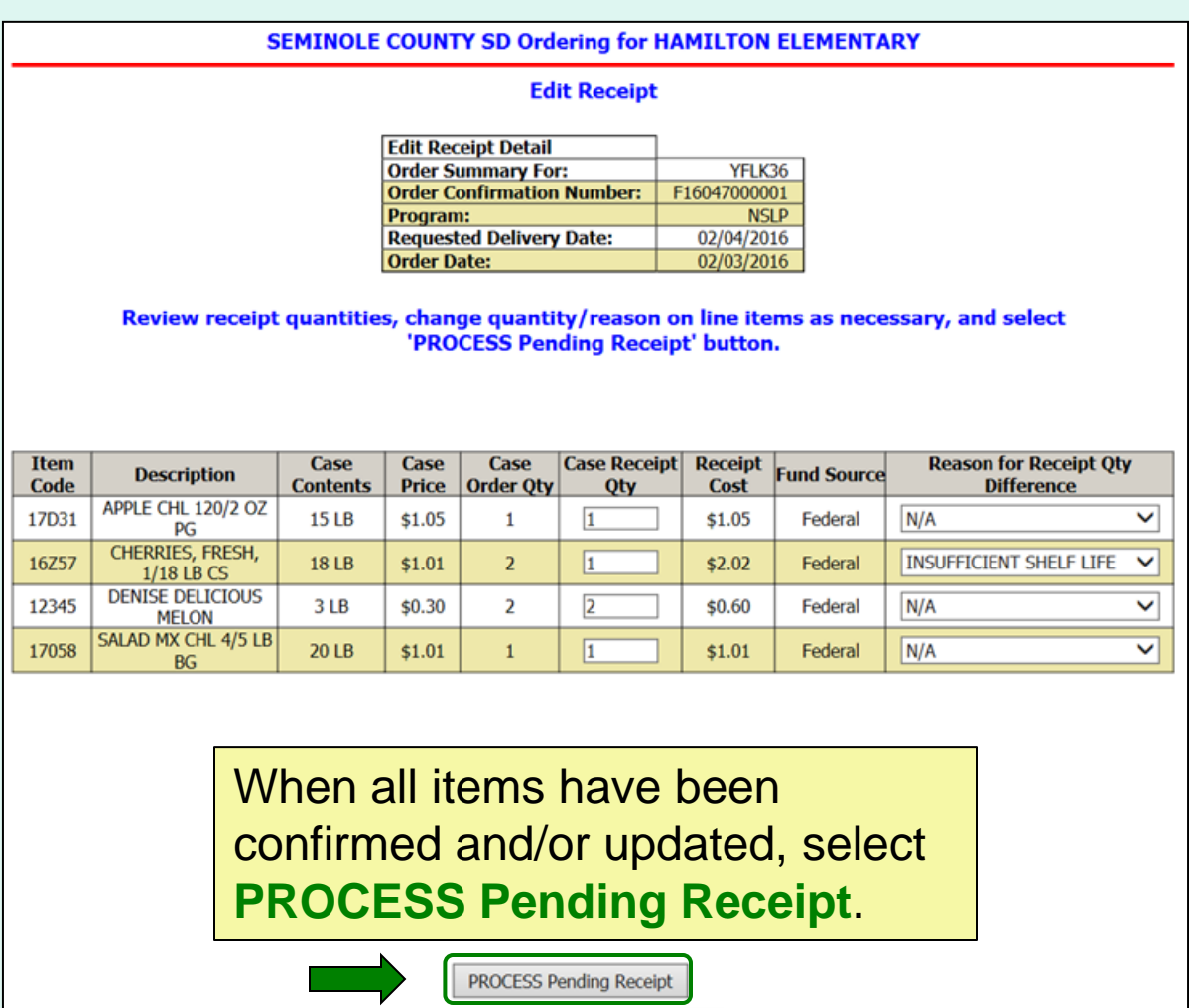

Go Back to the List of Receipts

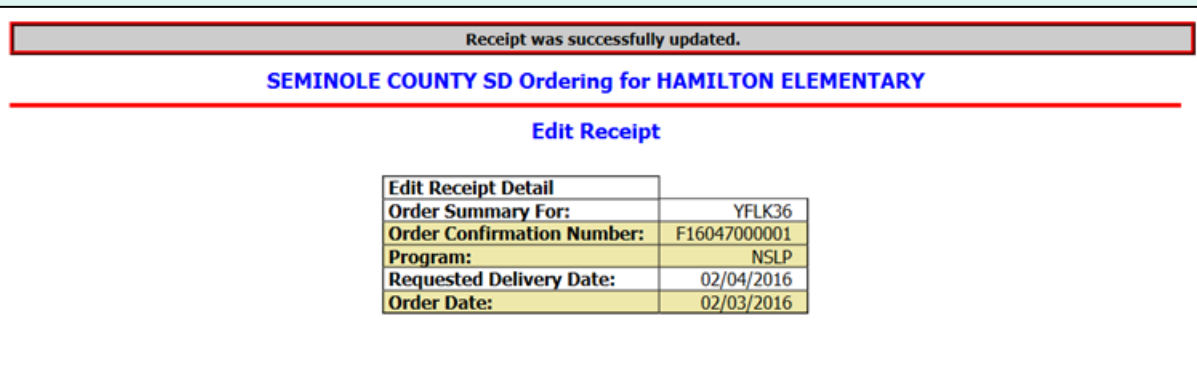

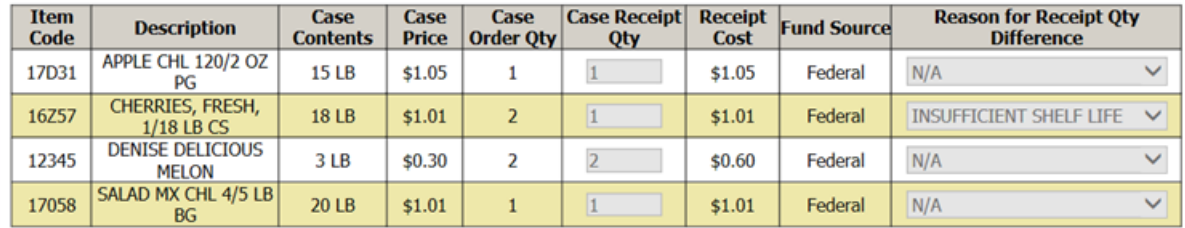

This order was receipted on 2/16/2016 10:13:42 AM CT.

For a printable version of the processed receipt, select the **Print** button.

> Print Go Back to the List of Receipts

Receipt was successfully updated.

**SEMINOLE COUNTY SD Ordering for HAMILTON ELEMENTARY** 

**Edit Receipt** 

The receipt for this order has been processed. The 'Cost, This Order' value reflects the adjusted quantities.

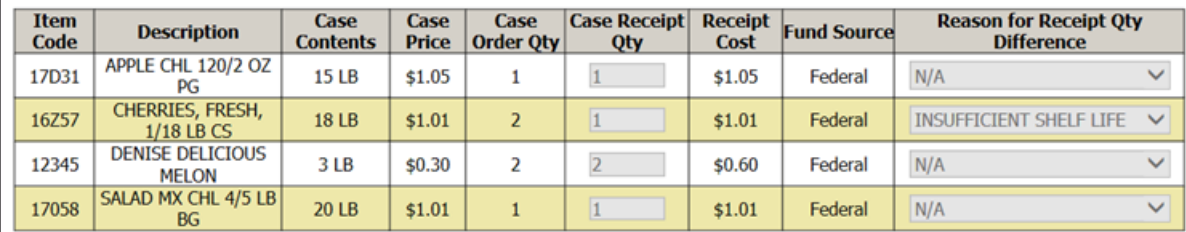

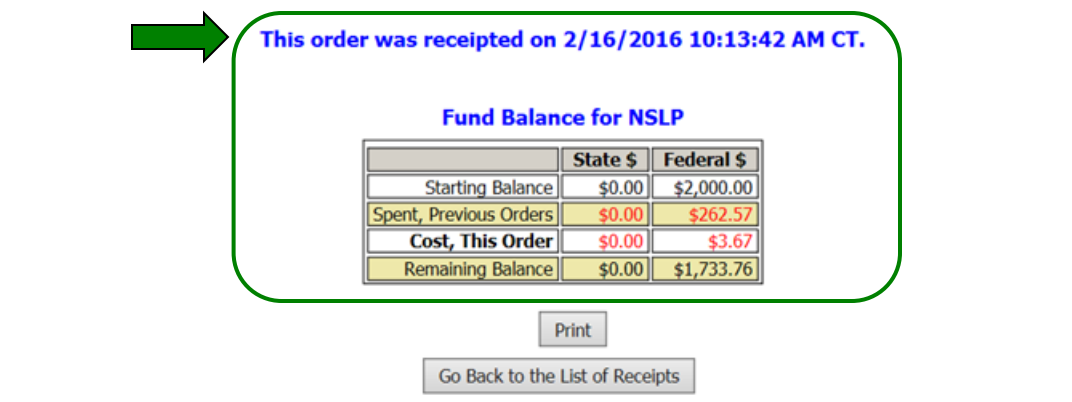

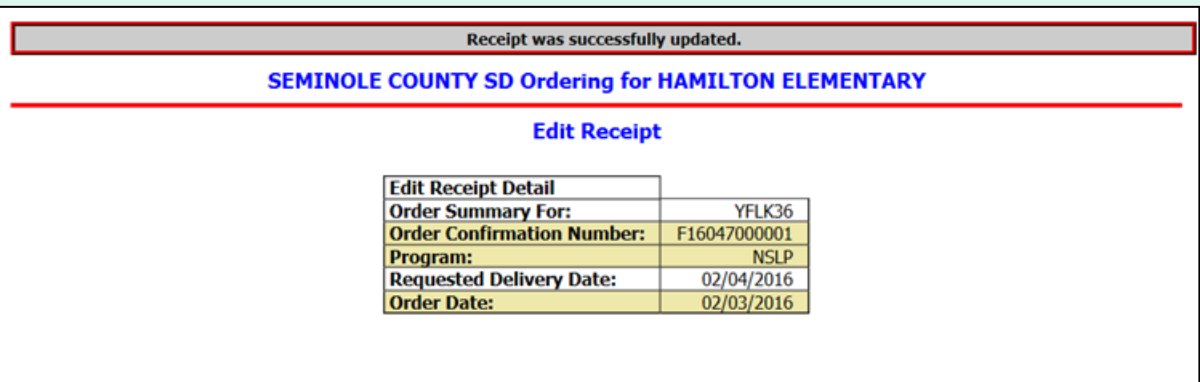

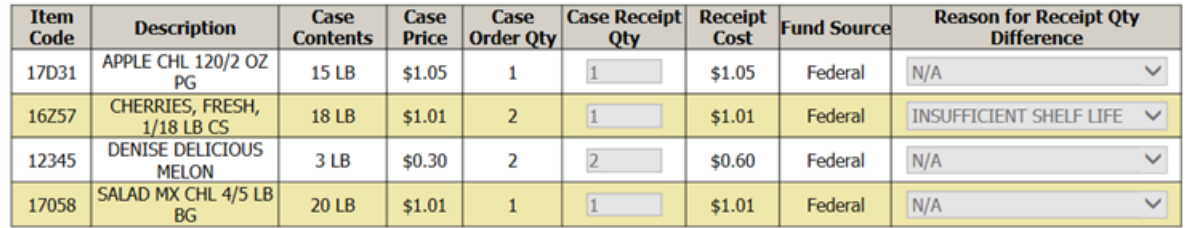

This order was receipted on 2/16/2016 10:13:42 AM CT.

To return to the list of editable [receipts](#page-81-0), select **Go Back to the List of Receipts**.

#### Place a New Order

**Edit Receipts** 

View an Order

Modify Pending Order

**Product News Elashes** 

**Current Fund Balances** 

**Email Account Specialist** 

Select a Different **Customer** 

Return to home page

After editing the receipt, select an activity from the green menu on the left side of the screen to continue.

District users only: To edit receipts or perform other order-related transactions for a different customer, highlight **Select a Different Customer** to return to the customer selection screen.

To exit the ordering process, select **Return to home page** in the green menu on the left side of the screen.

### **Current Fund Balances**

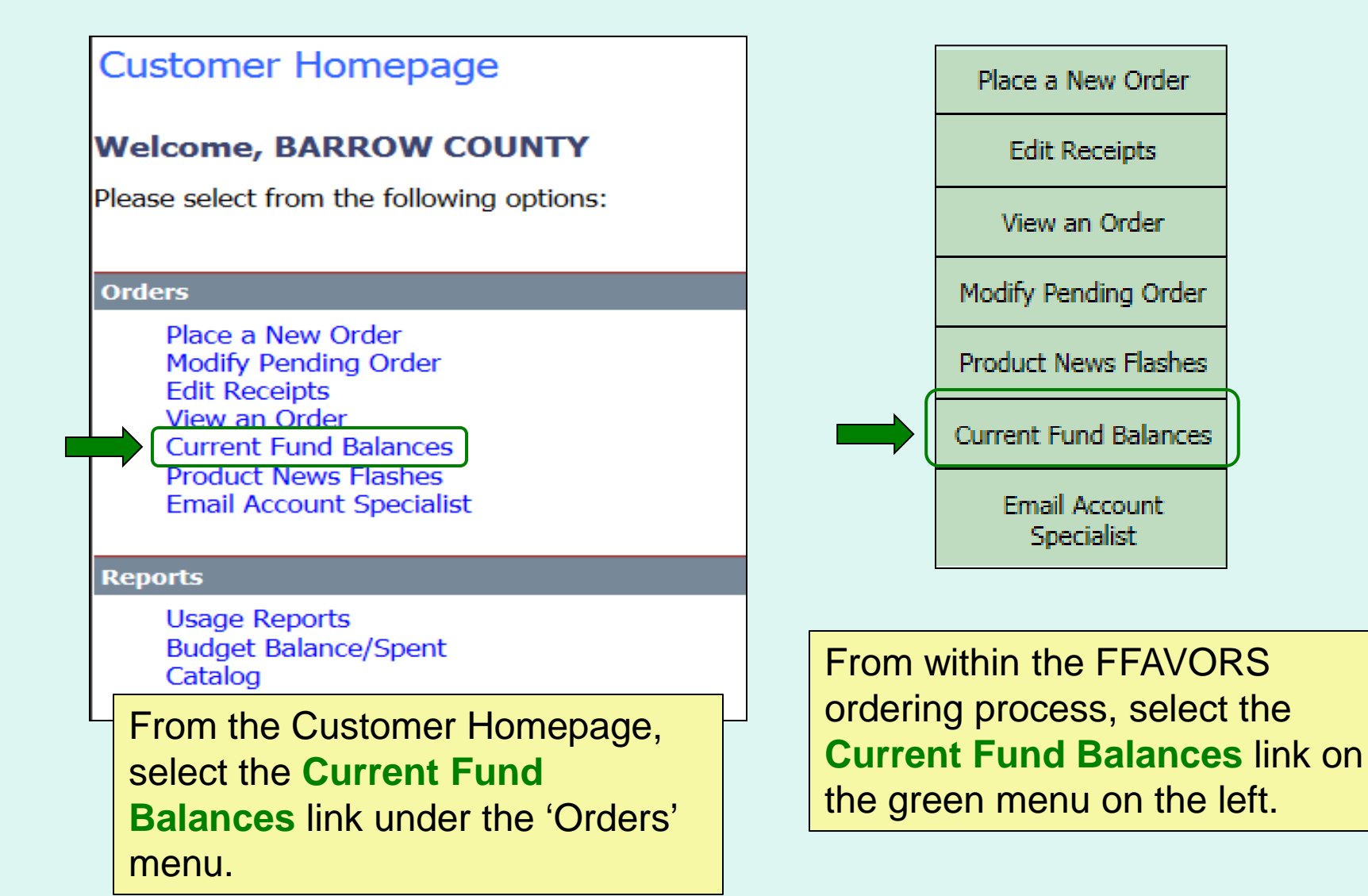

# **Current Fund Balances**

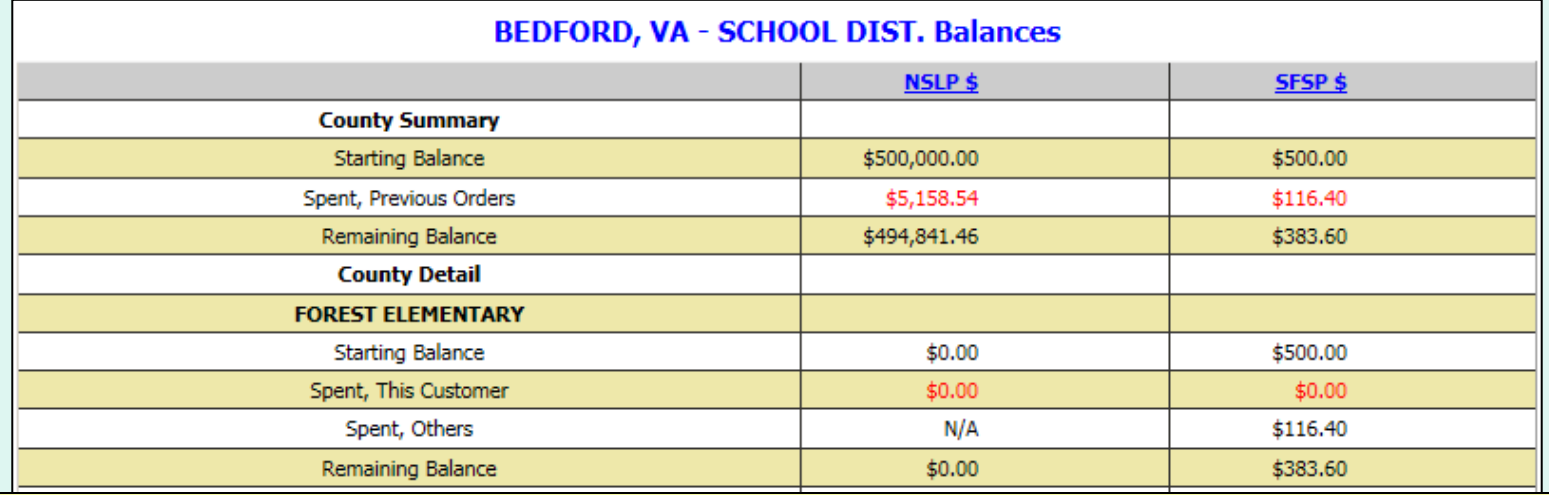

This screen displays a summary of federal funds available and spending to date for each program for the current budget year. For each customer, the balance shown may reflect spending by other customers who share the funds ('Spent, Others').

District users may view a summary of the district funds ('County Summary') as well as a breakdown for each customer ('County Detail').

Other users may view only the funds available to their organization.

# **Current Fund Balances**

#### Place a New Order

**Edit Receipts** 

View an Order

Modify Pending Order

**Product News Elashes** 

**Current Fund Balances** 

Email Account **Specialist** 

Select a Different **Customer** 

Return to home page

After viewing the current balances, select an activity from the green menu on the left side of the screen to continue.

District users only: To edit receipts or perform other order-related transactions for a different customer, highlight **Select a Different Customer** to return to the customer selection screen.

To exit the ordering process, select **Return to home page** in the green menu on the left side of the screen.

### **Product News Flashes**

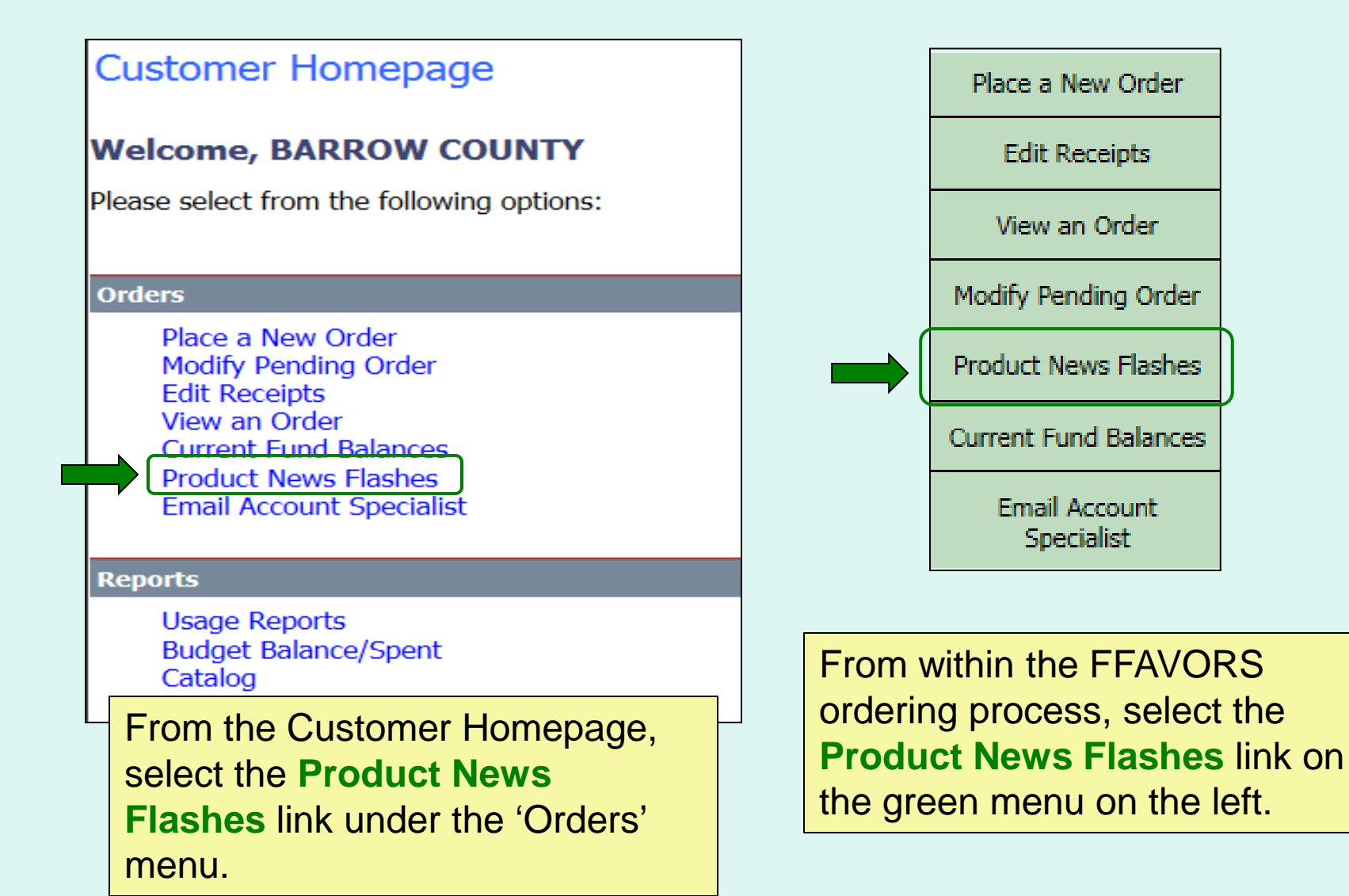

## **Product News Flashes**

**Product Flash!** 

(Check here for recent updates from your vendor regarding prices and item availability.)

We're sorry. No Flash! information is available at this time.

Check this screen periodically for product updates and item availability from the vendor.

# **Product News Flashes**

#### Place a New Order **Edit Receipts** View an Order Modify Pending Order **Product News Elashes Current Fund Balances Email Account Specialist** Select a Different **Customer** Return to home page

After viewing the news flashes, select an activity from the green menu on the left side of the screen to continue.

District users only: To edit receipts or perform other order-related transactions for a different customer, highlight **Select a Different Customer** to return to the customer selection screen.

To exit the ordering process, select **Return to home page** in the green menu on the left side of the screen.

# **Email Account Specialist**

#### **Customer Homepage Welcome, BARROW COUNTY** Please select from the following options: **Orders** Place a New Order **Modify Pending Order Edit Receipts** View an Order **Current Fund Balances Product News Flashes Email Account Specialist Reports Usage Reports Budget Balance/Spent** Catalog From the Customer Homepage, select the **Email Account Specialist** link under the 'Orders'

menu.

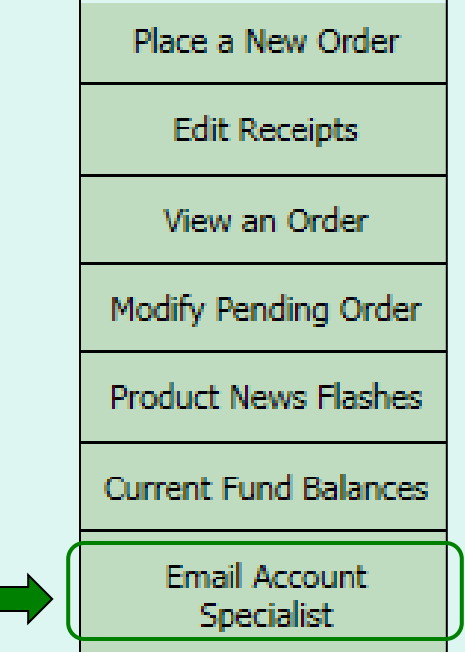

From within the FFAVORS ordering process, select the **Email Account Specialist** link on the green menu on the left.

# **Email Account Specialist**

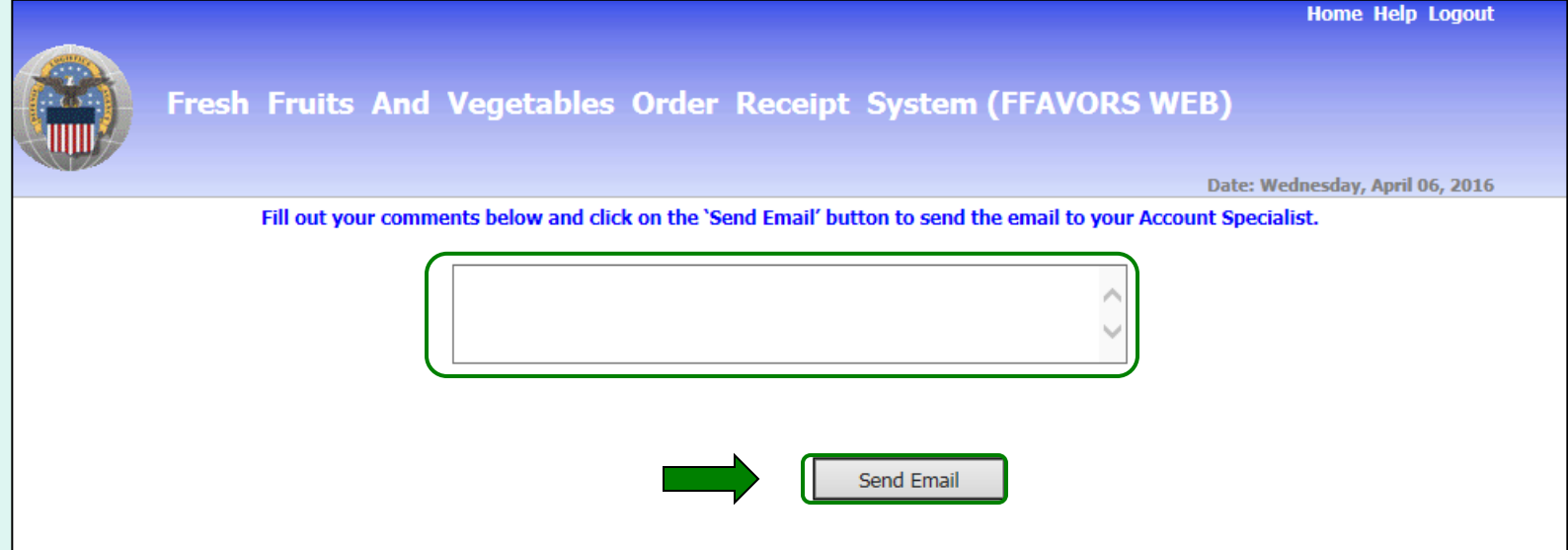

To report problems or ask questions related to produce orders, users may send a message to their assigned DLA Account Specialist(s) from within FFAVORS. Enter any questions or comments in the message block and select **Send Email**.

# **Email Account Specialist**

#### Place a New Order

**Edit Receipts** 

View an Order

Modify Pending Order

**Product News Elashes** 

**Current Fund Balances** 

Email Account **Specialist** 

Select a Different **Customer** 

Return to home page

After sending the email, select an activity from the green menu on the left side of the screen to continue.

District users only: To edit receipts or perform other order-related transactions for a different customer, highlight **Select a Different Customer** to return to the customer selection screen.

To exit the ordering process, select **Return to home page** in the green menu on the left side of the screen.

# **Reports**

- Users may access three types of reports in FFAVORS:
	- [Usage Report](#page-102-0)
	- [Budget/Balance Spent](#page-109-0)
	- [Catalog](#page-115-0)
- To save a copy of a report to their computer, users will use the Export function in the Crystal Reports interface.
- Printing is not available from the Crystal Reports interface; however, users may print a copy after the report is exported and saved to the computer.
- Additional guidance for working with the FFAVORS reports is available in a separate document under the **Report Help** button.

<span id="page-102-0"></span>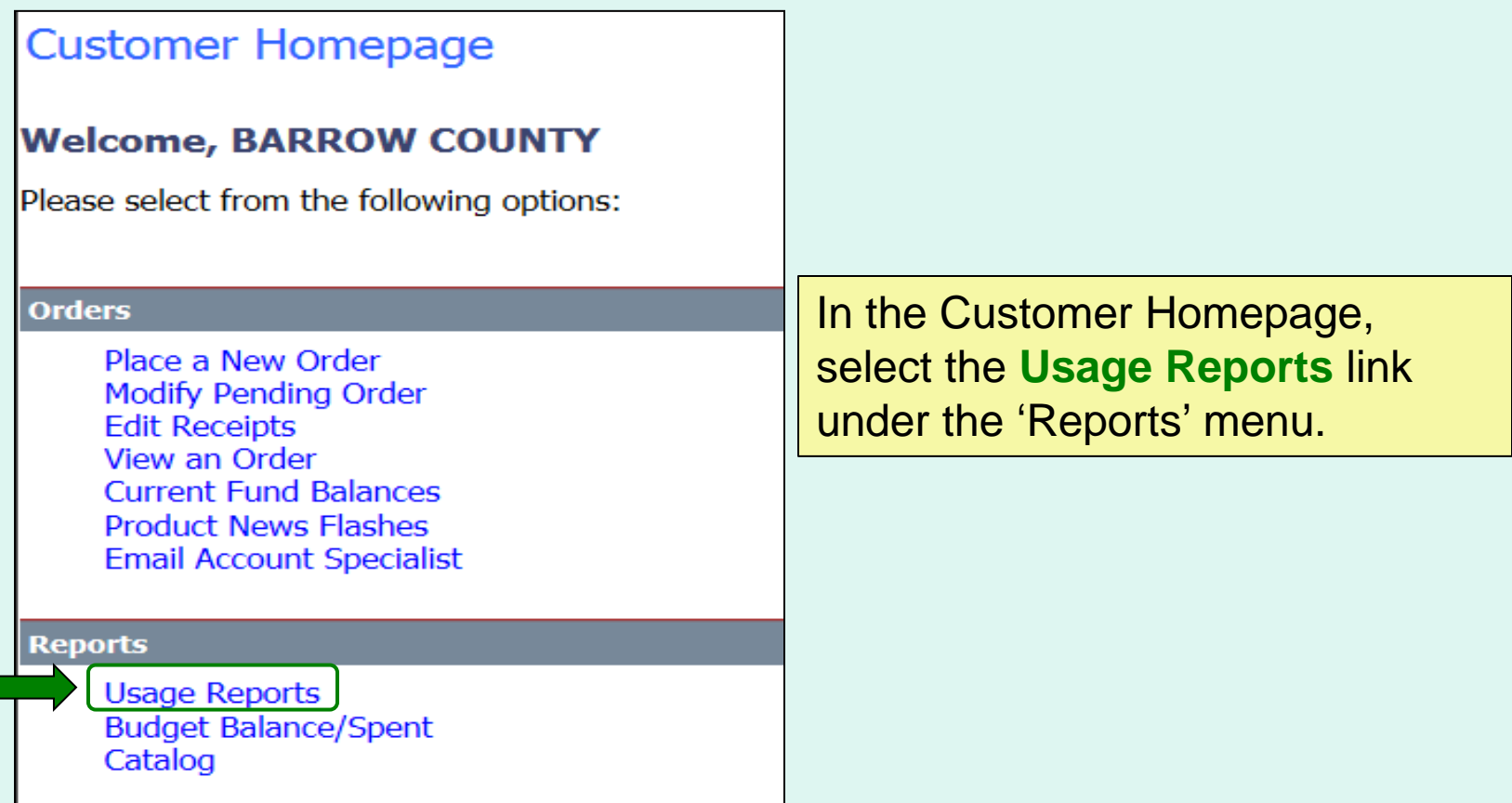

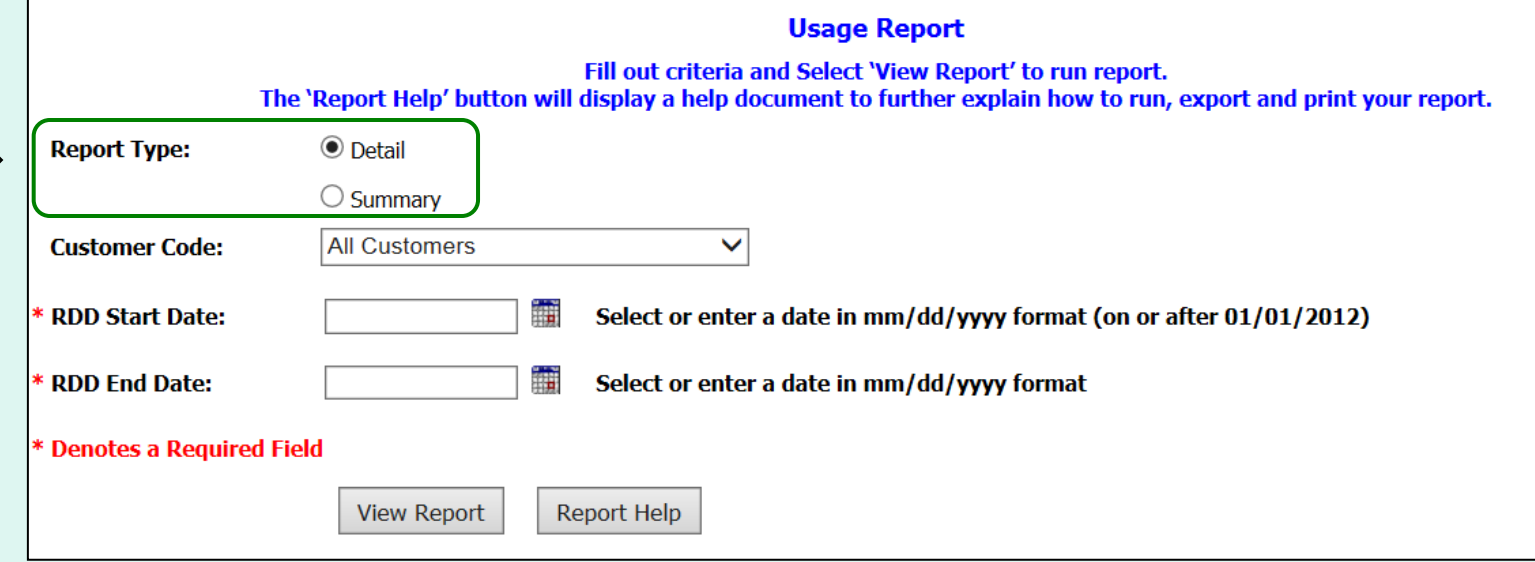

Choose a 'Report Type':

- **Detail** Include all details for every line item and order.
- **Summary** Show the total value, weight, and quantity.

*Note: Detail is selected by default.*

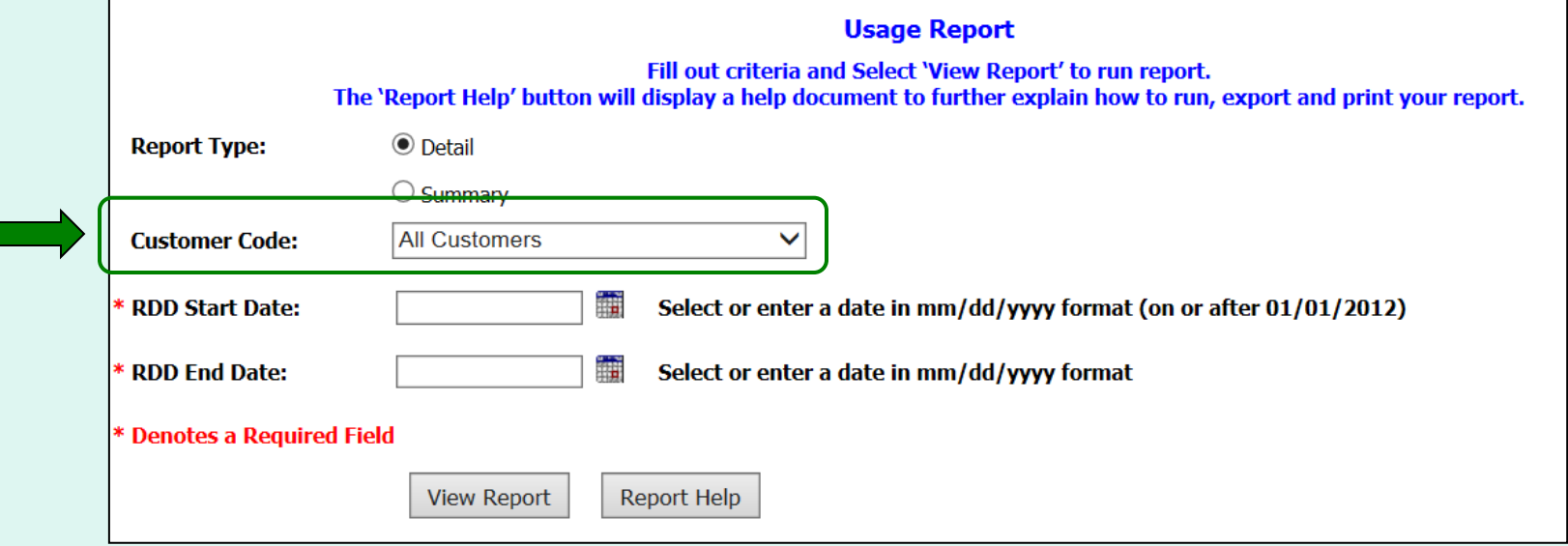

#### District Users only:

Choose a 'Customer Code':

- **All Customers** Include all customers in report.
- **<Customer Code>** Show report for a specific customer.

*Note: All Customers is selected by default.*

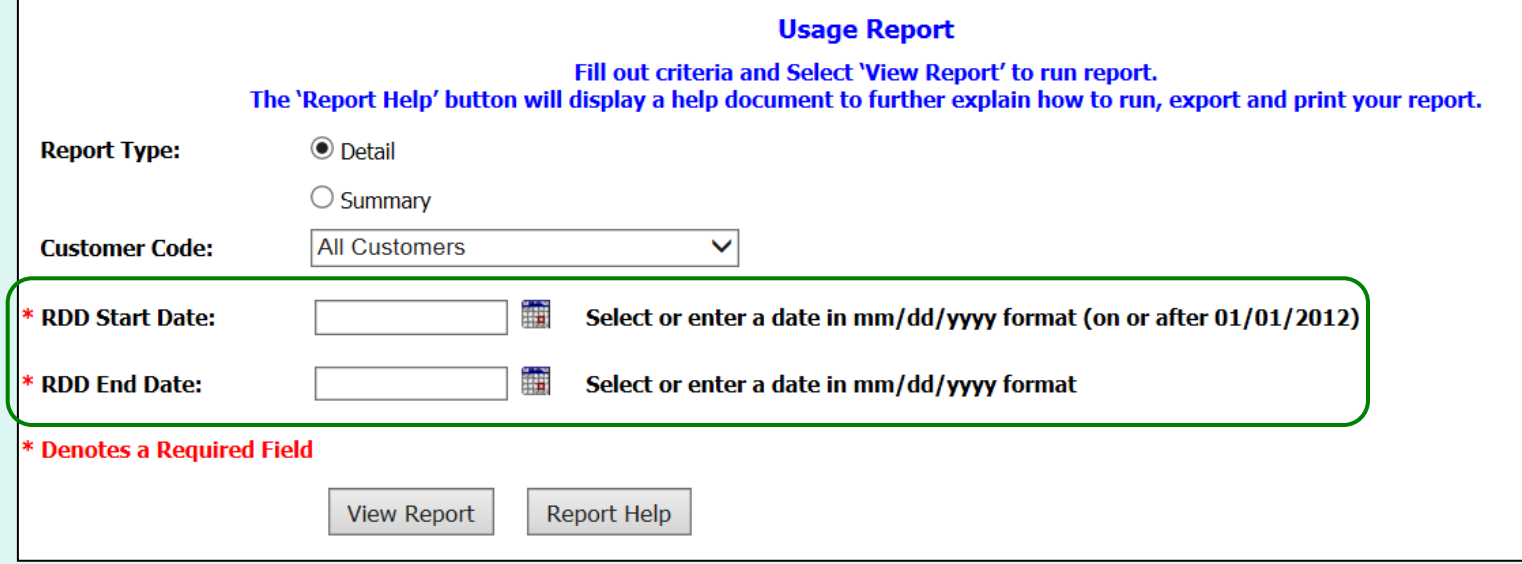

Choose the date period to include in the report:

- 'RDD Start Date' earliest date to include
- 'RDD End Date' latest date to include

*Note: These dates are required.*

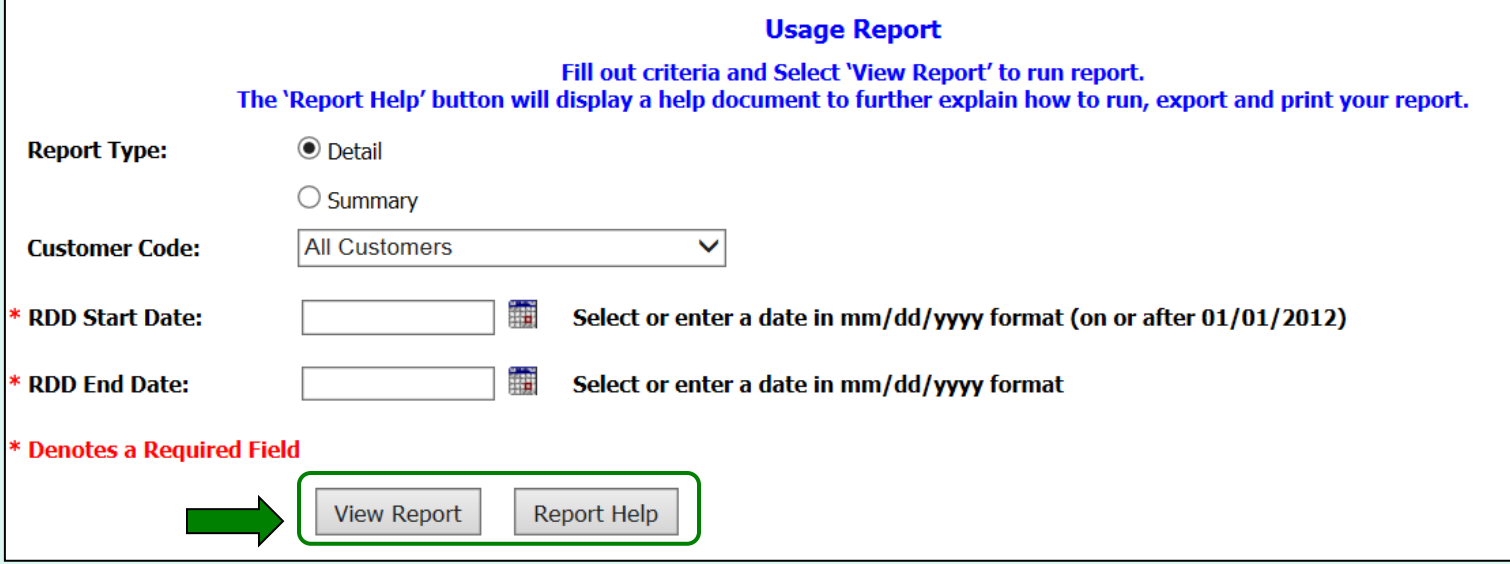

Select **View Report** to apply the selected criteria and open the report interface.

To view a help document that explains how to work with the report, select **Report Help**.

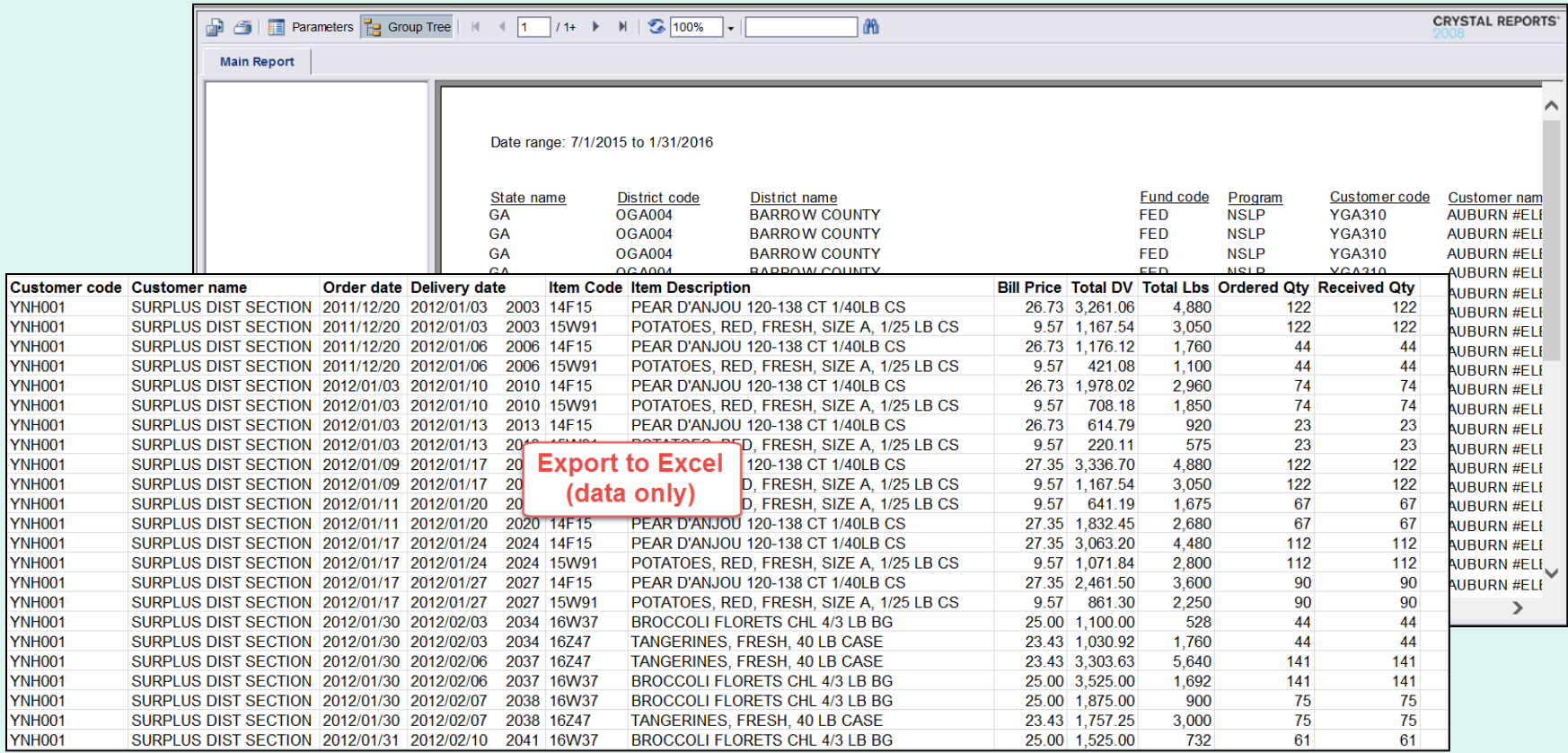

Y١ Ÿ٨

Ÿ٨ Y٨ Y٨

Y٨

Y١ ΥŅ

#### **EXAMPLE 1: Usage Report (Detail)**
#### **Usage Reports**

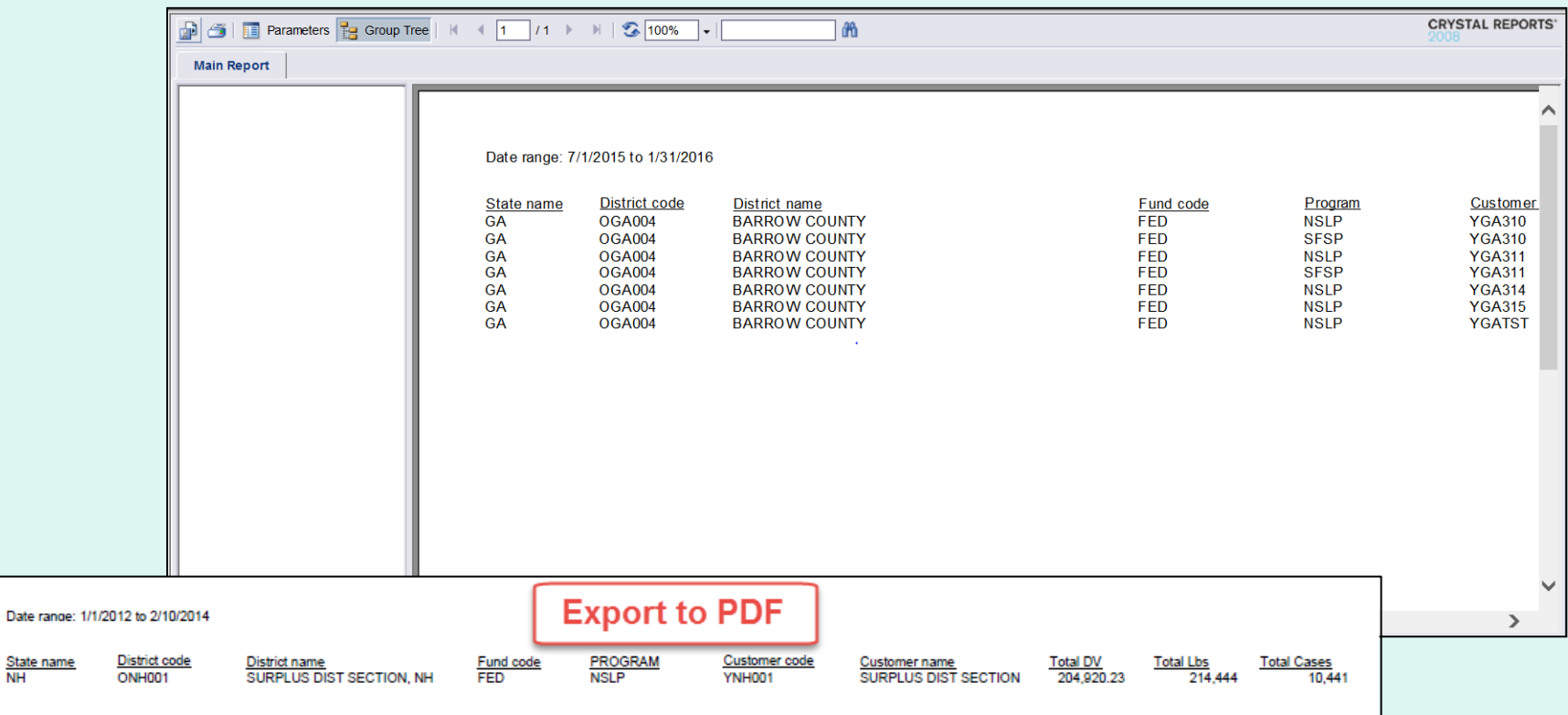

**EXAMPLE 2: Usage Report (Summary)**

State name

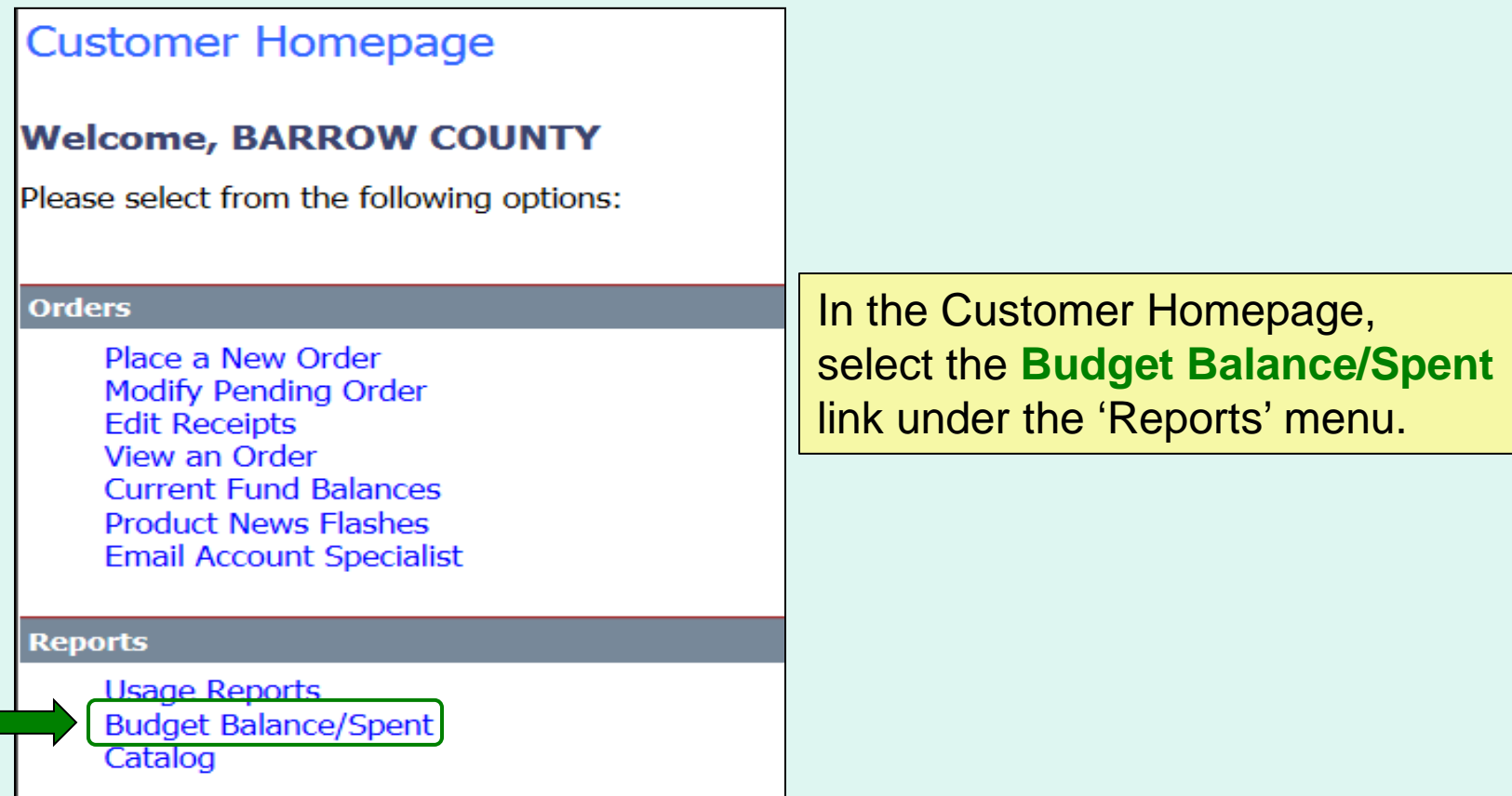

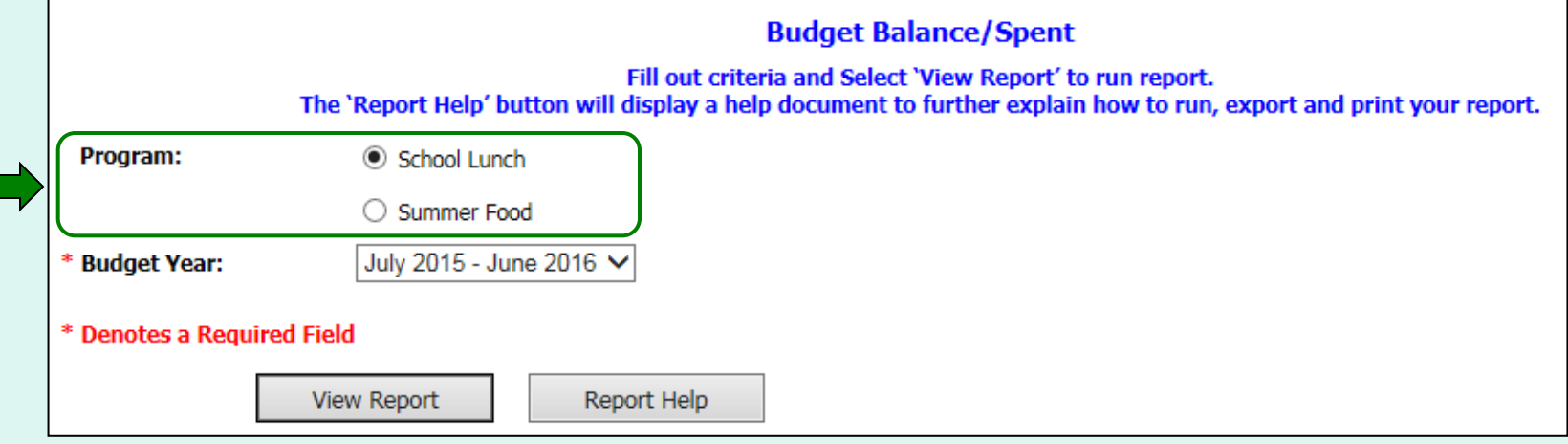

Choose a 'Program' if there is more than one option.

*Note: By default, the first program on the list is selected.*

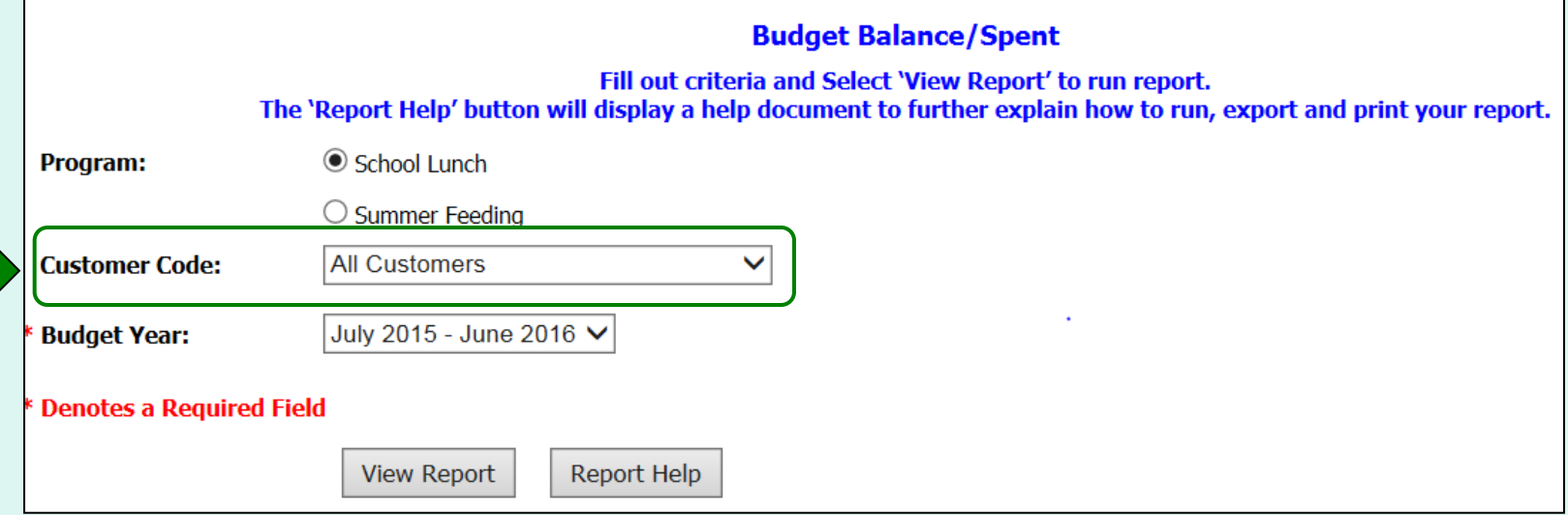

#### District Users only:

Choose a 'Customer Code':

- **All Customers** Include all customers in report.
- **<Customer Code>** Show report for a specific customer.

*Note: All Customers is selected by default.*

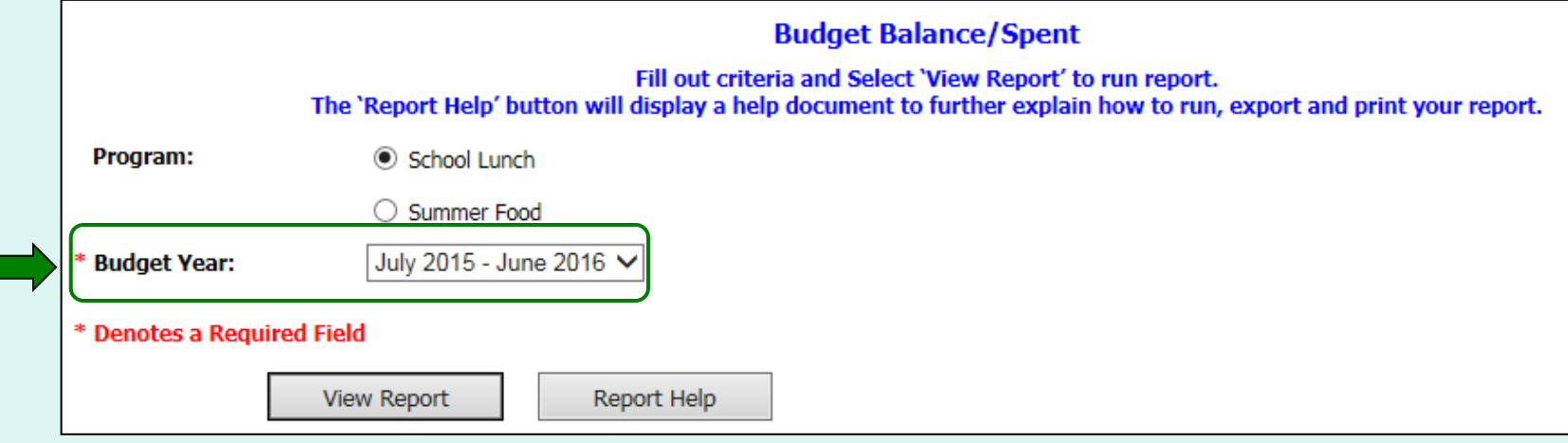

Choose a range from the 'Budget Year' dropdown list to include in the report.

*Note: The default is the current Budget Year.*

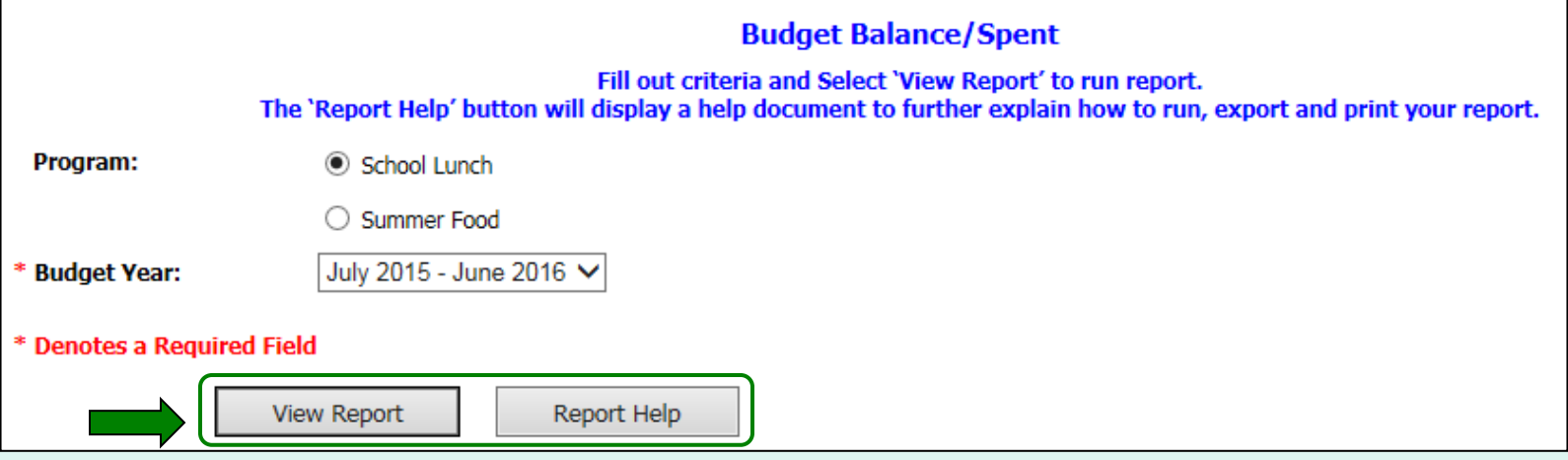

Select **View Report** to apply the selected criteria and open the report interface.

To view a help document that explains how to work with the reports, select **Report Help**.

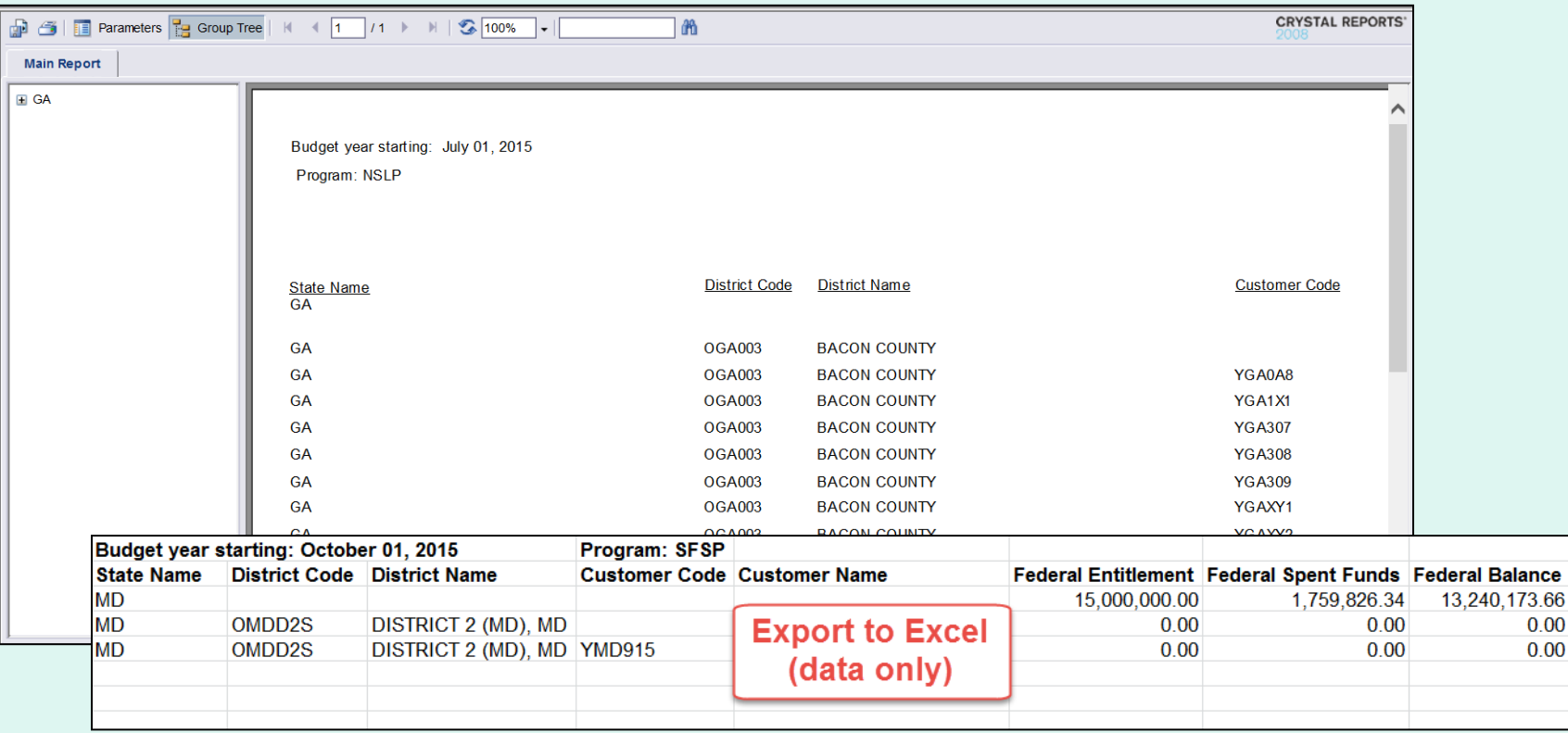

#### **EXAMPLE: Budget/Balance Spent Report**

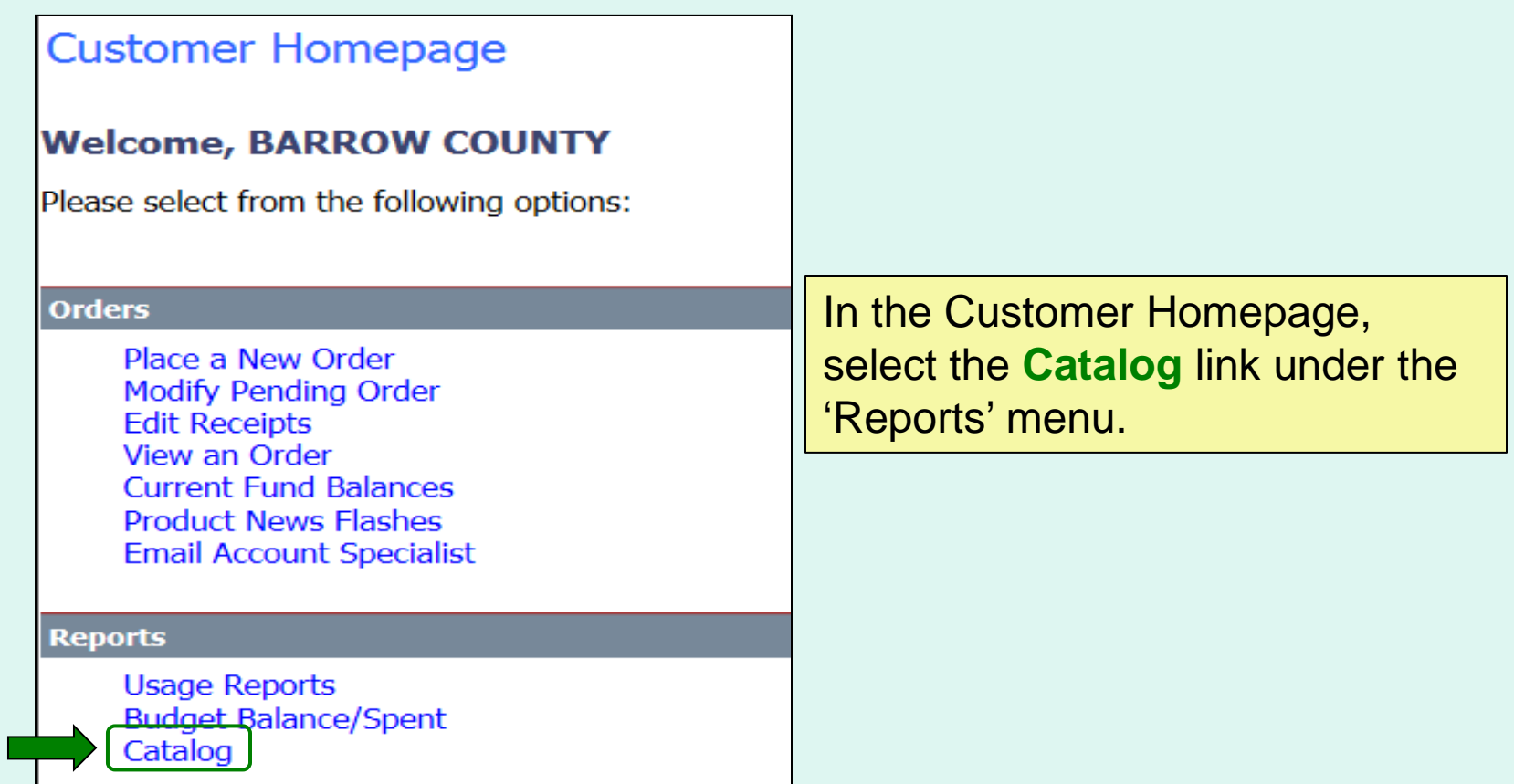

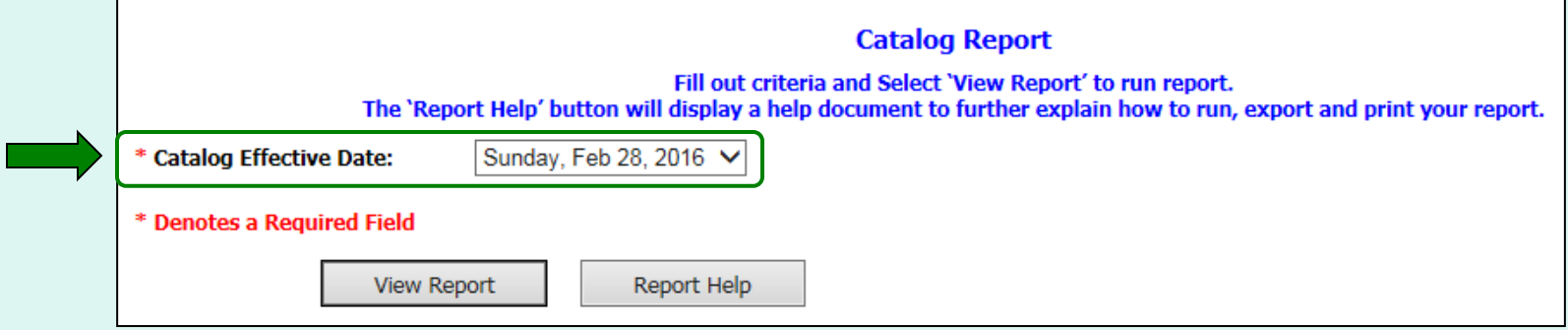

Choose from the 'Catalog Effective Date' dropdown list.

*Note: This date is required.*

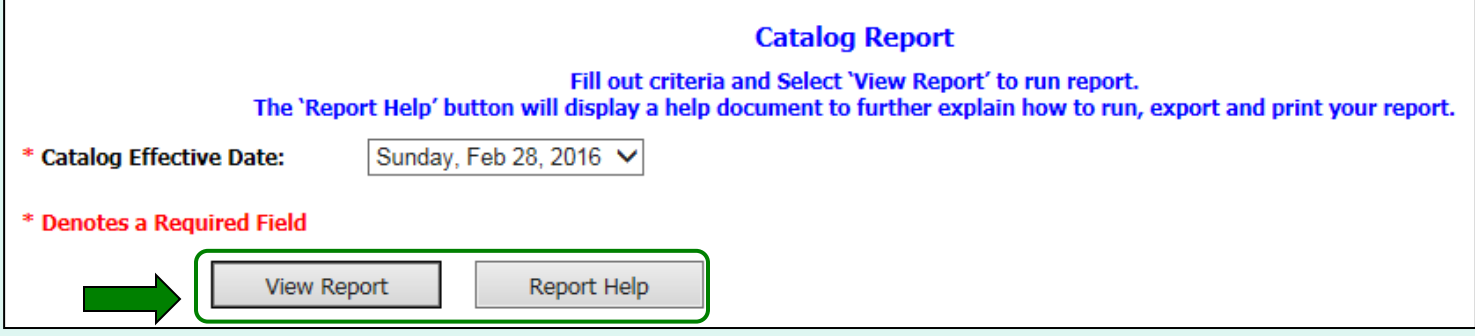

Select **View Report** to apply the selected criteria and open the report interface.

To view a help document that explains how to work with the reports, select **Report Help**.

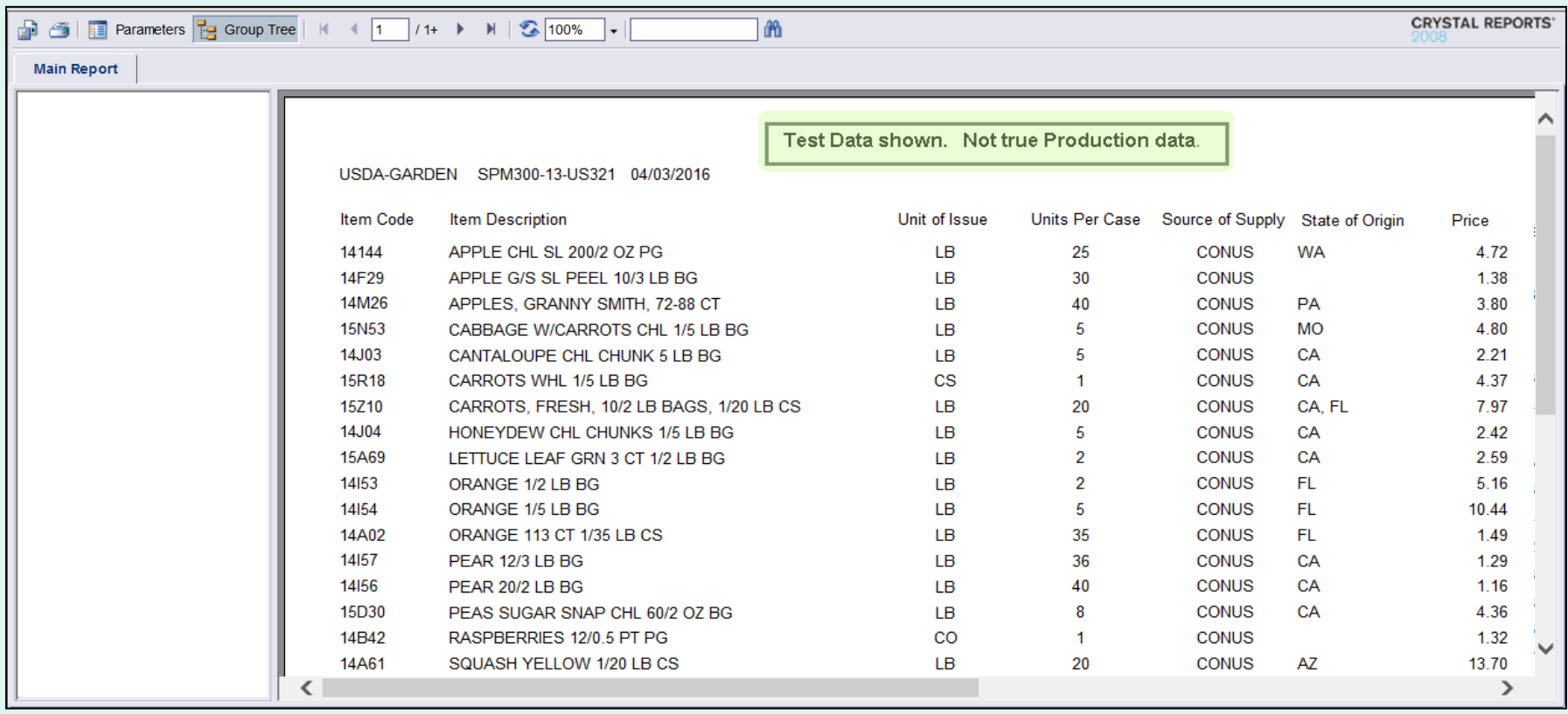

#### **EXAMPLE: Catalog Report**

## **Contact FFAVORS Help Desk**

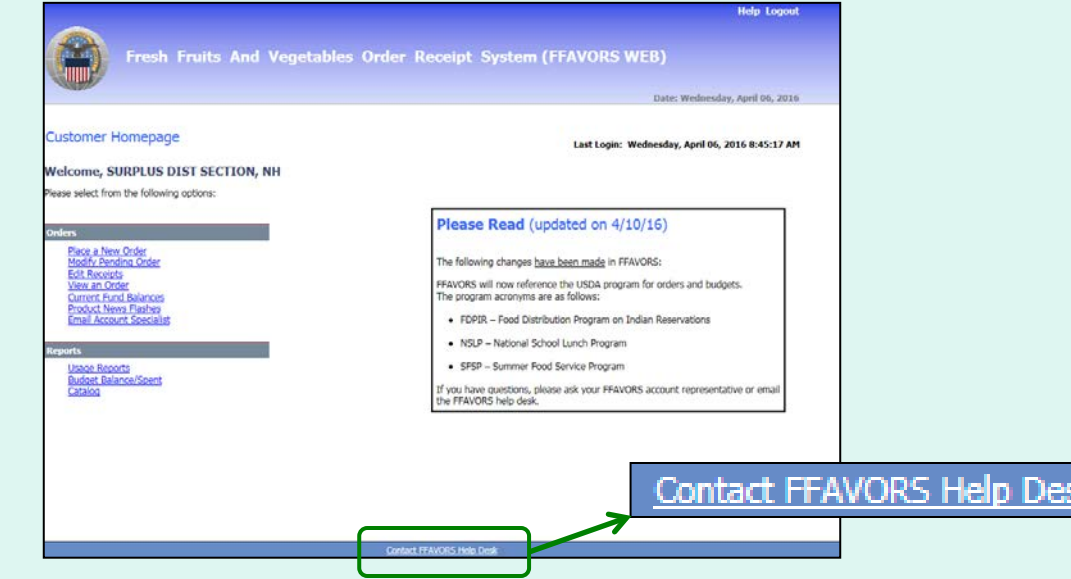

Users may send a message to the FFAVORS support team from nearly any screen. Select the **Contact FFAVORS Help Desk** link at the bottom of the webpage.

*Note: Please use the Email Account Specialist link for orderrelated questions.*

# **Contact FFAVORS Help Desk**

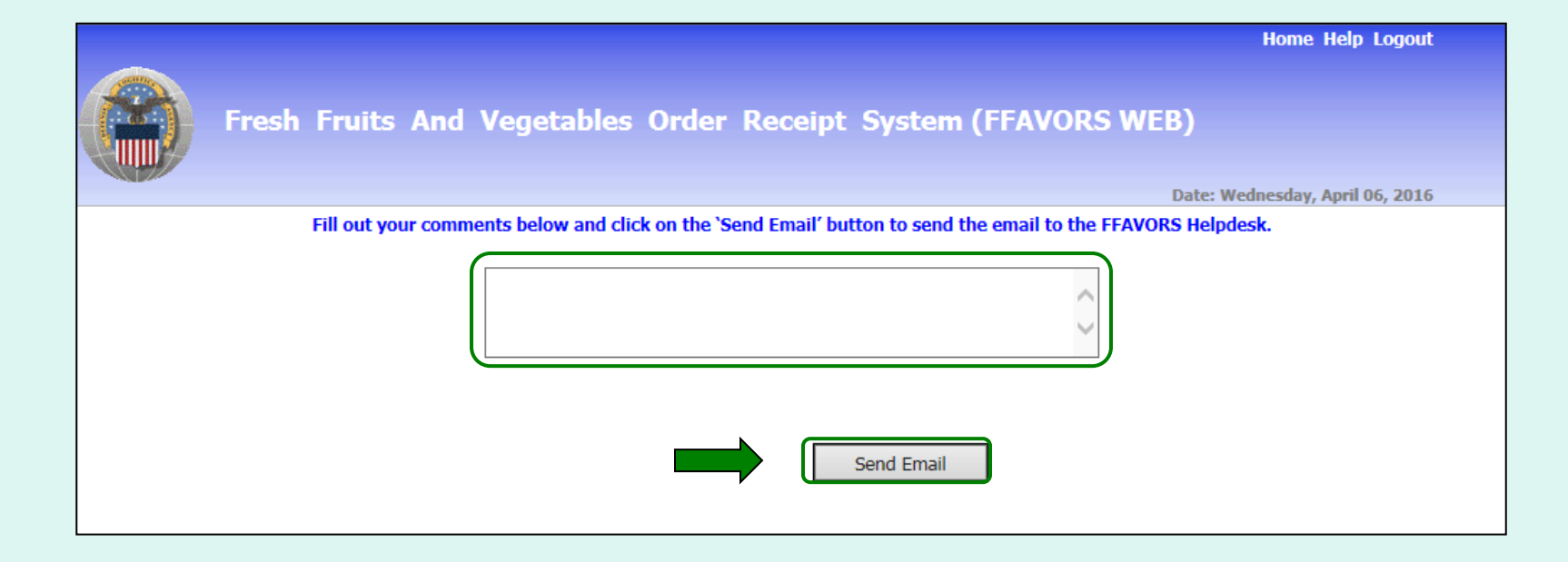

Enter any questions or comments in the message block and select **Send Email**.

# **Help**

To view the most current version of this manual select **Help** from the menu in the upper right corner of the screen.

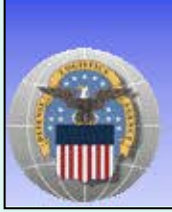

Fresh Fruits And Vegetables Order Receipt System (FFAVORS WEB)

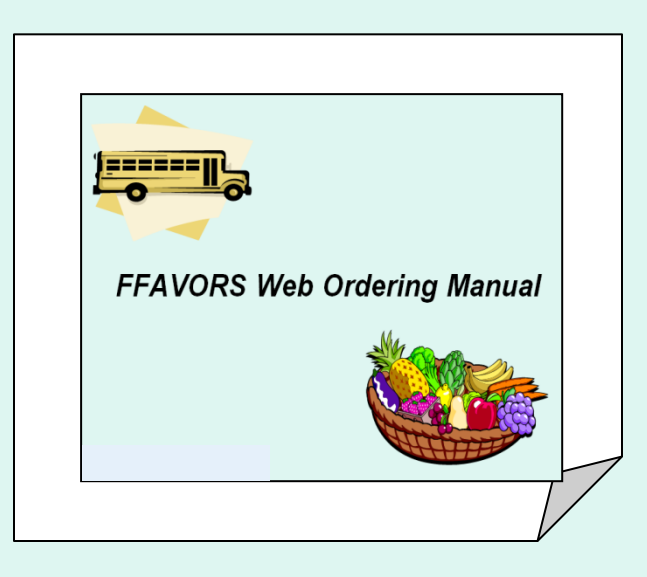

**Home Help Logout** 

#### **Logout**

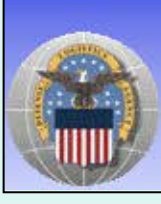

Fresh Fruits And Vegetables Order Receipt System (FFAVORS WEB)

To exit FFAVORS, select **Logout** from the menu in the upper right corner of the screen.

**Home Help Logout** 

### **Logout**

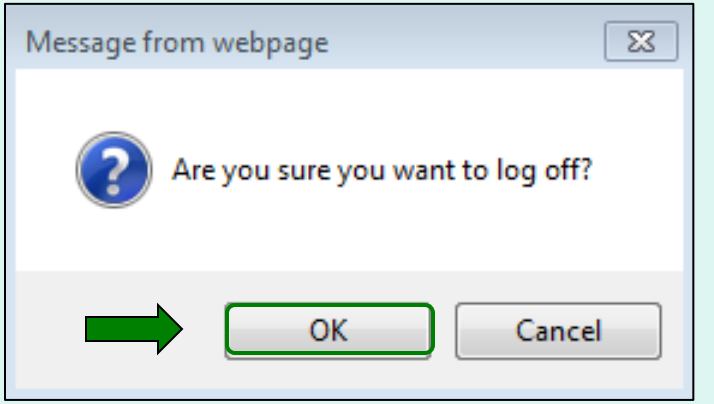

At the first prompt, select **OK** to confirm logout.

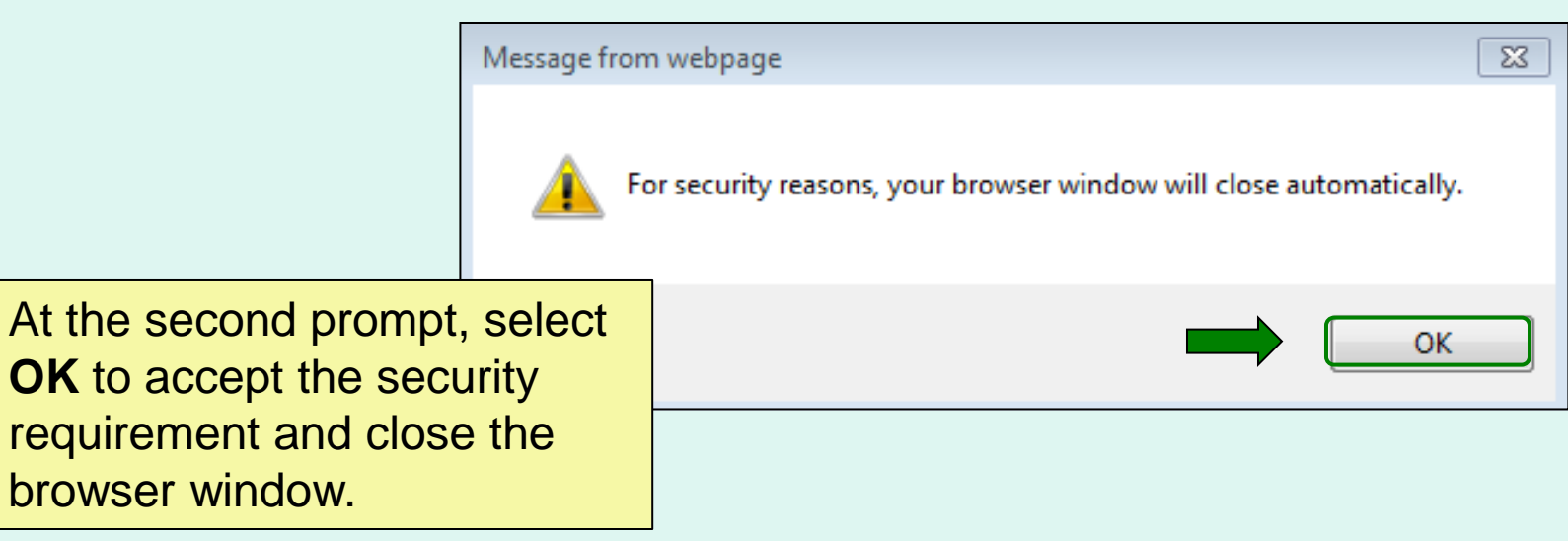